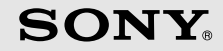

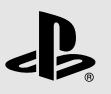

## PLAYSTATION.3

**Quick Reference Aide-mémoire Referencia rápida**

CECHK01 4-107-608-11(1)

#### **About the PS3™ system documentation**

The PS3™ system documentation includes the following:

**• Safety and Support**

Before using the product, carefully read this document first. It contains safety information<br>related to use of the PS3™ system, troubleshooting, specifications and other information.

**• Quick Reference (this document)**

This document contains information on setting up the PS3™ system, preparing for use and basic hardware operations.

**• User's Guide (http://manuals.playstation.net/document/)**

This online document is accessed through the Internet and contains detailed information related to the use of the PS3™ system software (•• bage 29).

Check that you have all of the following items. If any items are missing, contact SCEA Consumer Services at 1-800-345-7669.

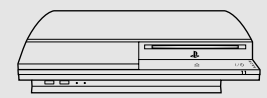

□ PLAYSTATION®3 system

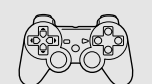

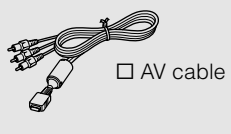

s DUALSHOCK®3 wireless controller

 $\square$  Printed materials

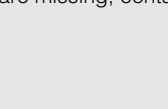

 $\Box$  AC power cord

 $\Box$  USB cable

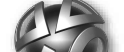

#### **Friends**

Chatting and exchanging messages

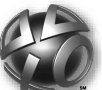

## **PLAYSTATION®Network**

Using PLAYSTATION<sup>®</sup>Network services

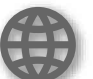

#### **Network**

Connecting to the Internet

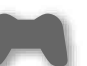

#### **Game**

Playing games

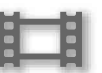

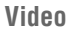

Playing video

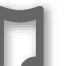

**Music**

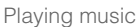

#### **Photo**

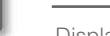

Displaying images

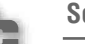

#### **Settings**

Adjusting PS3™ system settings

## **Users**

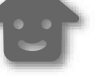

Selecting users to log in to the PS3™ system

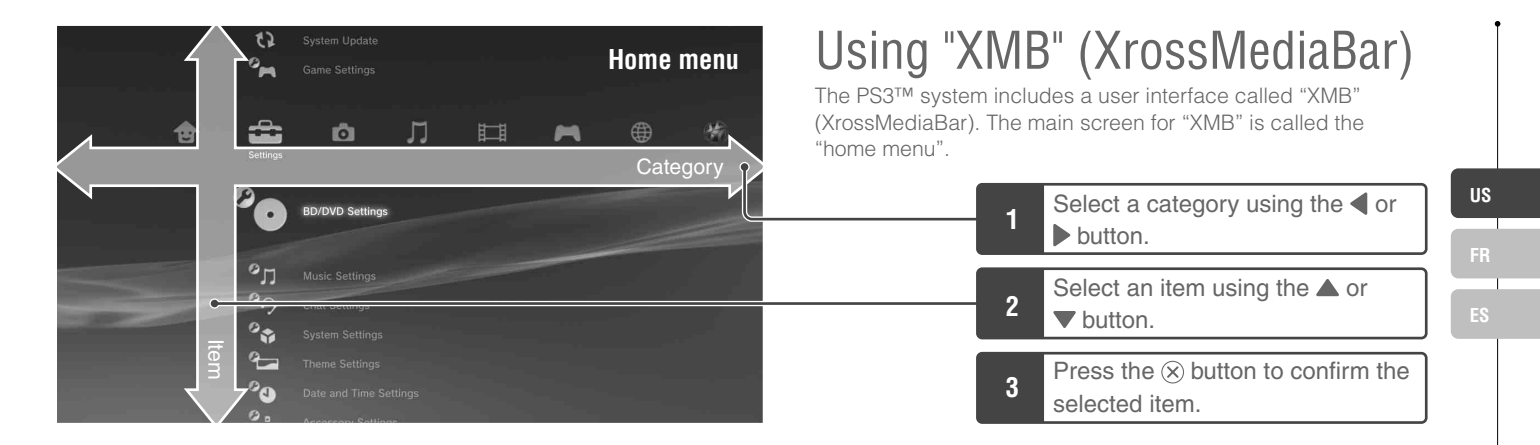

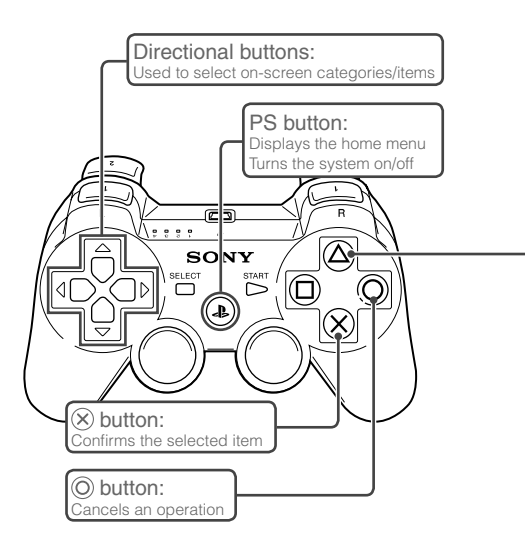

## **button: Displays the options menu/control panel**

Selecting an icon and pressing the  $\Omega$  button will display the options menu.

Pressing the  $\textcircled{a}$  button during content playback will display the control panel.

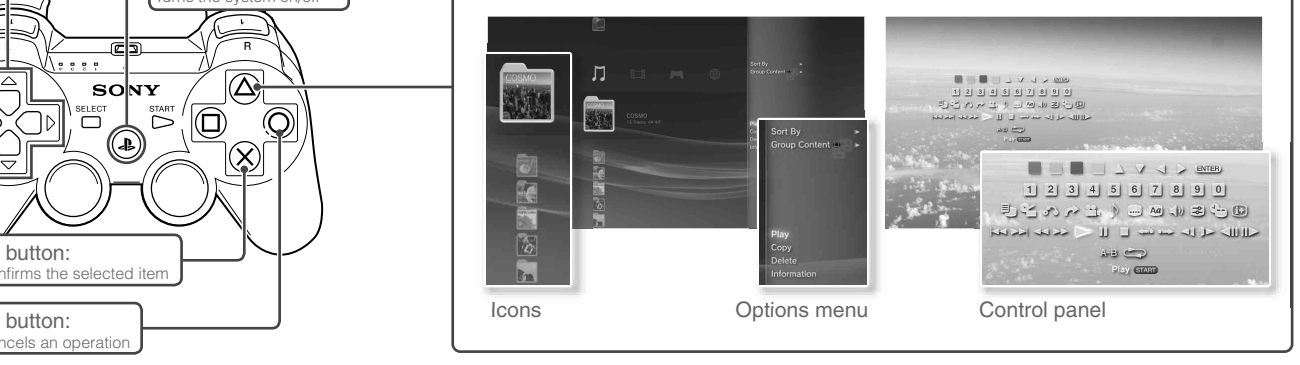

## Getting started<br>**Part names**

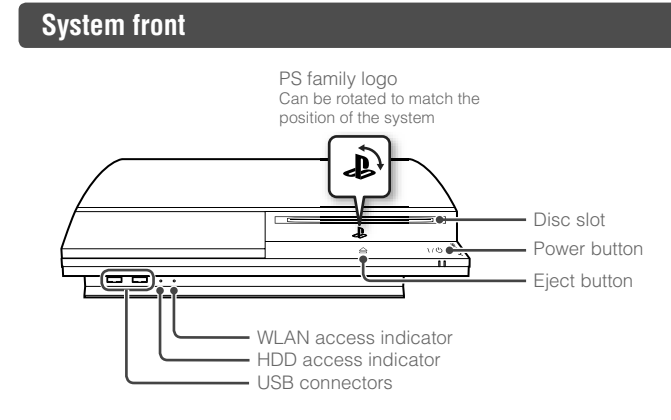

#### **System rear**

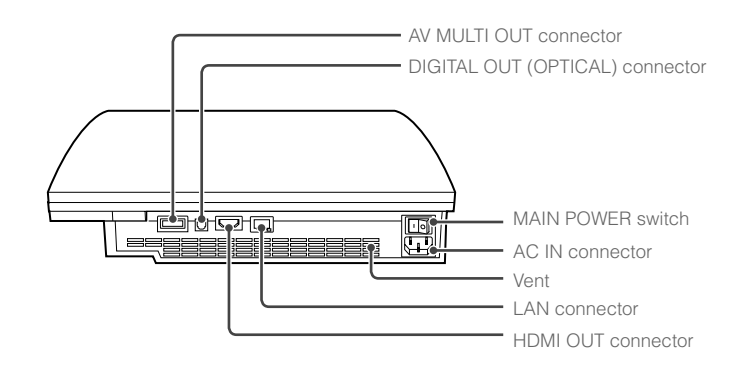

- Do not use the system in a closed cabinet or other locations where heat may build up. Doing so may cause the system to overheat and may lead to fire, injury or malfunction.
- If the system's internal temperature becomes elevated, the power indicator will flash alternately in red and green. In this case, turn off the system ( $\rightarrow$  page 16) and leave it unused for a while. After the system cools down, move it to a location with good ventilation, and then resume use.

#### **Hint**

The system can be set in a horizontal or vertical position. Set as shown in the diagram at right when setting in the  **Caution** vertical position.

#### **Notice**

Do not place the system in an area subject to excessive dust or cigarette smoke. Dust build-up or cigarette smoke residue on the internal components (such as the lens) may cause the system to malfunction.

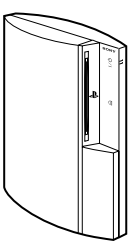

## Part names

## **DUALSHOCK®3 wireless controller**

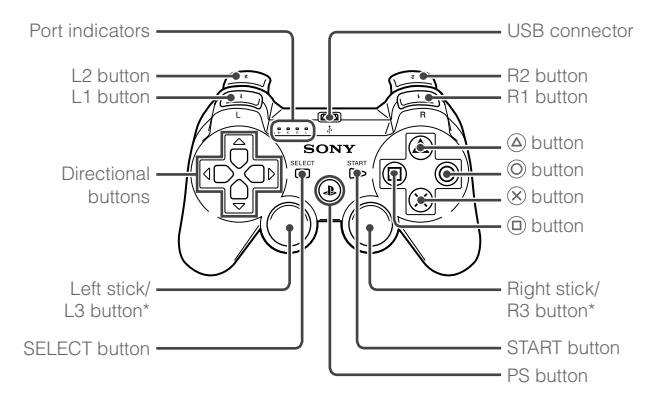

\* The L3 and R3 buttons function when the sticks are pressed.

#### **Hint**

For details on the wireless controller, see "Using the wireless controller"  $\leftrightarrow$  page 17).

#### **Notice**

Some PlayStation<sup>®</sup> and PlayStation<sup>®</sup>2 peripherals such as the analog controller (DUALSHOCK®) and analog controller (DUALSHOCK®2) are not compatible with the PS3™ system. For details, visit http://www.us.playstation.com.

**US**

# **02** Setting started Setting up the PS3™ system

**Procedure flow for setting up the system**

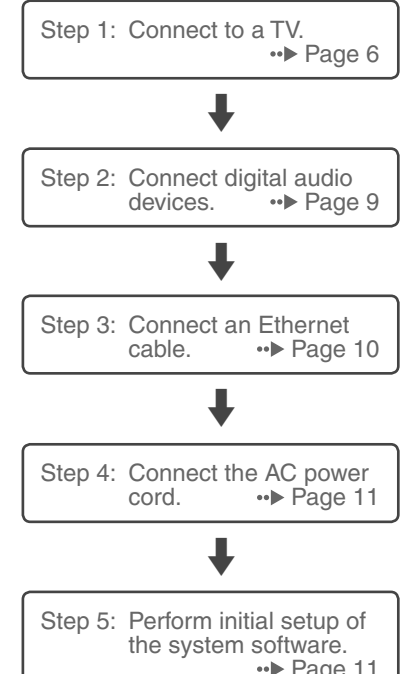

## **Step 1: Connect to a TV**

## **Video output on the PS3™ system**

The PS3™ system can output two types of resolution: HD and SD. Refer to the instruction manual for the TV in use to check which video mode is supported.

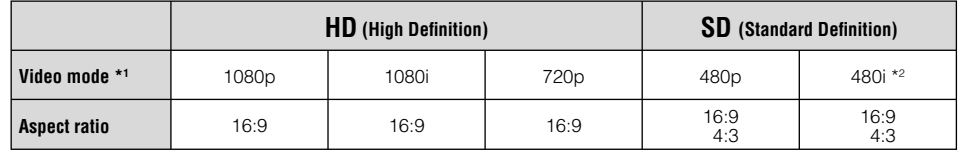

\*1 This number indicates the number of scan lines. Note that "i" stands for "interlace" and "p" stands for "progressive". Using progressive results in high-quality video with minimal flickering.

\*2 The video output setting on the system will display as "Standard (NTSC)".

## **Screens showing the difference in resolution**

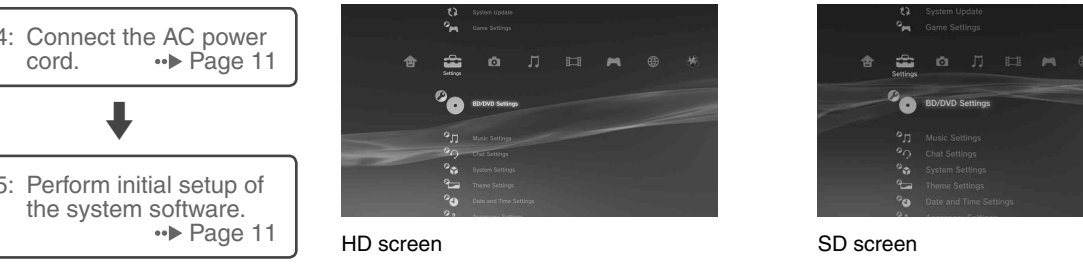

**US**

## **Video output cable types**

The resolution displayed on the TV varies depending on the input connectors on the TV and the type of cable in use. Select a cable to match the TV in use.

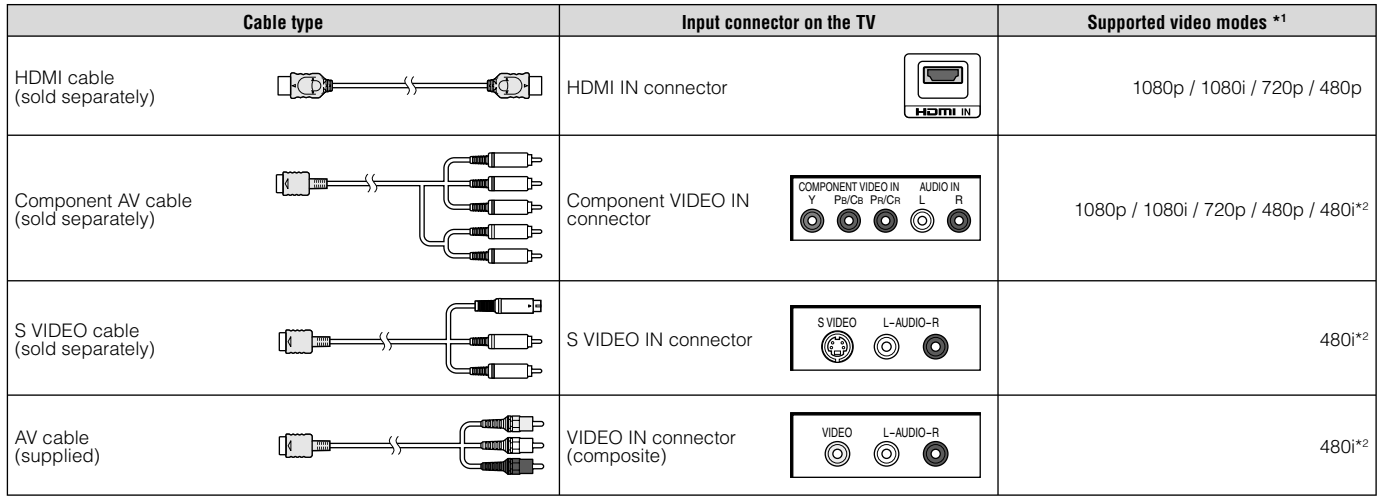

\*1 Depending on the type of TV or content to be played, some video modes may not be supported.

If a device that is not compatible with the HDCP (High-bandwidth Digital Content Protection) standard is connected to the system using an HDMI cable, video and/or audio cannot be output from the system.

Copyright-protected Blu-ray video discs can only be output at 1080p using an HDMI cable connected to a device that is compatible with the HDCP (Highbandwidth Digital Content Protection) standard.

\*2 The video output setting on the system will display as "Standard (NTSC)".

## Setting up the PS3™ system

#### **Connection methods**

#### **Caution**

- Do not plug the AC power cord for the system into an electrical outlet until you have made all other connections. Make sure the TV or other component is unplugged from the electrical outlet prior to connecting it to the system.
- Any TV or component connected to the system must be functioning properly and free of defects. If a TV or component connected to the system is faulty or defective, it may cause damage to the TV or component, or to the system itself. As with all electrical products, connection to faulty or defective components, or the failure to connect to a properly wired outlet, may cause sparking and pose a fire hazard.
- The socket-outlet shall be installed near the equipment and shall be easily accessible.

## **Connecting to a TV using an HDMI cable**

Connect the system to the TV using an HDMI cable (sold separately). An HDMI cable can output both video and audio and enables you to enjoy digital-quality video and audio with minimal loss of picture quality.

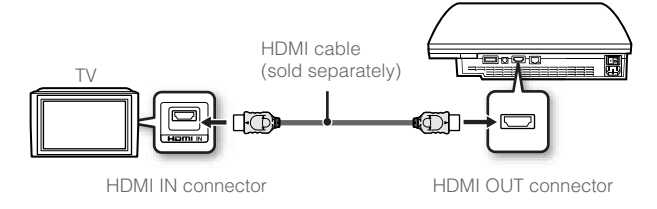

## **Connecting with other types of cables**

Connect cables other than the HDMI cable to the AV MULTI OUT connector on the system.

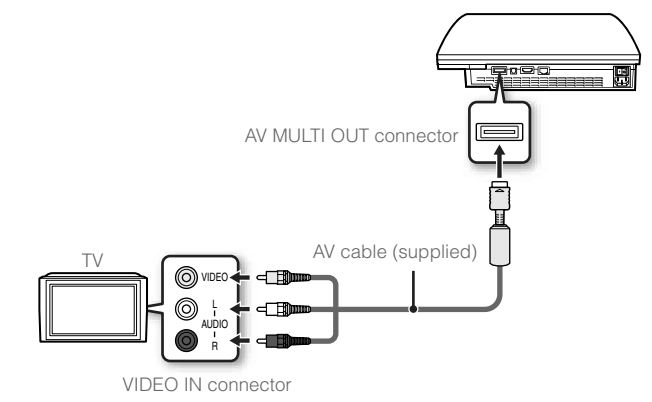

Example: When using the supplied AV cable

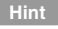

If you change the type of cable used to connect the system, video may not be displayed. If this happens, turn off the system and then turn it on again by touching the power button on the system front for at least five seconds (until the system beeps twice). The video output setting will then be reset to the standard resolution.

**US**

Setting up the PS3™ system

## **Step 2: Connect digital audio devices**

You can connect audio devices that support digital audio output, such as an AV receiver for home entertainment use.

#### **Hint**

When connecting a digital audio device to the system, go to  $\triangle$  (Settings)  $\Rightarrow$  $\mathcal{C}_{\Box}$  (Sound Settings)  $\Rightarrow$  "Audio Output Settings", and then adjust the settings as necessary for the audio device.

#### **Audio output on the PS3™ system**

The supported channels may vary depending on the output connector to be used.

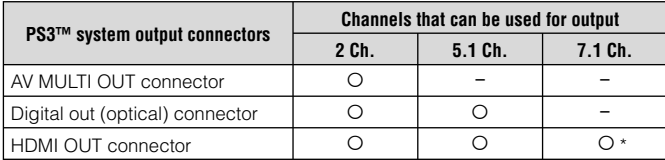

\* A device compatible with Linear PCM 7.1 Ch. is required to output 7.1 Ch. audio from the HDMI OUT connector.

#### **Connecting with an optical digital cable**

Audio will be output from the optical digital cable. Video will be output from the video output cable.

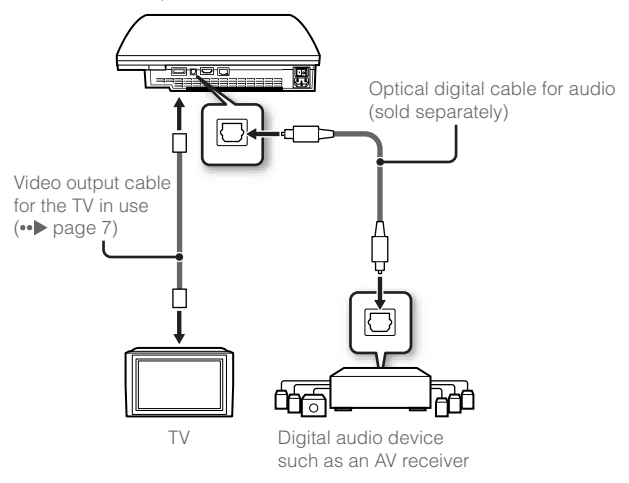

#### **Hint**

Normally, audio cannot be output simultaneously from multiple output connectors. For example, if your PS3™ system is connected to a TV via an HDMI cable and to an audio device via an optical digital cable and "Digital Out (Optical)" is set under "Audio Output Settings", audio will no longer be output from the TV and will only be output from the audio device.

## Setting up the PS3™ system

#### **Connecting with an HDMI cable**

Both audio and video will be output from the HDMI cable. You can output the TV picture via an audio device.

## - HDMI cable (sold separately) Digital audio device such as an AV receiver HDMI cable क्ति (sold separately) TV

#### **Step 3: Connect an Ethernet cable**

Using a commercially available Ethernet cable, you can connect the system to the Internet. For details on network settings, see "Adjusting network settings" (•• page 24).

#### **Caution**

The system supports 10BASE-T, 100BASE-TX and 1000BASE-T networks. Do not connect a standard telephone line or other types of cords or cables that are not compatible with the system directly to the LAN connector on the system, as this may cause heat build-up, fire or malfunction.

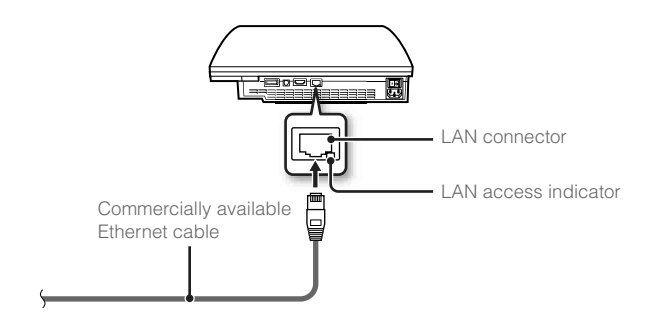

#### **Hint**

You can connect to the Internet without using an Ethernet cable. For details, see "Using a wireless connection" ( $\rightarrow$  page 25).

#### **Hints**

- If your TV is not equipped with an HDMI input connector, use a video output cable of the correct type for your TV (••▶ page 7) to connect it to the PS3™ system directly.
- If a device is connected to the PS3™ system via an HDMI cable, do not turn off the device while the system is turned on (power indicator is lit solid green). Doing so may cause sound distortions or produce abnormal sounds.

**US**

## Setting up the PS3™ system

## **Step 4: Connect the AC power cord**

#### Connect the AC power cord.

#### **Caution**

- Do not plug the AC power cord for the system into an electrical outlet until you have made all other connections.
- To avoid possible damage to the system or to a connected TV or component, the AC power cord must be plugged into a polarized, threeprong, electrical outlet that is properly wired and grounded. As with all electrical products, connection to faulty or defective components, or the failure to connect to a properly wired outlet, may cause sparking and pose a fire hazard.
- The socket-outlet shall be installed near the equipment and shall be easily accessible.

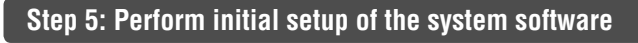

After turning on the system, perform initial setup.

- **1 Turn on the TV.**
- **2 Turn on the main power switch.**

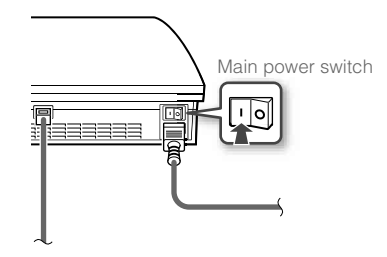

The power indicator turns solid red to indicate that the system has entered standby mode.

#### **3 Touch the power button.**

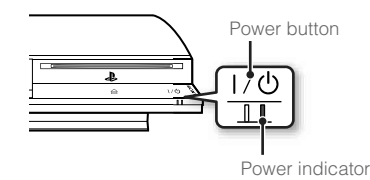

The power indicator turns green and the picture is displayed on the TV screen.

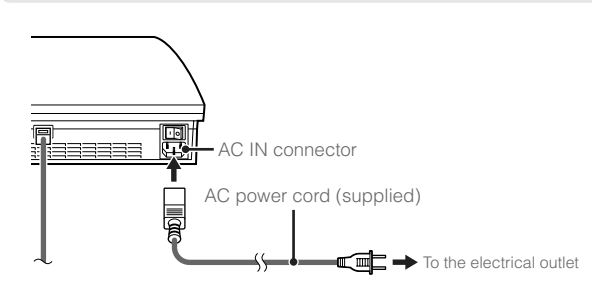

## Setting up the PS3™ system

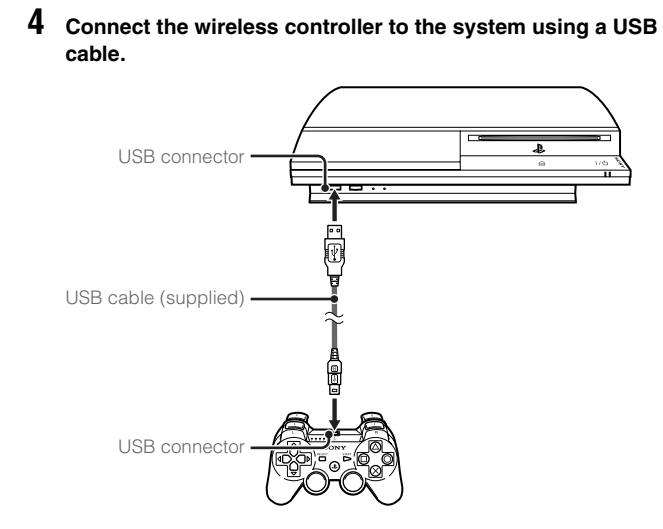

#### **5 Press the PS button of the controller.**

The system will recognize the controller. After it has recognized the controller, the initial setup screen will be displayed.

#### **6 Perform initial setup.**

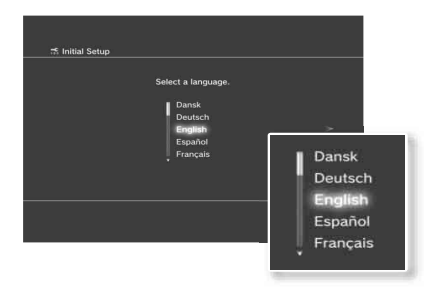

Follow the on-screen instructions to enter settings for system language, time zone, date and time and user name. After initial setup is complete, the screen for setting up the Internet connection will be displayed.

When connecting using an Ethernet cable, basic settings will be selected automatically if you follow the on-screen instructions. When connecting over a wireless LAN, follow the instructions starting with step 4 under "Setting up the Internet connection" ( $\rightarrow$  page 26) to set up the connection.

After the settings have been completed, the home menu  $\left(\bullet\right)$  page 3) will be displayed on the TV screen.

#### **Hints**

- When using an HDMI cable to connect the system to the TV, a screen for changing the video output resolution will be displayed during initial setup. If you select "Yes" on the screen and then press the  $\otimes$  button, the optimal output resolution will be selected automatically.
- For details on entering text, see "Using the on-screen keyboard"  $\leftrightarrow$  page 32).
- Settings entered during initial setup can be changed under  $\equiv$  (Settings) or  $\bigoplus$  (Users). For details, refer to the user's quide  $\left(\bullet\right)$  page 29).

**US**

## Setting up the PS3™ system

## **Adjusting video output settings**

Depending on the type of cables and the connectors used, you may need to adjust the PS3™ system's video output settings to display video at HD resolutions  $( \cdot \cdot \cdot )$  page 6) on a TV.

#### **Hint**

If video is not displayed on the TV, perform the following operations:

- Switch the video input of the TV to match the input connector used to connect to the system.
- Turn off the system, and then turn it on again by touching the power button on the system front for at least five seconds (until the system beeps twice). The video output setting will then be reset to the standard resolution.
- **1** From the home menu, select  $\hat{=}$  (Settings)  $\Rightarrow$   $^{\circ}$   $\circ$  (Display **Settings) "Video Output Settings", and then press the**   $\circledR$  button.
- **2** Select the input connector ( $\cdot\cdot\cdot$  page 7) in use on the TV, and **then press the button.**

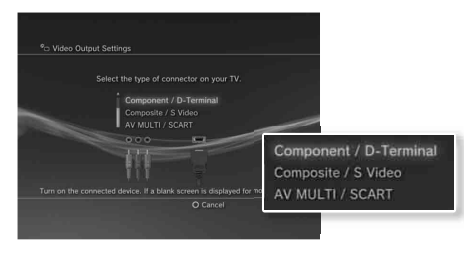

If you select "AV MULTI / SCART", you must choose the type of output signal on the next screen. In most cases, select "Y Pb/Cb Pr/Cr".

#### **3** Confirm the screen, and then press the  $\widehat{\mathsf{R}}$  button.

If you changed the connector in step 2, a screen for confirming the change will be displayed.

#### **4** Confirm the settings, select "Yes", and then press the  **button.**

If you changed the connector in step 2, a screen for confirming the settings will be displayed.

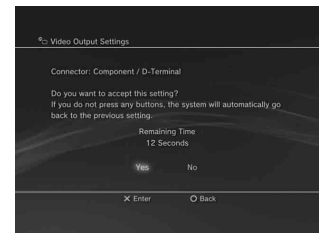

If you select "HDMI", you will have the option to choose "Automatic" or "Custom" on the next screen. In most cases, select "Automatic", and video output settings will be completed automatically.

## Setting up the PS3™ system

#### **5 Select the resolutions supported by the TV, and then press the button.**

The resolution displayed on the TV varies depending on the input connector and the type of cable used  $\leftrightarrow$  page 7). The highest resolution you selected will be used for video output. Depending on the connector selected in step 2, this screen may not be displayed.

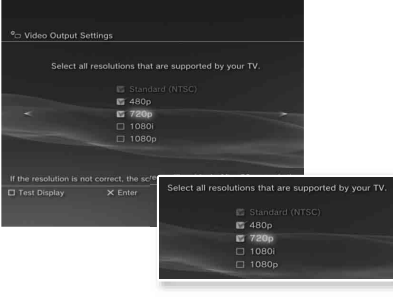

#### **6** Confirm the settings, select "Yes", and then press the  $(\widehat{\mathsf{x}})$  button.

Depending on the connector selected in step 2 and the resolutions selected in step 5, this screen may not be displayed.

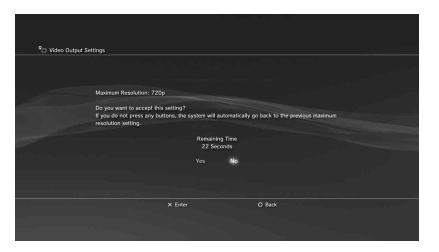

#### **7** Select the type of TV, and then press the button.

If you selected "Standard (NTSC)" or "480p" in step 5, a screen for selecting the TV screen size will be displayed. Adjust the setting to match the TV in use.

If you selected "720p" or a higher resolution in step 5, the TV type will automatically be set to 16:9 and the screen for selecting the TV screen size will not be displayed.

**US**

## Setting up the PS3™ system

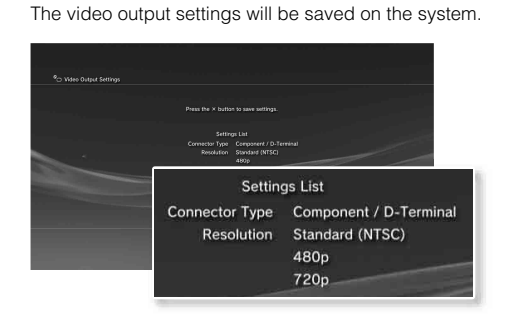

**8** Confirm the settings, and then press the  $\otimes$  button.

### **9 Adjust audio output settings.**

Continue on to adjust audio output settings. Adjust settings to match the TV or audio device in use.

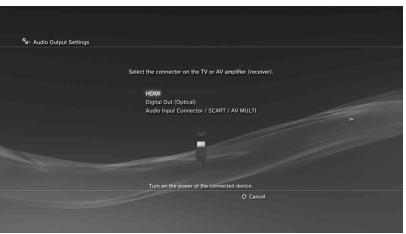

If you select "HDMI", you will have the option to choose "Automatic" or "Manual" on the next screen. In most cases, select "Automatic". If using a cable other than an HDMI cable to output audio from the TV, select "Audio Input Connector / SCART / AV MULTI". If using an optical digital cable to output audio, select "Digital Out (Optical)" and choose the output format on the next screen.

#### **10** Confirm the settings, and then press the  $\otimes$  button.

The audio output settings will be saved on the system.

**Hint**

You can adjust audio output settings under  $\mathbb{S}$  (Settings)  $\rightarrow$   $\mathbb{S}$  (Sound Settings)  $\rightarrow$  "Audio Output Settings".

# **03** Basic operations<br>Turning the PS3™ system on and off

## **Using a wireless controller**

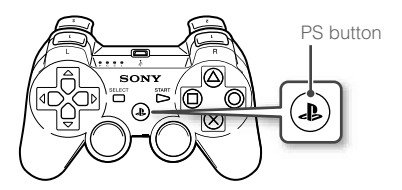

## Press the PS button. **Turning off the system**

Press and hold down the PS button for one second or longer. When the message "Turn Off the System" is displayed on the screen, select it, and then press the  $\otimes$ button.

#### **Hint**

Before using a wireless controller, you must first pair it with the system ( $\bullet\bullet$  page 17).

## **Using the system button**

#### **1 Touch the power button.**

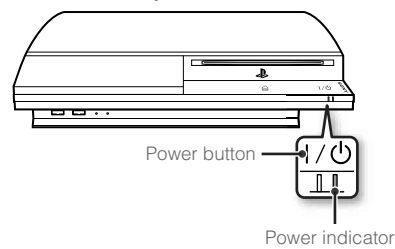

#### **Power indicator status**

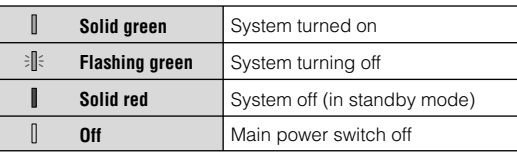

## **Turning off the system**

Touch the power button for two seconds or longer.

#### **Notice**

Do not use the main power switch on the system rear to turn off a system that is not in standby mode (power indicator red), as doing so may cause data loss or damage to the system.

## **2 Press the PS button of the wireless controller.**

A controller number is assigned.

# **04** Basic operations **04** Using the wireless controller

## **Preparing for use**

To use a wireless controller, you must first register or "pair" the controller with the PS3™ system and assign a number to the controller.

Step 1: Pair the system and the controller.

 $\ddag$ 

- When using for the first time
- When using with a different PS3™ system

Step 2: Assign a controller number. Every time the system is turned on

## **Step 1: Pair the system and the controller**

When using the controller for the first time or when using with a different PS3™ system, you must first pair the devices. If you turn on the system and connect the controller using a USB cable, the pairing will be completed automatically.

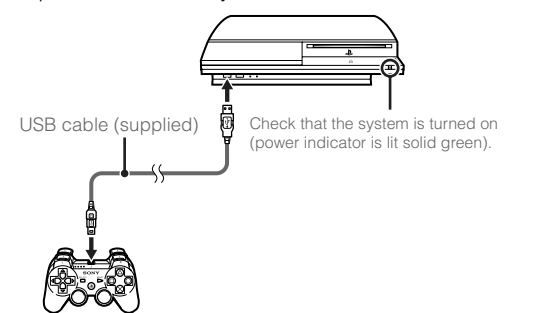

#### **Step 2: Assign a controller number**

Each time you turn on the system, a number must be assigned to the controller.

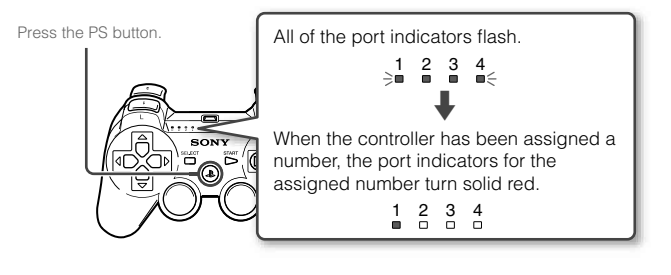

You can connect up to 7 controllers at one time. The controller number is shown by the number above the port indicators. For numbers 5-7, add the numbers of the lit indicators.

> Example: Controller number 5 has been assigned.

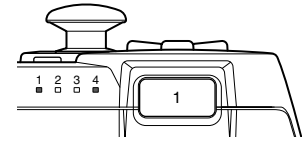

#### **Hints**

- Pairing and assigning controller numbers can only be done when the system is turned on (power indicator is lit solid green).
- When a paired controller is used with another PS3™ system, the pairing with the original system is cleared. Pair the controller with the system again if the controller has been used with another system.
- If the controller or the system is turned off, the port indicators of the controller will turn off and the assigned number will be cleared.

Download from Www.Somanuals.com. All Manuals Search And Download.

**US**

## Basic operations

## Using the wireless controller

## **Using the controller wirelessly**

If you disconnect the USB cable, you can use the controller wirelessly. To use it wirelessly, the controller's battery must be charged.

#### **Hints**

- The USB cable can be connected or disconnected while the controller and the system are turned on.
- If the controller does not function, press the PS button, and then reassign the controller number.

#### **Charging the controller**

With the system turned on (power indicator is lit solid green), connect the controller to the system using a USB cable. The port indicators of the controller flash slowly and charging begins.

When charging has completed, the port indicators stop flashing.

#### **Hints**

- The controller can be used while charging.
- Charge in an environment where the temperature range is between 10°C - 30°C (50°F - 86°F). Charging may not be as effective when performed in other environments.
- The battery has a limited lifespan. Battery duration will gradually decrease with repeated usage and age.
- Battery life also varies depending on the storage method, usage state, environment and other factors.

#### **Battery charge level**

If you press and hold down the PS button for more than one second, you can check the battery charge level on the screen.

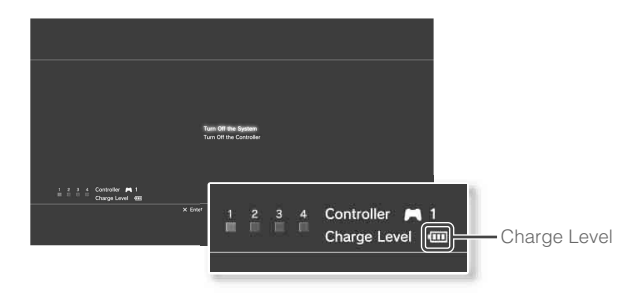

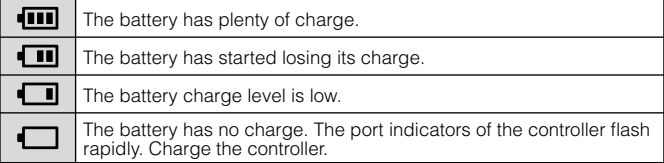

**Hint**

Depending on the environment or the conditions of use, the remaining charge level may not display correctly and the battery duration may vary.

# **05** <u>Basic operations</u> **05** Playing content

## **Blu-ray Disc (BD)/DVD/CD**

#### **1 Insert the disc.**

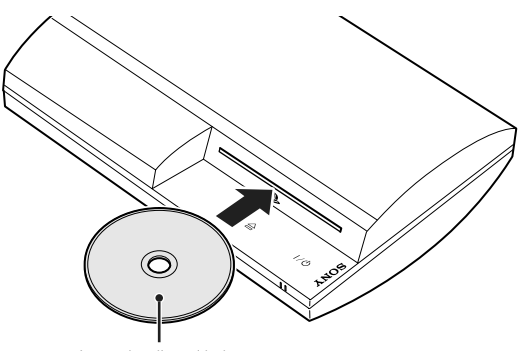

Insert the disc with the label side facing up.

**Notices**

- Discs that are not compatible with the system cannot be played. For details, refer to the "Safety and Support" document.
- To play commercially available BD video software, the encryption key\* may need to be renewed. To renew the key, you must update the system software  $\leftrightarrow$  page 30).
	- \* AACS (Advanced Access Control System) key

An icon is displayed in the home menu, and playback of the disc begins.

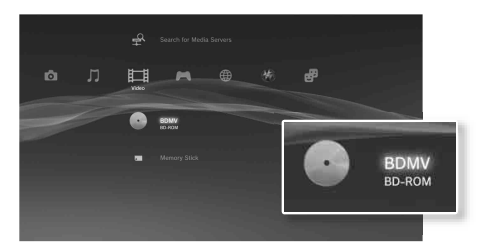

If the disc does not automatically start, select the icon for the disc from the home menu, and then press the  $(\widehat{\mathsf{x}})$  button.

## **Ejecting a disc**

Stop playback, and then touch the eject button.

#### **Hint**

For instructions on how to quit games, see "Playing games" (•• page 21).

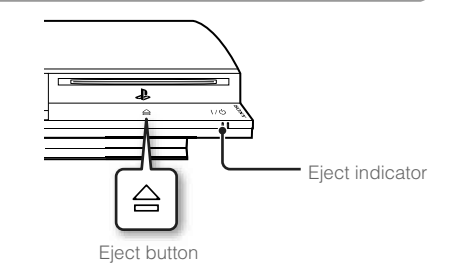

Download from Www.Somanuals.com. All Manuals Search And Download.

**US**

## Basic operations

## Playing content

#### **USB devices**

You can connect external devices, such as devices that are compatible with USB Mass Storage Class, using a USB cable. Devices can be connected while the system is turned on. Refer also to the instructions supplied with the device.

#### **1 Connect the USB device.**

An icon is displayed in the home menu.

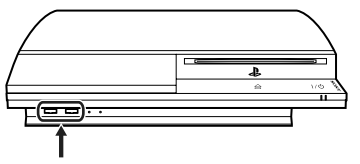

External device such as a digital camera

#### Select the icon, and then press the  $\otimes$  button.

A list of playable content is displayed.

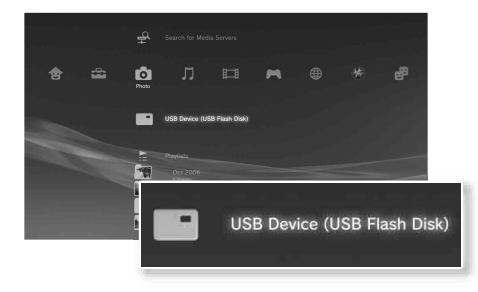

#### **Notices**

- Do not remove USB devices or turn off the system while data is being saved, loaded or deleted. Doing so may cause data loss or corruption.
- When using a USB flash drive with a write-protect switch, do not operate the switch when the device is connected to the system. Doing so may cause data loss or corruption.

## **File formats that can be played or viewed**

File formats that can be played or viewed on this system include ATRAC, MP3, AAC, JPEG and MPEG-4. For the latest information, refer to the user's quide  $\left(\bullet\right)$  page 29).

#### **Hints**

- Only files that are playable or viewable on the PS3<sup>™</sup> system are displayed in the column for the compatible category (Example: Image data is displayed in the Photo category).
- Depending on the storage media, only a subset of the folders on the media may be displayed. If you select "Display All" from the options menu (...) page 3), all folders saved on the media will be displayed.

#### **Notice**

For information on backing up files saved on the hard disk, refer to the Safety and Support document.

## **6** Game **19** Playing games

## **Games that can be played on this system**

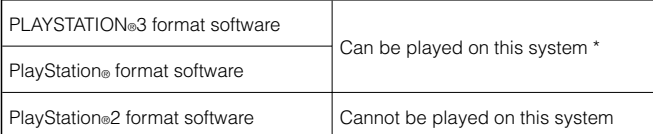

\* Operation of all PlayStation® format software titles is not guaranteed. Visit http://www.us.playstation.com for the latest information on software that can be played on this system.

#### **Playing games**

This model of the PLAYSTATION®3 system is designed to play PLAYSTATION®3 format software and has limited backward compatibility. This system is not compatible with and will not play PlayStation®2 format software. Some PlayStation® format software may play on this system. For more information, visit www.us.playstation.com.

## **Starting a game**

When you insert the disc, the game starts automatically.

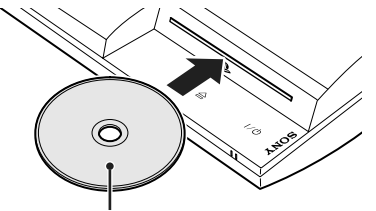

## **Quitting a game**

During gameplay, press the PS button of the wireless controller. Then select "Quit Game" from the screen that is displayed.

#### **Controller settings**

The controller settings can be changed during gameplay. Press the PS button of the wireless controller, select "Controller Settings" and then select items from the screen that is displayed.

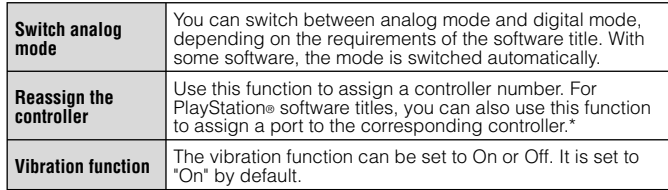

\* You cannot assign controller port 2-D using this system.

#### **Saved data for PS3™ format software**

Saved data for PS3™ format software is saved on the system's hard disk. The data is displayed under  $\bigcap$  (Game)  $\blacktriangleright$   $\bigcap$  (Saved Data Utility).

**US**

Insert the disc with the label side facing up.

## Game

## Playing games

## **Saved data for PlayStation® format software**

To save data from PlayStation<sup>®</sup> format software, you must create internal memory cards on the hard disk and assign the cards to slots.

Step 1: Create an internal memory card. Create an internal memory card within the hard disk as a replacement for the actual memory card.

Memory card

Internal memory card (PS)

Step 2: Assign a slot.

Insert the internal memory card in the internal slot on the hard disk instead of a memory card slot.

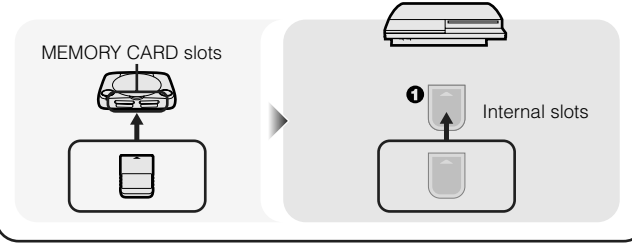

#### **Notice**

This system does not support playback of PlayStation®2 format software. Even if you create an internal memory card for PlayStation®2 format software, you will not be able to use it to play games.

## **Step 1: Create an internal memory card**

**1 Select (Memory Card Utility (PS/PS2)) under (Game) in**  the home menu, and then press the  $\otimes$  button.

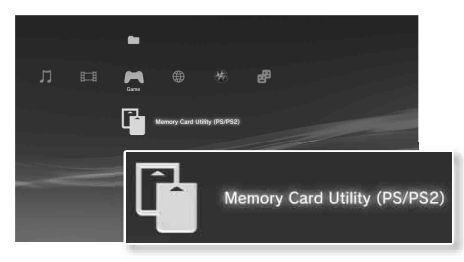

- **2** Select  $\bigcap$ <sup>+</sup> (New Internal Memory Card), and then press the  $\circledR$  button.
- **3 Select "Internal Memory Card (PS)", and then press the button.**

Assign a name for the internal memory card, and then save the card.

**Hint**

Even if you create an "Internal Memory Card (PS2)" in step 3, you will not be able to use it to play PlayStation®2 format software.

## Game

**US**

#### **Step 2: Assign a slot**

- **1 Select (Memory Card Utility (PS/PS2)) under (Game) in**  the home menu, and then press the  $\widehat{X}$  button.
- **2 Select the internal memory card that you want to use, and**  then press the  $\bigcirc$  button.

Assign a slot.

#### **Hints**

- Depending on the software, slots may be preassigned. For details, refer to the instructions supplied with the software.
- You can assign slots during gameplay. Press the PS button of the wireless controller, and then select "Assign Slots" from the screen that is displayed.

#### **Using saved data on a memory card**

You can copy saved data on a memory card (8MB) (for PlayStation<sup>®2)</sup> or a memory card to the hard disk using a memory card adaptor (sold separately).

#### **Notice**

Even if you copy saved data from PlayStation®2 format software to the hard disk, you will not be able to play games on this model of the PS3™ system using this saved data.

#### **1 Select (Memory Card Utility (PS/PS2)) under (Game) in**  the home menu, and then press the  $\otimes$  button.

#### **2 Connect the memory card adaptor to the system, and then insert the memory card.**

The icon for (Memory Card (PS)) or (Memory Card (PS2)) is displayed.

#### **3 Select the saved data that you want to copy, and then press**  the  $\widehat{(\Delta)}$  button.

#### **Select "Copy", and then press the**  $\widehat{X}$  **button.**

Follow the on-screen instructions to complete the operation.

**Hints**

- This system can perform copy operations on saved data from PlayStation®2 format software, but PlayStation®2 format software itself cannot be played on this model of the system.
- If the amount of saved data to copy is large, the system will automatically create multiple internal memory cards (PS).
- You can copy data saved on the hard disk to a memory card (8MB) (for PlayStation®2), a memory card or a USB mass storage device (USB flash drive, etc.). Select the saved data, and then select "Copy" from the options menu  $\left( \bullet \bullet \right)$  page 3).
- Some saved data may have restrictions that prevent copying of the data. In this case, select "Move" in step 4. The saved data is moved to the hard disk and deleted from the memory card.

## **Network** Adjusting network settings **07**

## **Using a wired connection**

The following instructions explain how to connect to the Internet using a commercially available Ethernet cable.

## **Example of a wired network configuration**

The network configuration and connection method may vary depending on the equipment in use and the network environment.

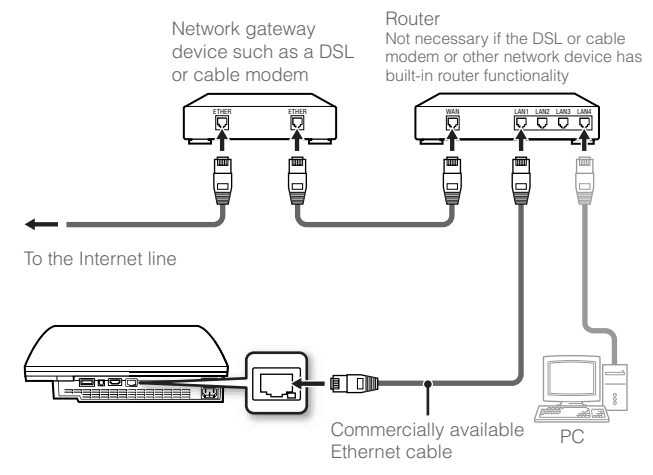

#### **Hint**

A router is a device that enables multiple devices to be connected to one Internet line. A router is necessary if a PC and a PS3™ system will be connected to the Internet at the same time using one Internet connection.

## **Preparing the required items**

The following items are required for a wired connection to the Internet.

- A broadband Internet connection via a device such as a DSL or cable modem (connection of multiple devices may require additional hardware)
- A commercially available Ethernet cable

#### **Hint**

User is responsible for Internet service fees.

#### **Setting up the Internet connection**

Internet connection settings vary according to the network environment and the devices in use. The following procedure describes a typical setup.

#### **1 Connect a commercially available Ethernet cable to the system.**

#### **2** Select <sup>©</sup> ⊕ (Network Settings)  $\rightarrow$  "Internet Connection Settings" under **(Settings)** in the home menu, and then **press the**  $\widehat{\mathbf{x}}$  **button.**

When a message stating that the Internet connection will be terminated is displayed, select "Yes", and then press the  $(\widehat{\mathsf{x}})$  button.

## Network

**US**

## Adjusting network settings

#### **3** Select "Easy", and then press the button.

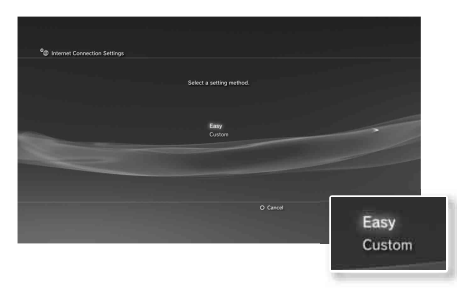

A list of settings is displayed after the network configuration is checked.

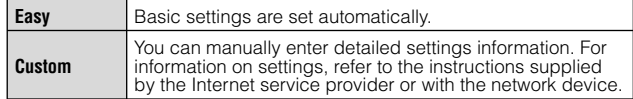

#### Check the settings, and then press the  $\widehat{\mathsf{x}}$  button.

For detailed information on network settings, refer to the user's guide  $\leftrightarrow$  page 29).

#### **Hint**

For some network environments, screens for setting options such as PPPoE, proxy server, and IP address may be displayed during this procedure. If this happens, refer to the instructions supplied by your Internet service provider to set the required items.

## **Using a wireless connection**

The following instructions explain how to connect to the Internet using a wireless connection.

#### **Example of a wireless network configuration**

The network configuration and connection method may vary depending on the equipment in use and the network environment.

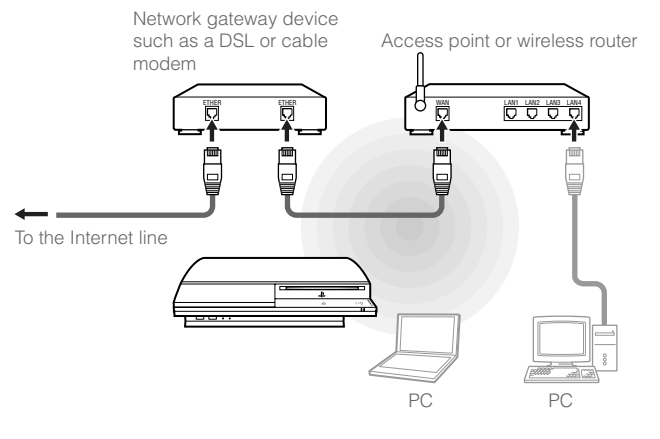

**Hints**

- An access point is a device that allows you to connect to a network wirelessly.
- A wireless router is a device that adds access point functionality to a router. A router is necessary if a PC and a PS3™ system will be connected to the Internet at the same time using one Internet connection.

## Network

## Adjusting network settings

#### **Preparing the required items**

The following items are required to set up the system to connect wirelessly to the Internet.

- A broadband Internet connection via a device such as a DSL or cable modem (connection of multiple devices may require additional hardware)
- An access point or wireless router
- Settings information for the access point (SSID, WEP key, WPA key)

#### **Hints**

- SSID, WEP key, and WPA key are types of security information that are required when connecting to an access point.
- When connecting to the Internet wirelessly, signal interference may occur depending on the usage condition of the wireless network devices. If Internet data transfer speed is decreased or the wireless controller does not function properly, use a commercially available Ethernet cable to connect to the Internet.
- Depending on the access point in use, you may need the MAC address for your system when connecting to the Internet. You can find the MAC address for the system by going to  $\bigoplus$  (Settings)  $\Rightarrow$   $\circ$  (System Settings)  $\Rightarrow$  "System" Information".
- User is responsible for Internet service fees.

#### **Setting up the Internet connection**

Internet connection settings vary according to the network environment and the devices in use. The following procedure describes a typical setup.

- **1 Check that an Ethernet cable is not connected to the system.**
- **2** Select <sup>©</sup> ⊕ (Network Settings)  $\rightarrow$  "Internet Connection Settings" under **(Settings)** in the home menu, and then press the  $\widehat{\mathsf{x}}$  button.

When a message stating that the Internet connection will be terminated is displayed, select "Yes", and then press the  $\circledR$  button.

#### **3** Select "Easy", and then press the button.

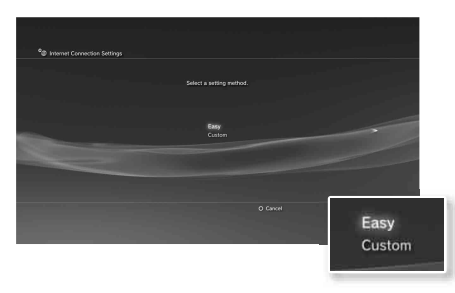

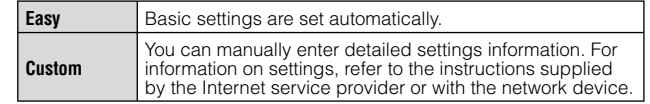

**US**

Adjusting network settings

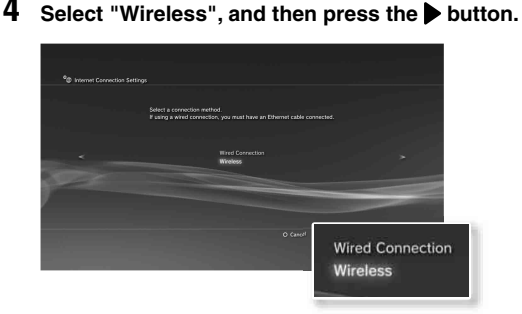

## **5** Select "Scan", and then press the **b** button.

The system will search for access points within range and display them as a list.

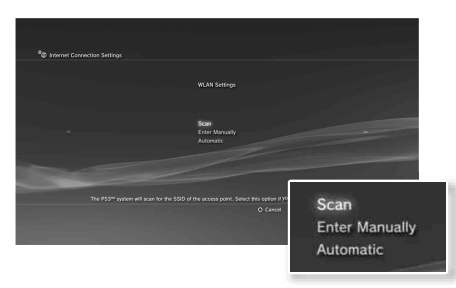

#### **Hint**

When using an access point that supports automatic setup, select "Automatic" and follow the on-screen instructions. The required settings will be completed automatically. For information on access points that support automatic setup, contact the access point manufacturers.

#### **6 Select the access point that you want to use, and then press**  the  $\widehat{\mathsf{x}}$  button.

An SSID is a code or a name that is assigned to the access point. If you do not know which SSID to use or if the SSID is not displayed, contact the person who set up or maintains the access point.

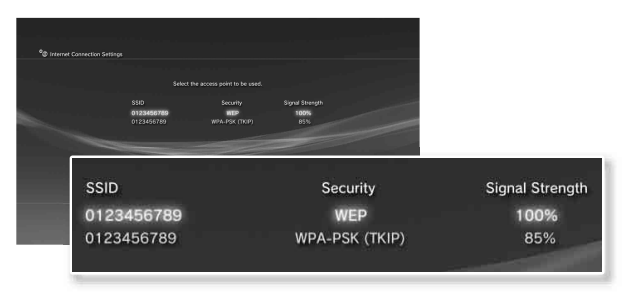

**7** Confirm the SSID for the access point, and then press the  **button.**

## **Network**

## Adjusting network settings

#### **8 Select the security settings as necessary, and then press the button.**

Security settings vary depending on the access point in use. To determine which settings to use, contact the person who set up or maintains the access point.

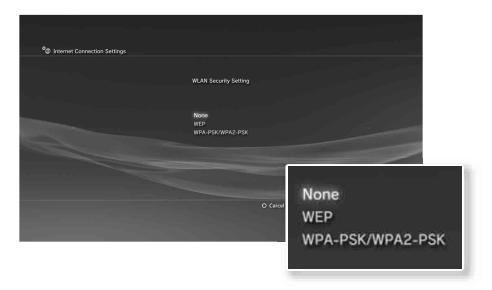

#### **9** Enter the encryption key, and then press the **b** button.

The encryption key field will display an asterisk (\*) for each character you enter. If you do not know the key, contact the person who set up or maintains the access point.

After you have finished entering the encryption key and the network configuration has been checked, a list of settings will be displayed.

#### **10** Check the settings, and then press the  $\otimes$  button.

For detailed information on network settings, refer to the user's guide  $\leftrightarrow$  page 29).

#### **Hint**

For some network environments, screens for setting options such as PPPoE, proxy server, and IP address may be displayed during this procedure. If this happens, refer to the instructions supplied by your Internet service provider to set the required items.

## Network<br>**Connecting to the Internet**

If network settings are already completed, the PS3™ system will automatically connect to the Internet when the system is turned on. The connection will remain active as long as the system is on.

## **Using the Internet browser**

**1** Select www (Internet Browser) under (A) (Network) in the home menu, and then press the  $\widehat{X}$  button.

The Internet browser opens. A busy icon is displayed while the page is loading.

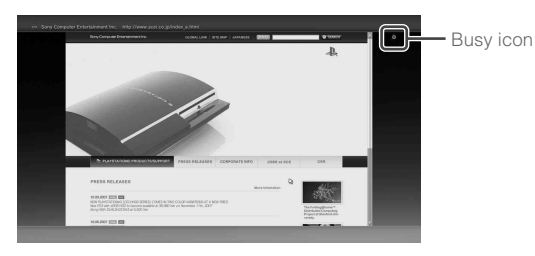

## **Basic operations of the Internet browser**

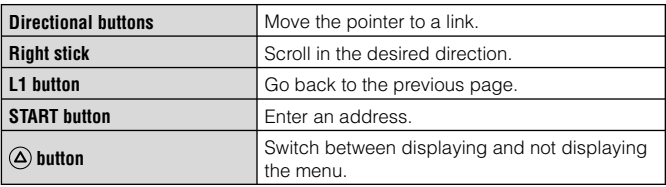

## **Viewing the user's guide**

You can use the Internet browser to view the user's guide for the PS3<sup>™</sup> system. Select? (Online Instruction Manuals) under  $\bigoplus$  (Network) in the home menu, and then press the  $\circledR$  button.

#### **PLAYSTATION®3 system user's guide**

http://manuals.playstation.net/document/

The guide can also be viewed using your PC's Web browser.

## **Creating a PLAYSTATION®Network account**

By creating a PLAYSTATION<sup>®</sup>Network account, you can enjoy chatting under  $\mathbf{F}$  (Friends) or download games or videos from **(PLAYSTATION®Store). Go to @** (PLAYSTATION®Network), select  $\blacksquare$  (Sign Up for PLAYSTATION. Network), and then press the  $\otimes$ button. The screen for creating an account will be displayed.

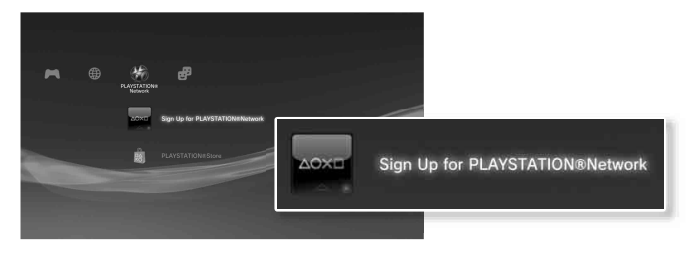

#### **Hints**

- An Internet connection is required to create an account.
- PLAYSTATION®Network service content may vary depending on the region.

## **9** Updates **PS3<sup>™</sup>** system updates

By updating the PS3™ system software, you can add features and/or security patches. Frequently update your system to use the latest version of the system software. For the latest information on updates, visit http://www.us.playstation.com/PS3.

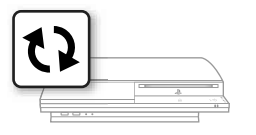

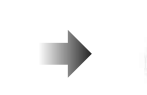

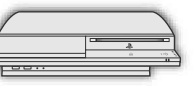

Use the update data to overwrite the existing system software.

The system software is updated.

#### **Notices**

- During an update, do not turn off the system or remove media. If an update is cancelled before completion, the system software may become damaged, and the system may require servicing or exchange.
- During an update, the power button on the system front and PS button of the controller are inactive.
- Depending on the content, you may not be able to play without first updating the system software.
- After you have updated the system software, you cannot go back to an earlier version.

#### **Checking the system software version**

You can check system version information by selecting  $\bigoplus$  (Settings)  $\Rightarrow$   $\circ$  (System Settings)  $\Rightarrow$  "System Information". The current version is displayed in the "System Software" field.

#### **Update methods**

You can perform an update in any of the ways described below.

#### **Network update**

You can update by downloading the update data from the Internet. The latest update is automatically downloaded.

Select  $\triangle$  (Settings)  $\rightarrow \bullet$  (System Update)  $\rightarrow$  "Update via Internet".

#### **Update using storage media**

You can update using the update data saved on a USB flash drive or other media.

Select  $\triangle$  (Settings)  $\rightarrow \bullet$  (System Update)  $\rightarrow$  "Update via Storage Media".

## **Update using disc media**

Update data may also be contained in some game discs and other types of disc media. When you play a disc that contains update data, a screen will be displayed to guide you through the update process.

#### **Hint**

If you cannot perform an update in any of the ways described above, contact SCEA Consumer Services at 1-800-345-7669.

# 10 Security settings<br>
Setting the parental control level

The PS3™ system includes a parental control feature. You can use this feature to set a password and limit the playback of content restricted by a parental control level (games, videos and other content). By setting the parental control level on the system, you can prevent the playback of restricted content by children.

#### **Changing the security settings**

You can set a parental control level for games or Blu-ray Discs or other content under  $\triangleq$  (Settings)  $\Rightarrow$   $\degree$  (Security Settings).

A password is required to change parental control settings. You can set a password under <sup>o</sup>n (Security Settings)  $\rightarrow$  "Change Password". The password is set to "0000" in the default settings.

#### **Parental control levels for games**

You can set the parental control level for games under <sup>o</sup>n (Security Settings)  $\rightarrow$  "Parental Control". Select from "Off" or one of 11 levels.

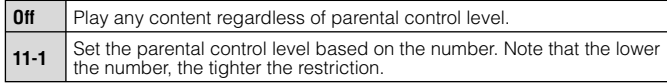

The combination of the parental control levels of both the PS3™ system and the content determine whether the content can be played.

Example: If the parental control level of the system is set to "7", content with a level from "1" to "7" can be played on the system.

### **Game rating marks**

Most game packaging displays a symbol to indicate the age group that is appropriate to play the game. The symbols correspond to the parental control levels set on the games as shown below.

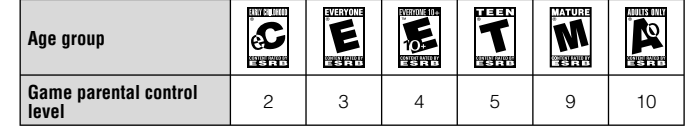

Based on information at time of publication. For information about games and related ESRB ratings, visit our Web site at http://www.us.playstation.com. For the latest information about the ESRB rating system, visit http://www.esrb.org.

#### **Other security settings**

You can set parental control limitations on content other than games under <sup>o</sup>n (Security Settings), as described below.

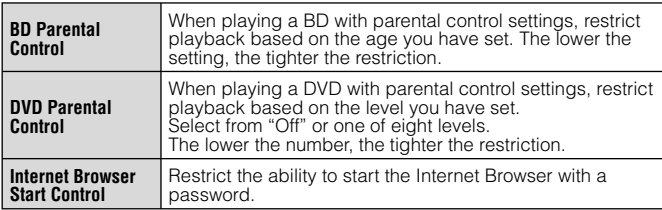

## Keyboard<br>Using the on-screen keyboard

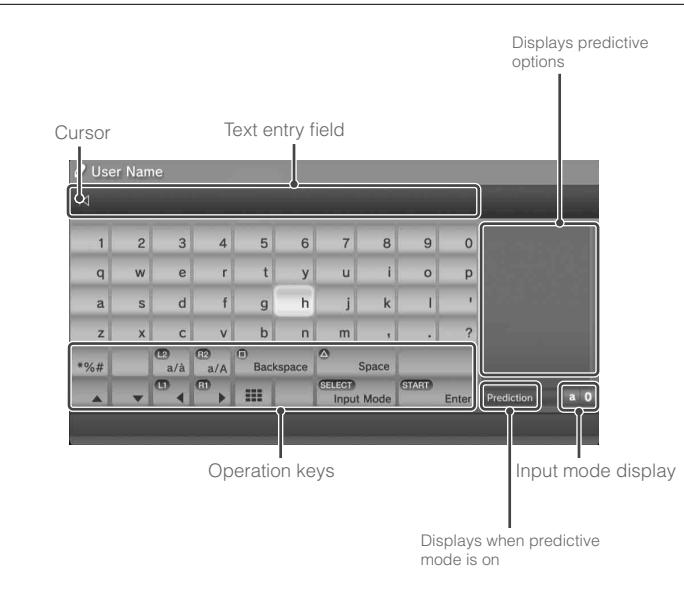

## **List of keys**

Keys that are displayed vary depending on the input mode and other conditions.

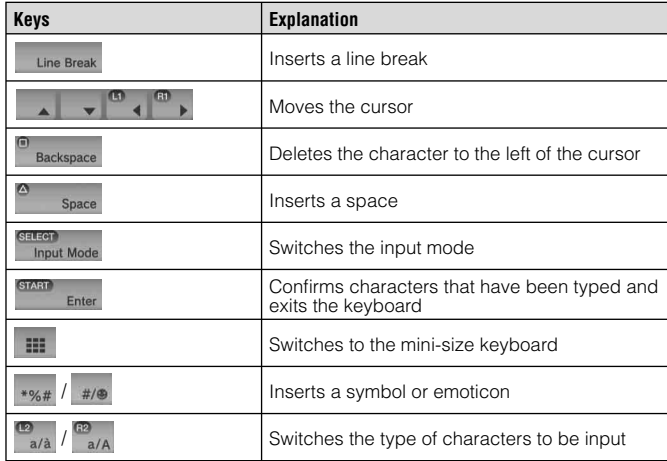

## Keyboard

## Using the on-screen keyboard

#### **Entering characters**

Using predictive mode, you can enter the first few letters of the word, which will bring up a list of commonly used words that start with these letters. You can then use the directional buttons to select the word that you want. After you have finished entering text, select the "Enter" key to exit the keyboard.

#### **Hints**

• The languages you can use for text entry are the supported system languages. You can set the system language by going to  $\bigoplus$  (Settings)  $\Rightarrow$  $\circ$  (System Settings)  $\Rightarrow$  "System Language".

 Example: If "System Language" is set to "Français", you can enter text in French.

• Emoticons can be entered only when creating a message under **P** (Friends).

#### **Using an external keyboard**

You can enter characters using a commercially available USB keyboard or Bluetooth®-compatible keyboard. While the text entry screen is displayed, if any key on the connected keyboard is pressed, the text entry screen will enable you to use the keyboard.

#### **Hint**

You cannot use predictive mode when using an external keyboard.

**US**

## **À propos de la documentation du système PS3™**

La documentation du système PS3™ comprend les éléments suivants :

#### **• Sécurité et support technique**

Avant d'utiliser le produit, lisez d'abord attentivement ce document. Il contient des informations de sécurité liées à l'utilisation du système PS3™, à son dépannage, à ses caractéristiques, ainsi que d'autres données.

#### **• Aide-mémoire (le présent document)**

Le présent document contient des informations sur la configuration du système PS3™, sur sa préparation à l'utilisation et sur les opérations de base du matériel.

**• Mode d'emploi (http://manuals.playstation.net/document/)**

Ce document en ligne est accessible par le biais d'Internet et contient des informations détaillées relatives à l'utilisation du logiciel du système PS3™ (•• page 61).

Vérifiez que vous disposez de tous les éléments suivants. S'il manque des éléments, appelez le Service consommateurs SCEA au 1-800-345-7669.

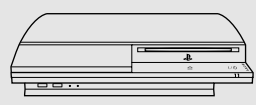

□ Système PLAYSTATION®3

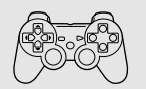

□ Manette sans fil DUALSHOCK®3

 $\Box$  Documentation

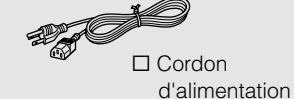

 $\square$  Câble AV

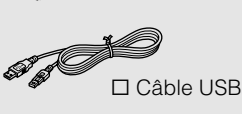

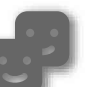

#### **Amis**

Salons de discussion et échange de messages

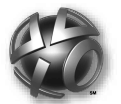

### **PLAYSTATION®Network**

Utilisation des services PLAYSTATION®Network

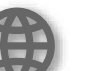

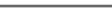

**Réseau**

Connexion à Internet

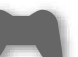

#### **Jeu**

Utilisation de jeux

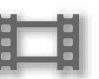

#### **Vidéo**

Lecture de vidéos

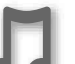

#### **Musique**

Lecture de musique

## **Photo**

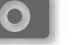

Affichage d'images

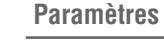

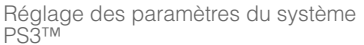

#### **Utilisateurs**

Sélection des utilisateurs qui peuvent se connecter au système PS3™

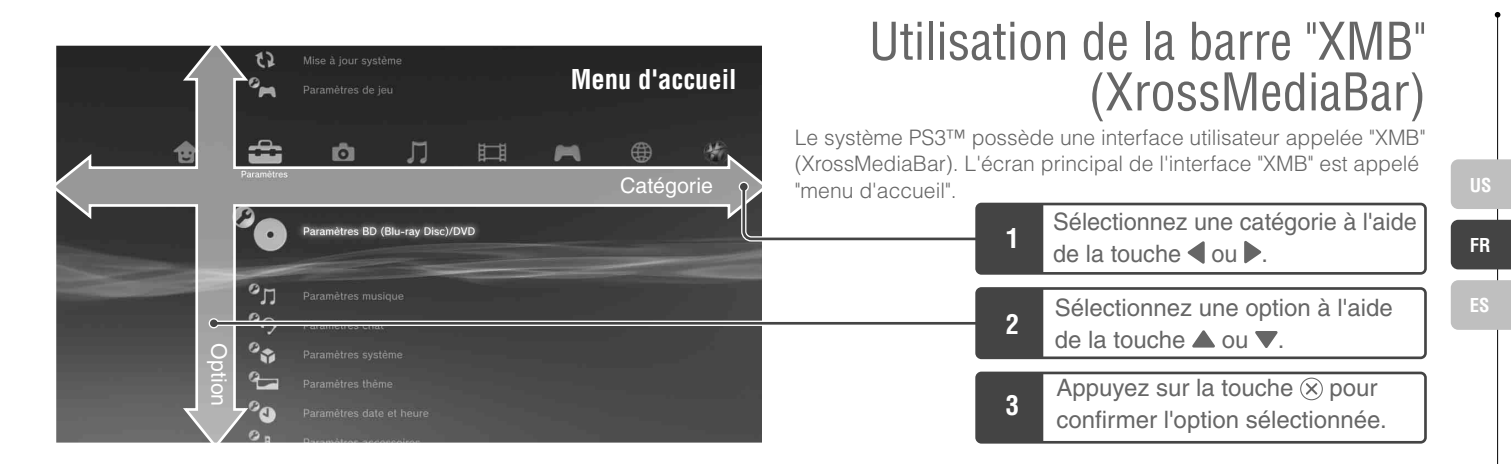

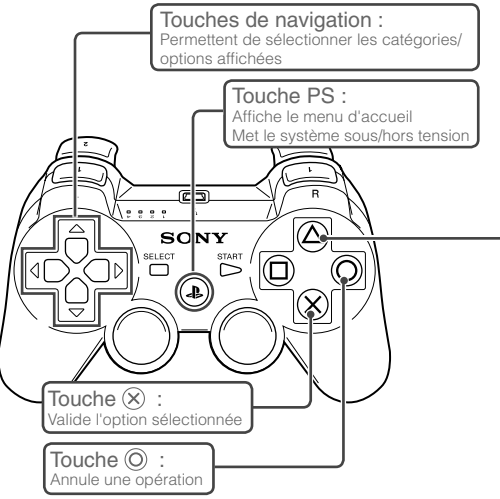

#### Touche  $\circledA$  : Affiche le menu d'options/panneau de commandes

Si vous sélectionnez une icône et appuyez sur la touche  $\overline{A}$ , le menu d'options s'affiche.

Si vous appuyez sur la touche  $\textcircled{a}$ pendant la lecture de contenu, le panneau de commandes s'affiche.

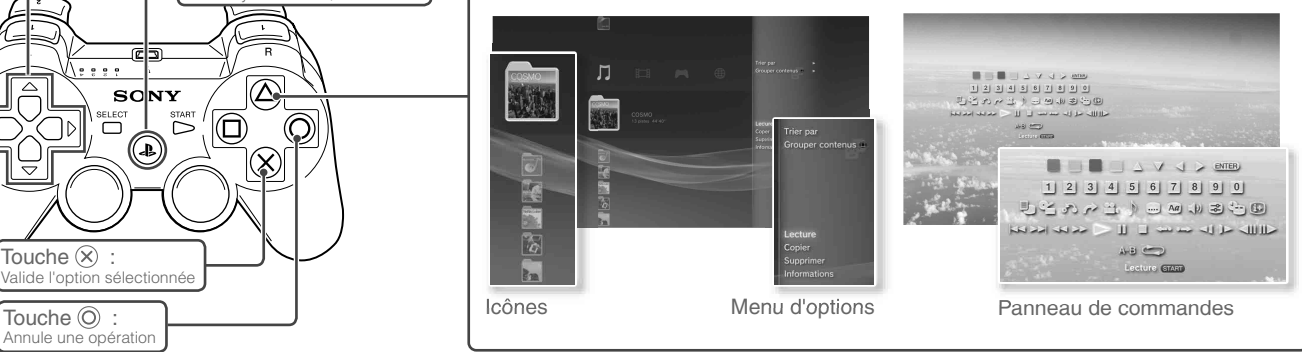

## Préparation<br>**Nom des pièces**

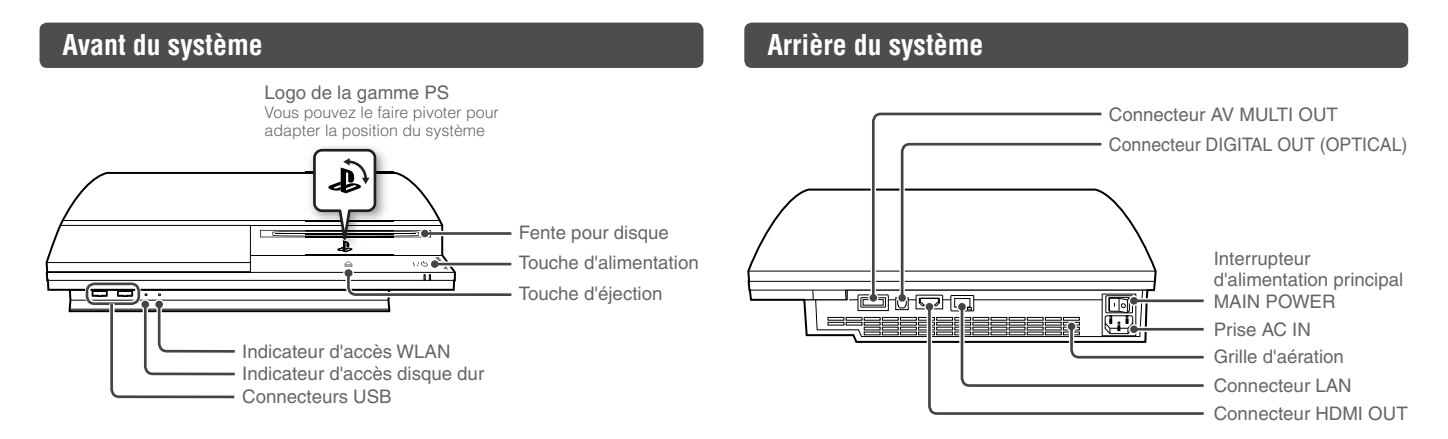

#### **Attention**

- N'utilisez pas le système dans une armoire fermée ou à tout endroit où la chaleur peut s'accumuler. Ceci pourrait provoquer la surchauffe du système et mener à des incendies, des blessures ou des défaillances.
- Si la température interne du système est élevée', l'indicateur d'alimentation clignote alternativement en rouge et en vert. Dans ce cas, éteignez le système ( $\rightarrow$  page 48) et ne l'utilisez pas pendant un certain temps. Après que le système a refroidi, déplacez-le vers un endroit bien ventilé et recommencez à l'utiliser.

#### **Conseil**

Le système peut être installé en position horizontale ou verticale. Placez-le tel qu'indiqué dans le schéma à droite en position verticale.

#### **Notice**

Ne placez pas le système dans une zone soumise à une poussière excessive ou à de la fumée de cigarette. L'accumulation de poussière ou les résidus de fumée de cigarette sur les composants internes (tels que les lentilles) peut entraîner un dysfonctionnement du système.

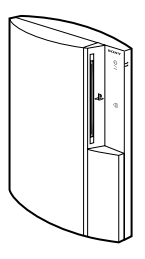
## Nom des pièces

### **Manette sans fil DUALSHOCK®3**

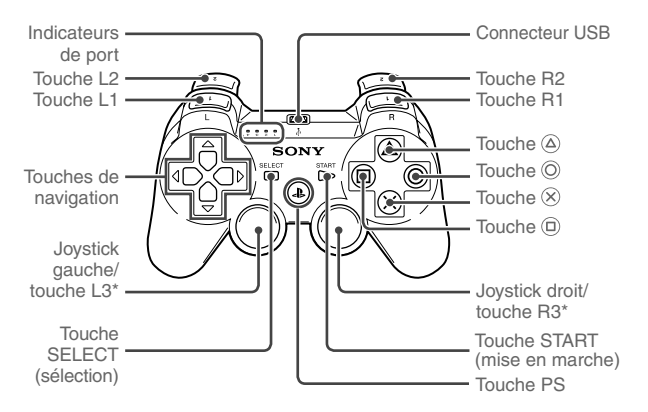

\* Les touches L3 et R3 fonctionnent lorsque vous appuyez sur les joysticks.

#### **Conseil**

Pour plus de détails sur la manette sans fil, consultez la section "Utilisation de la manette sans fil" (•• page 49).

#### **Notice**

Certains périphériques PlayStation® et PlayStation®2 tels que les manettes analogiques (DUALSHOCK®) et les manettes analogiques (DUALSHOCK®2) ne sont pas compatibles avec le système PS3™. Pour plus de détails, visitez le site Web http://www.us.playstation.com.

**FR**

# **02** *Préparation*<br>
Configuration du système PS3™

## **Procédure de configuration du système**

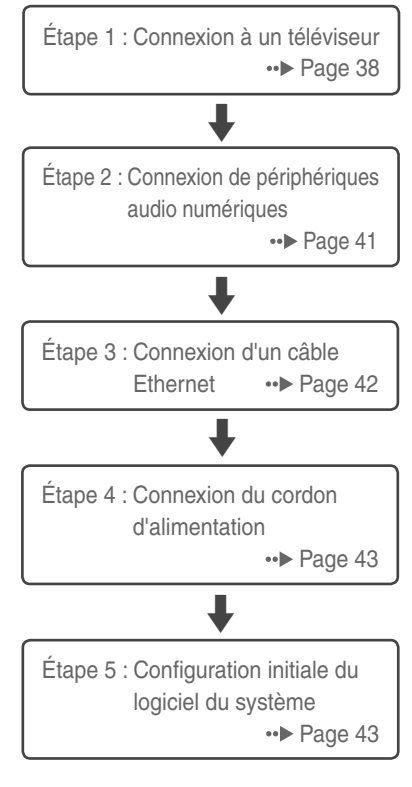

## **Étape 1 : Connexion à un téléviseur**

## **Sortie vidéo sur le système PS3™**

Le système PS3™ peut reproduire deux types de résolution : HD et SD. Pour déterminer le mode vidéo pris en charge, reportez-vous au mode d'emploi du téléviseur que vous utilisez.

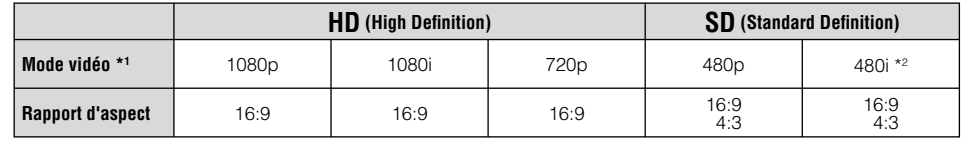

\*1 Ce nombre indique le nombre de lignes de balayage. Remarquez que "i" est l'abréviation de "interlace" et "p" de "progressive". L'utilisation du mode progressif reproduit des données vidéo de haute qualité, avec un scintillement minimal.

\*<sup>2</sup> Le paramètre de sortie vidéo du système, "Standard (NTSC)", s'affiche.

## **Captures d'écrans illustrant la différence de résolution**

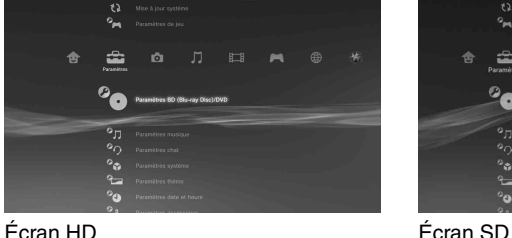

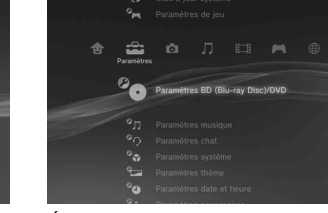

**FR**

## **Types de câbles de sortie vidéo**

La résolution affichée sur le téléviseur varie selon les connecteurs d'entrée disponibles sur le téléviseur et le type de câble utilisé. Sélectionnez un câble adapté au téléviseur utilisé.

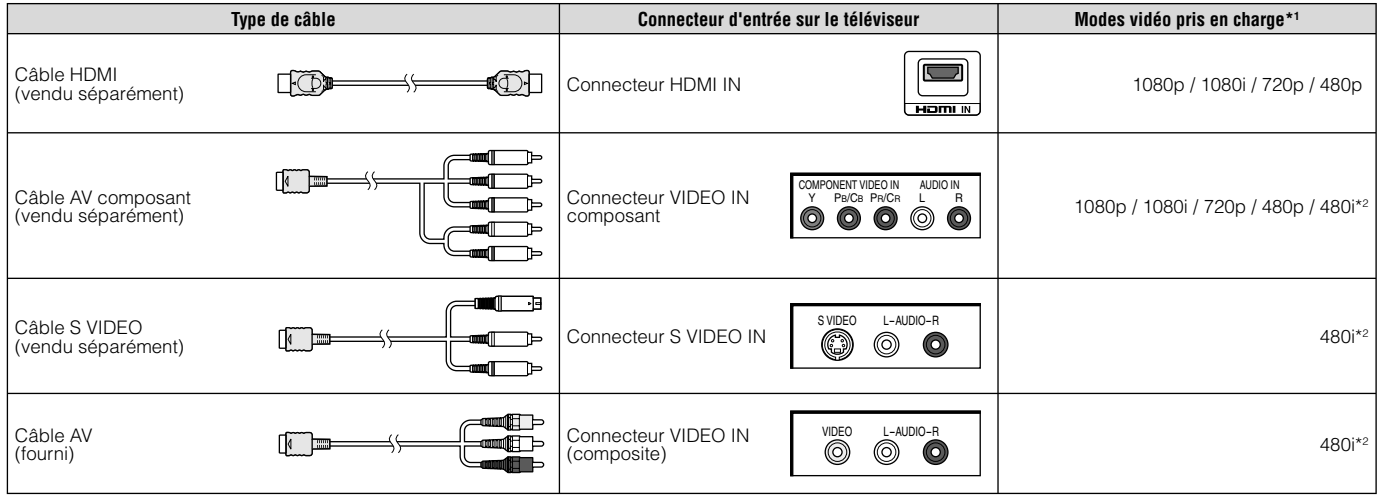

\*1 Selon le type de téléviseur ou de contenu affiché, il est possible que certains modes vidéo ne soient pas pris en charge.

Si vous connectez un périphérique non compatible avec la norme HDCP (High-bandwidth Digital Content Protection) au système à l'aide d'un câble HDMI, les données vidéo et/ou audio ne peuvent pas être reproduites à partir du système.

Les disques vidéos protégés par droits d'auteur Blu-ray peuvent être reproduits à 1080p en utilisant un câble HDMI connecté à un périphérique compatible avec la norme de protection des contenus numériques en haute définition HDCP (High-bandwidth Digital Content Protection).

\*<sup>2</sup> Le paramètre de sortie vidéo du système, "Standard (NTSC)", s'affiche.

## Configuration du système PS3™

#### **Méthodes de connexion**

#### **Attention**

- Ne branchez pas le cordon d'alimentation du système sur une prise électrique aussi longtemps que vous n'avez pas établi toutes les autres connexions. Assurez-vous que le téléviseur ou autre appareil est débranché de la prise électrique avant de le connecter au système.
- Tout téléviseur ou appareil connecté au système doit fonctionner correctement et ne présenter aucun défaut. Si un téléviseur ou appareil connecté au système est défectueux ou fonctionne mal, ce dernier peut entraîner des dommages au téléviseur ou appareil, ou au système luimême. Comme pour tous les appareils électriques, le branchement de composants défectueux ou endommagés ainsi que l'utilisation d'une prise électrique inadéquate ou qui n'est pas correctement branchée peut provoquer des étincelles et présenter un risque d'incendie.
- La prise de courant doit être installée près de l'équipement et doit être facile d'accès.

## **Connexion à un téléviseur à l'aide d'un câble HDMI**

Connectez le système au téléviseur à l'aide d'un câble HDMI (vendu séparément). Un câble HDMI peut reproduire à la fois les données vidéo et audio. Il vous permet de profiter de sons et de vidéos de qualité numérique avec une perte de qualité d'image minimale.

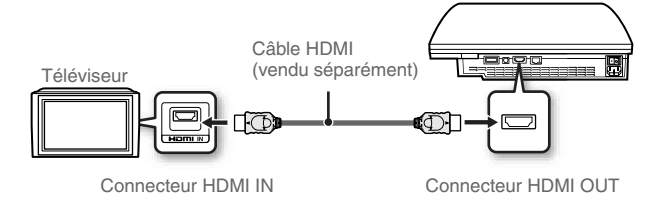

## **Connexion à l'aide d'autres types de câbles**

Connectez les câbles autres que le câble HDMI au connecteur AV MULTI OUT du système.

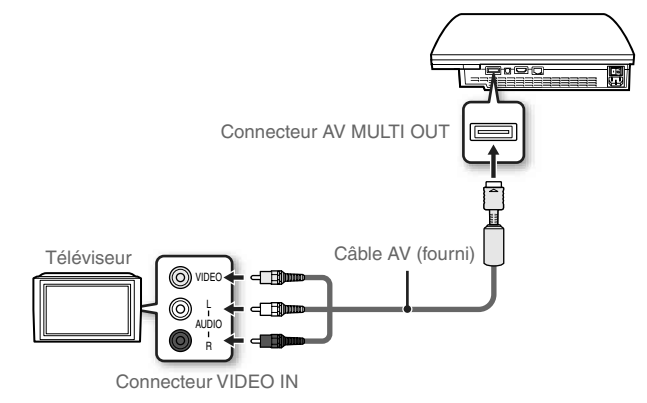

Exemple : En cas d'utilisation du câble AV fourni

**Conseil**

Lorsque vous changez de type de câble utilisé pour connecter le sytème, il est possible que la vidéo ne s'affiche plus. Dans ce cas, éteignez le système, puis allumez-le à nouveau en appuyant sur la touche d'alimentation à l'avant du système pendant au moins 5 secondes (jusqu'à ce qu'il bipe deux fois). Le paramètre de sortie vidéo sera alors réinitialisé à la résolution standard.

**FR**

Configuration du système PS3™

## **Étape 2 : Connexion de périphériques audio numériques**

Vous pouvez raccorder des périphériques audio prenant en charge la sortie audio numérique, tels qu'un récepteur AV pour l'utilisation d'un système home cinéma.

#### **Conseil**

Lors de la connexion d'un périphérique audio numérique au système, allez à  $\triangle$  (Paramètres)  $\Rightarrow$   $\degree$  (Paramètres son)  $\Rightarrow$  "Paramètres de sortie audio", et si besoin, réglez les paramètres pour le périphérique audio.

#### **Sortie audio sur le système PS3™**

Les canaux pris en charge peuvent varier selon le connecteur de sortie utilisé.

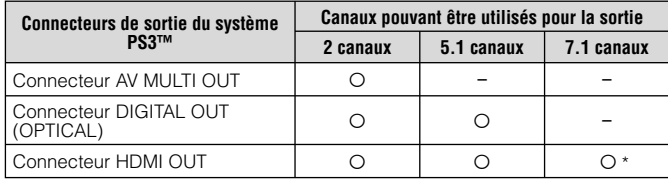

\* Vous devez disposer d'un périphérique compatible avec PCM linéaire 7.1 canaux pour reproduire du son 7.1 canaux à partir du connecteur HDMI OUT.

#### **Connexion à l'aide d'un câble optique numérique**

La partie audio sera reproduite à partir du câble optique numérique. La partie vidéo sera reproduite à partir du câble de sortie vidéo.

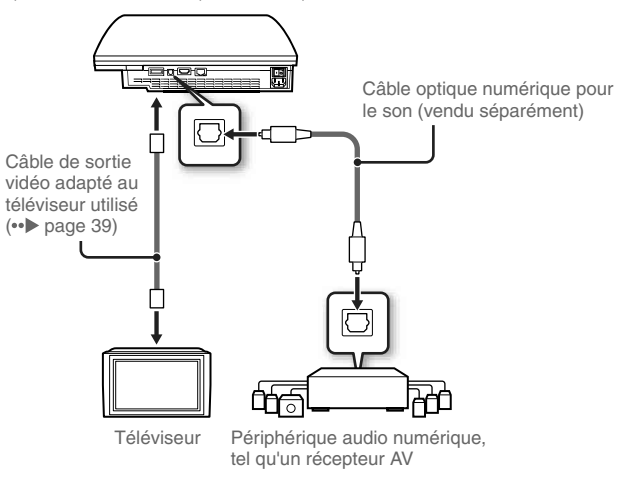

#### **Conseil**

En principe, la sortie audio ne peut pas s'effectuer simultanément sur plusieurs connecteurs de sortie. Par exemple, si votre système PS3™ est connecté à un téléviseur via un câble HDMI et à un périphérique de sortie audio via un câble optique numérique, et que l'option "Sortie numérique (optique)" est réglée sur "Paramètres de sortie audio", la sortie audio ne s'effectue plus vers le téléviseur mais seulement vers le périphérique de sortie audio.

## Configuration du système PS3™

### **Connexion à l'aide d'un câble HDMI**

Le son et la vidéo sont reproduits à partir du câble HDMI. Vous pouvez reproduire l'image du téléviseur par l'intermédiaire d'un périphérique audio.

## Câble HDMI (vendu séparément) Périphérique audio numérique, tel qu'un récepteur AV Câble HDMI क्त (vendu séparément) Téléviseur

#### **Conseils**

- Si votre téléviseur n'est pas équipé d'un connecteur d'entrée HDMI, utilisez un câble de sortie vidéo de type adapté au téléviseur ( $\bullet\bullet$  page 39) afin de le raccorder directement au système PS3™.
- Si un périphérique est connecté à la console PS3™ par un câble HDMI, n'éteignez pas le périphérique tandis que le système est en marche (l'indicateur d'alimentation est fixe en vert). Cette action pourrait provoquer des distorsions sonores ou des sons anormaux.

## **Étape 3 : Connexion d'un câble Ethernet**

À l'aide d'un câble Ethernet disponible dans le commerce, vous pouvez connecter le système à Internet. Pour plus de détails sur les paramètres réseau, consultez la section "Définition des paramètres du réseau" (• page 56).

#### **Attention**

Le système prend en charge les réseaux 10BASE-T, 100BASE-TX et 1000BASE-T. Ne raccordez pas directement au connecteur LAN du système une ligne téléphonique standard ou d'autres types de cordons ou câbles non compatibles avec le système, car cela pourrait entraîner un excès de chaleur, un incendie ou un dysfonctionnement.

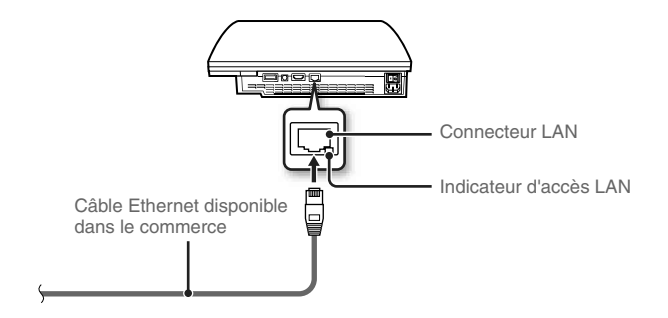

#### **Conseil**

Vous pouvez vous connecter à Internet sans utiliser de câble Ethernet. Pour plus de détails, consultez la section "Utilisation d'une connexion sans fil"  $\leftrightarrow$  page 57).

**FR**

## Configuration du système PS3™

## **Étape 4 : Connexion du cordon d'alimentation**

Connectez le cordon d'alimentation.

#### **Attention**

- Ne branchez pas le cordon d'alimentation du système sur une prise électrique aussi longtemps que vous n'avez pas établi toutes les autres connexions.
- Afin d'éviter des dommages potentiels au système ou au téléviseur ou à l'appareil connecté, le cordon d'alimentation doit être raccordé à une prise électrique à trois bornes respectant les polarités et comportant une mise à la terre dûment raccordée. Comme pour tous les appareils électriques, le branchement de composants défectueux ou endommagés ainsi que l'utilisation d'une prise électrique inadéquate ou qui n'est pas correctement branchée peut provoquer des étincelles et présenter un risque d'incendie.
- La prise de courant doit être installée près de l'équipement et doit être facile d'accès.

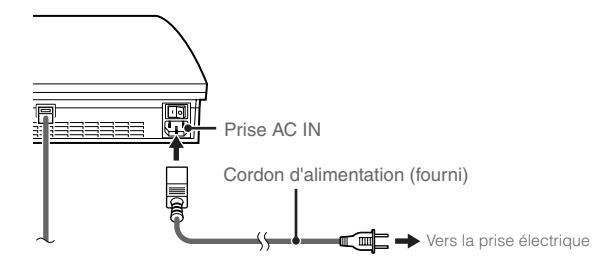

## **Étape 5 : Confi guration initiale du logiciel du système**

Une fois le système sous tension, procédez à la configuration initiale.

- **1 Mettez le téléviseur sous tension.**
- **2 Activez l'interrupteur d'alimentation principal MAIN POWER.**

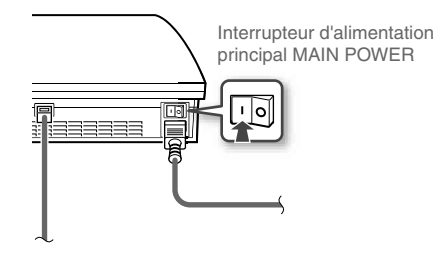

L'indicateur d'alimentation vire au rouge pour indiquer que le système est passé en mode veille.

#### **3 Appuyez sur la touche d'alimentation.**

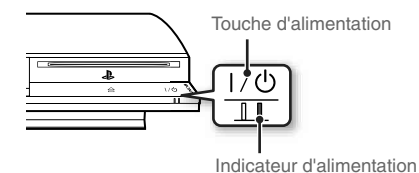

L'indicateur d'alimentation vire au vert et l'image s'affiche sur l'écran du téléviseur.

Download from Www.Somanuals.com. All Manuals Search And Download.

## Configuration du système PS3™

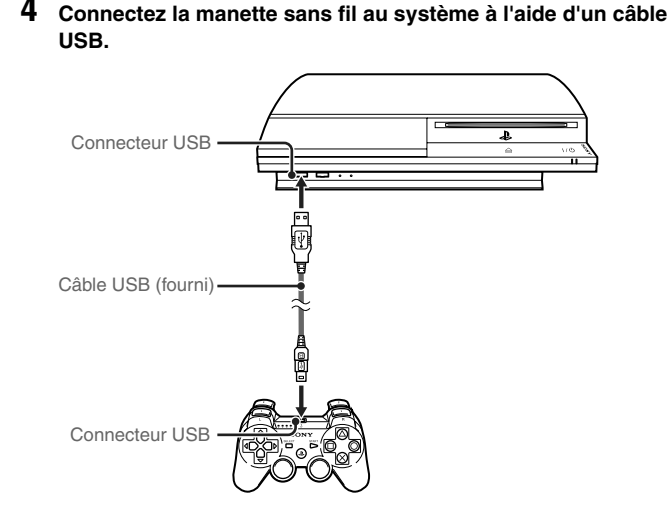

#### **5 Appuyez sur la touche PS de la manette.**

Le système reconnaît la manette. Une fois la manette reconnue, l'écran de configuration initiale s'affiche.

#### **6** Exécution de la configuration initiale.

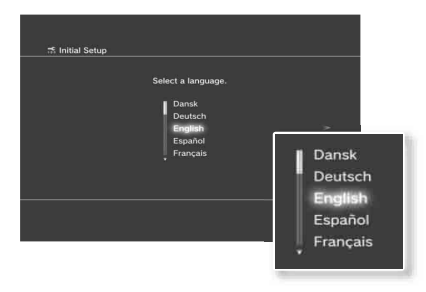

Conformez-vous aux instructions affichées pour définir les paramètres langue système, fuseau horaire, date et heure, ainsi que nom d'utilisateur. Une fois la configuration initiale terminée. l'écran de configuration de la connexion Internet s'affiche.

En cas de connexion à l'aide d'un câble Ethernet, les paramètres de base sont automatiquement sélectionnés si vous vous conformez aux instructions affichées. En cas de connexion sur un réseau LAN sans fil, conformez-vous aux instructions commençant à l'étape 4 sous "Configuration de la connexion à Internet" (•• page 58) pour configurer la connexion.

Une fois les paramètres définis, le menu d'accueil (\*\*) page 35) s'affiche sur l'écran du téléviseur.

#### **Conseils**

- Lorsque vous utilisez un câble HDMI pour raccorder le système au téléviseur, un écran s'affiche durant la configuration initiale pour la modification de la résolution de sortie vidéo. Si vous sélectionnez "Oui" sur cet écran, puis appuyez sur la touche  $\otimes$ , la résolution de sortie optimale sera automatiquement sélectionnée.
- Pour plus de détails sur la saisie de texte, consultez la section "Utilisation du clavier virtuel" (•• page 64).
- Les paramètres saisis pendant la configuration initiale peuvent être modifiés sous  $\bigoplus$  (Paramètres) ou  $\bigoplus$  (Utilisateurs). Pour plus de détails, reportez-

Download from Www.Somanuals.com. All Mous au Mode d'emploi (...) page 61).

## Configuration du système PS3™

### **Réglage des paramètres de sortie vidéo**

Selon le type de câbles et les connecteurs utilisés, il peut être nécessaire de régler les paramètres de sortie vidéo du système PS3™ pour afficher de la vidéo à des résolutions HD (••▶ page 38) sur un téléviseur.

#### **Conseil**

Si la vidéo ne s'affiche pas sur le téléviseur, effectuez les opérations suivantes :

- Changez d'entrée vidéo sur le téléviseur pour celle correspondant au connecteur d'entrée utilisé pour le raccordement au système.
- Éteignez le système, puis allumez-le à nouveau en appuyant sur la touche d'alimentation à l'avant du système pendant au moins 5 secondes (jusqu'à ce qu'il bipe deux fois). Le paramètre de sortie vidéo sera alors réinitialisé à la résolution standard.
- À partir du menu d'accueil, sélectionnez **<del>€</del> (Paramètres)** → <sup>©</sup>∩ (Paramètres affichage) ⇒ "Paramètres de sortie vidéo", puis appuyez sur la touche  $(\widehat{\mathsf{x}})$ .
- **2 Sélectionnez le connecteur d'entrée ( page 39) utilisé sur**  le téléviseur, puis appuyez sur la touche ...

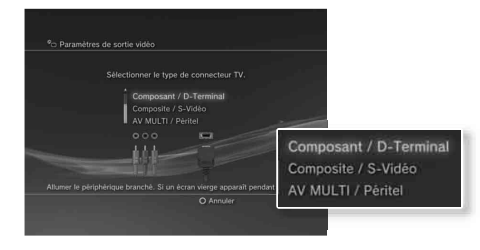

Si vous sélectionnez "HDMI", vous aurez l'option de choisir "Automatique" ou "Personnalisé" sur l'écran suivant. Dans la plupart des cas, sélectionnez "Automatique", et les paramètres de sortie vidéo seront définis automatiquement.

Si vous sélectionnez "AV MULTI / Péritel", vous devrez choisir le type de signal de sortie sur l'écran suivant. Dans la plupart des cas, sélectionnez "Y Pb/Cb Pr/Cr".

## **3** Confirmez cet écran, puis appuyez sur la touche  $\widehat{\mathsf{x}}$ .

Si vous avez changé de connecteur à l'étape 2, un écran de confirmation de ce changement s'affichera.

#### **4 Confi rmez les paramètres, sélectionnez "Oui", puis appuyez**  sur la touche  $\Omega$ .

Si vous avez changé de connecteur à l'étape 2, un écran de confirmation des paramètres s'affichera.

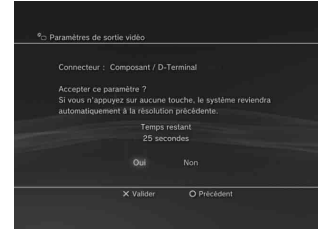

## Configuration du système PS3™

#### **5 Sélectionnez les résolutions prises en charge par le**  téléviseur, puis appuyez sur la touche ...

La résolution affichée sur le téléviseur varie en fonction du connecteur d'entrée et du type de câble utilisés (• page 39). La résolution la plus élevée que vous ayez sélectionnée sera utilisée pour la sortie vidéo. Selon le connecteur sélectionné à l'étape 2, il est possible que cet écran ne s'affiche pas.

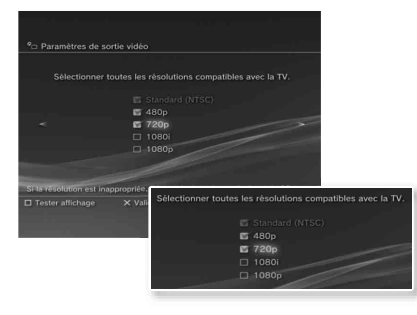

#### **6** Confirmez les paramètres, sélectionnez "Oui", puis appuyez sur la touche  $\mathcal{R}$ .

Selon le connecteur sélectionné à l'étape 2 et les résolutions sélectionnées à l'étape 5, il est possible que cet écran ne s'affiche pas.

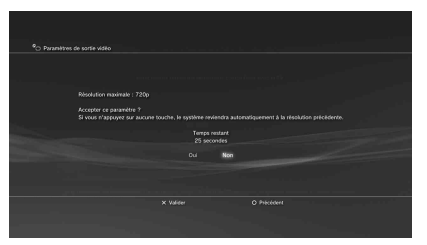

#### **7 Sélectionnez le type de téléviseur, puis appuyez sur la**  touche  $\blacktriangleright$ .

Si vous sélectionnez "Standard (NTSC)" ou "480p" à l'étape 5, un écran de sélection de la taille de l'écran du téléviseur s'affichera. Réglez sur le paramètre correspondant au téléviseur utilisé.

Si vous sélectionnez "720p" ou une résolution supérieure à l'étape 5, le type de téléviseur sera automatiquement défini sur 16:9 et l'écran de sélection de la taille de l'écran du téléviseur ne s'affichera pas.

## Configuration du système PS3™

## **8** Confirmez les paramètres, puis appuyez sur la touche  $(\hat{x})$ .

Les paramètres de sortie vidéo seront enregistrés sur le système.

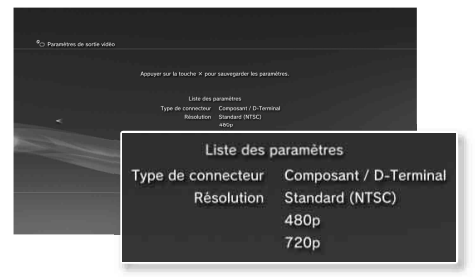

#### **9 Réglez les paramètres de sortie audio.**

Continuez avec le réglage des paramètres de sortie audio. Réglez les paramètres pour qu'ils correspondent au téléviseur ou au périphérique audio utilisé.

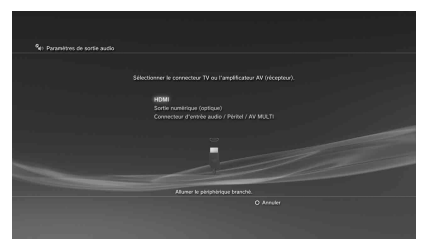

Si vous sélectionnez "HDMI", vous aurez l'option de choisir "Automatique" ou "Manuel" sur l'écran suivant. Dans la plupart des cas, sélectionnez "Automatique". Si vous utilisez un câble autre qu'HDMI pour la sortie audio depuis le téléviseur, sélectionnez "Connecteur d'entrée audio / Péritel / AV

MULTI" Si vous utilisez un câble optique numérique pour la sortie audio, sélectionnez "Sortie numérique (optique)" puis choisissez le format de sortie sur l'écran suivant.

## **10** Confirmez les paramètres, puis appuyez sur la touche  $\otimes$ .

Les paramètres de sortie audio seront enregistrés sur le système.

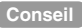

Vous pouvez régler les paramètres de sortie audio sous **(Et** (Paramètres) → (Paramètres son) > "Paramètres de sortie audio".

**FR**

## Opérations de base<br>**Mise sous et hors tension du système PS3<sup>™</sup>**

### **Utilisation d'une manette sans fil**

Appuyez sur la touche PS.

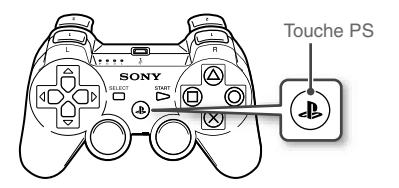

#### **Mise hors tension du système**

Maintenez la touche PS enfoncée pendant au moins une seconde. Lorsque le message "Éteindre le système" s'affiche, sélectionnez-le, puis appuyez sur la touche  $\otimes$ 

#### **Conseil**

Avant d'utiliser une manette sans fil, vous devez l'associer au système (• page 49).

## **Utilisation de la touche du système**

#### **1 Appuyez sur la touche d'alimentation.**

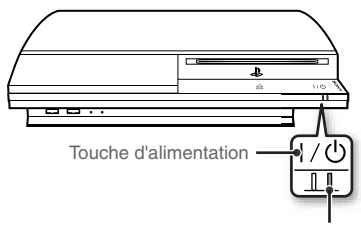

## **État de l'indicateur d'alimentation**

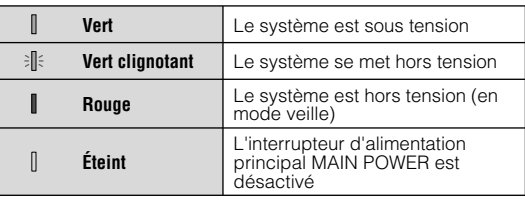

#### **Mise hors tension du système**

Appuyez sur la touche d'alimentation pendant au moins deux secondes.

#### **Notice**

N'utilisez pas l'interrupteur d'alimentation principal MAIN POWER situé à l'arrière du système pour mettre celui-ci hors tension s'il n'est pas en mode veille (indicateur d'alimentation rouge), car cela risque de l'endommager ou de supprimer des données.

Indicateur d'alimentation

## **2** Appuyez sur la touche PS de la manette sans fil.

Un numéro de manette est affecté.

## Opérations de base<br>**Utilisation de la manette sans fil**

## **Préparation à l'utilisation**

Pour utiliser une manette sans fil, vous devez d'abord enregistrer ou "associer" la manette au système PS3™, puis lui attribuer un numéro.

Étape 1 : Associez le système à la manette.

- Lors de la première utilisation
- Lors de l'utilisation avec un autre système PS3™

Étape 2 : Attribuez un numéro à la manette. À chaque mise sous tension du système

 $\ddag$ 

## **Étape 1 : Associez le système à la manette**

Lorsque vous utilisez la manette pour la première fois ou avec un autre système PS3™, vous devez d'abord associer ces périphériques. Si vous mettez le système sous tension et connectez la manette à l'aide d'un câble USB, le processus d'association s'exécute automatiquement.

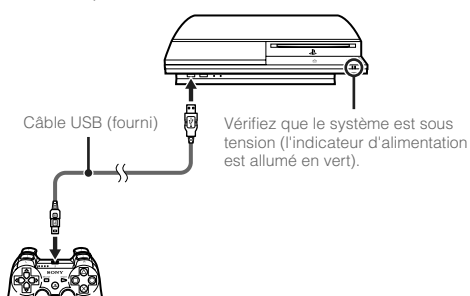

### **Étape 2 : Attribuez un numéro à la manette**

À chaque démarrage du système, un numéro doit être attribué à la manette.

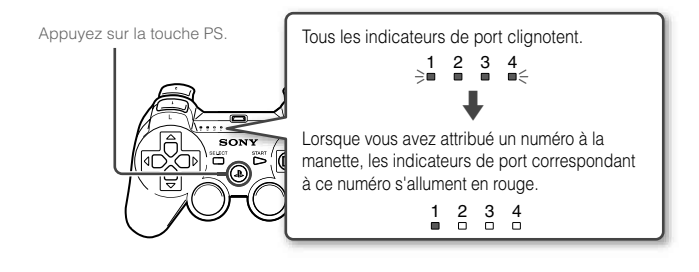

Vous pouvez raccorder jusqu'à 7 manettes simultanément. Le numéro de la manette est indiqué par le chiffre situé au-dessus des indicateurs de port. Pour les numéros 5 à 7, additionnez les chiffres des indicateurs de port allumés.

> Exemple : Le numéro 5 est attribué à la manette.

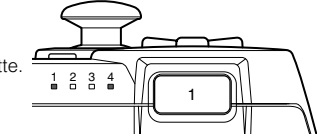

#### **Conseils**

- L'association et l'attribution des numéros de manette ne peuvent s'effectuer que lorsque le système est sous tension (l'indicateur d'alimentation est vert).
- Lorsqu'une manette associée est utilisée avec un autre système PS3™, l'association avec le système d'origine est annulée. Associez à nouveau la manette au système si vous l'avez utilisée avec un autre système.
- Si la manette ou le système est hors tension, les indicateurs de port situés

sur la manette s'éteignent et le numéro qui lui est attribué est annulé.<br>Download from Www.Somanuals.com. All Manuals Search And Download.

**FR**

## Opérations de base

## Utilisation de la manette sans fil

## **Utilisation de la manette sans fil**

Si vous déconnectez le câble USB, vous pouvez utiliser la manette sans fil. Pour cela, la batterie de la manette doit être chargée.

#### **Conseils**

- Le câble USB peut être branché ou débranché alors que la manette et le système sont sous tension.
- Si la manette ne fonctionne pas, appuyez sur la touche PS, puis réaffectez le numéro de la manette.

#### **Chargement de la manette**

Lorsque le système est en marche (l'indicateur d'alimentation est fixe, allumé en vert), la batterie se charge en connectant la manette au système avec le câble USB. Les indicateurs de port de la manette clignotent lentement et le chargement commence.

Lorsque le chargement est terminé, les indicateurs de port cessent de clignoter.

#### **Conseils**

- La manette peut être utilisée pendant la charge.
- Chargez la batterie dans un environnement où la température est comprise entre 10 °C et 30 °C (50 °F et 86 °F). Sinon, il se peut que la charge ne soit pas aussi efficace.
- La batterie possède une durée de vie limitée. L'autonomie de la batterie diminue au fil du temps, suite à son vieillissement et à son utilisation répétée.
- La durée de vie de la batterie varie également en fonction de la méthode de stockage, des conditions d'utilisation, de l'environnement et d'autres facteurs.

#### **Niveau de charge de la batterie**

Si vous maintenez la touche PS enfoncée pendant plus d'une seconde, le niveau de charge de la batterie s'affiche à l'écran.

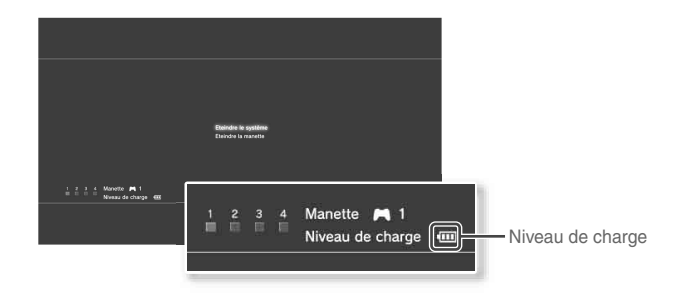

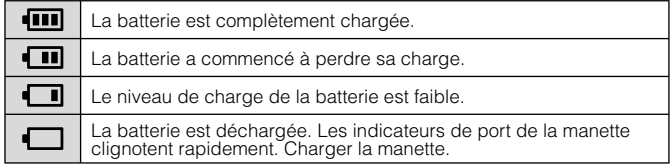

#### **Conseil**

Selon l'environnement ou les conditions d'utilisation, il est possible que le niveau de charge restant ne s'affiche pas correctement, et l'autonomie de la batterie peut varier.

# O5 Deérations de base

## **Blu-ray Disc (BD)/DVD/CD**

#### **1 Insérez le disque.**

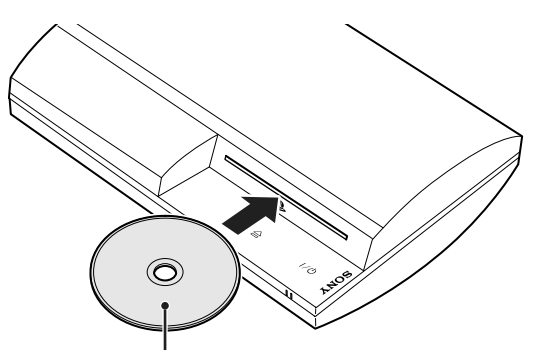

Insérez le disque en orientant la face de l'étiquette vers le haut.

#### **Notices**

- Il n'est pas possible de lire des disques qui ne sont pas compatibles avec le système. Pour plus d'informations, reportez-vous au document "Sécurité et support technique".
- Pour lire les logiciels vidéo BD disponibles dans le commerce, il est parfois nécessaire de renouveler la clé de chiffrement\*. La clé de chiffrement peut être renouvelée quand le logiciel système est mis à jour  $\leftrightarrow$  page 62).
	- \* clé de l'AACS (Advanced Access Control System).

Une icône apparaît dans le menu d'accueil et la lecture du disque commence.

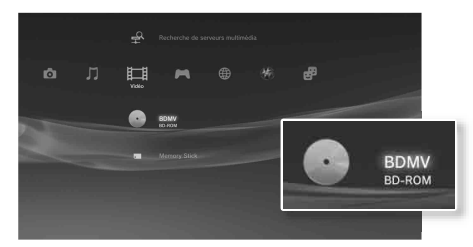

Si le disque ne démarre pas automatiquement, sélectionnez son icône dans le menu d'accueil et appuyez sur la touche  $(\widehat{\mathsf{x}})$ .

## **Éjection d'un disque**

Arrêtez la lecture, puis appuyez sur la touche d'éjection.

#### **Conseil**

Pour obtenir des instructions relatives à la fermeture des jeux, consultez la section "Utilisation de jeux"  $\left( \bullet \bullet \bullet$  page 53).

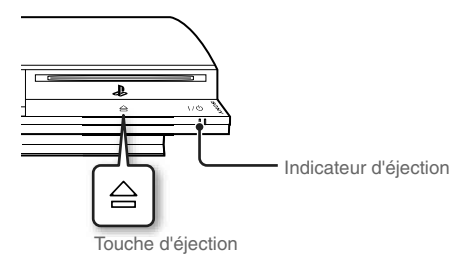

## Opérations de base

## Lecture de contenu

#### **Périphériques USB**

Vous pouvez connecter des périphériques externes, tels que des périphériques compatibles USB, à l'aide d'un câble USB. Vous pouvez connecter des périphériques alors que le système est sous tension. Reportez-vous également aux instructions fournies avec le périphérique.

#### **1 Connectez le périphérique USB.**

Une icône s'affiche dans le menu d'accueil.

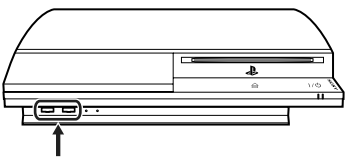

Périphérique externe, tel qu'un appareil photo numérique

#### **2 Sélectionnez l'icône, puis appuyez sur la touche .**

La liste du contenu lisible s'affiche.

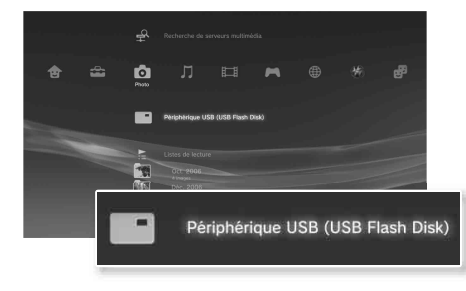

#### **Notices**

- Ne retirez pas les périphériques USB ou ne mettez pas le système hors tension pendant l'enregistrement, le chargement ou le retrait des données. Cela peut entraîner la perte ou l'altération des données.
- En utilisant une mémoire flash USB avec un interrupteur de protection d'écriture, n'utilisez pas l'interrupteur lorsque le périphérique est branché au système car cela pourrait entraîner la perte ou l'altération des données.

#### **Formats de fichiers lisibles ou affichables**

Les formats de fichiers suivants peuvent être lus ou affichés sur ce système : ATRAC, MP3, AAC, JPEG et MPEG-4. Pour obtenir les dernières informations, reportez-vous au Mode d'emploi  $\leftrightarrow$  page 61).

#### **Conseils**

- Seuls les fichiers lisibles ou affichables sur le système PS3™ apparaissent dans la colonne de la catégorie compatible (exemple : les données image s'affichent dans la colonne Photo).
- Selon le support de stockage, il se peut que seul un sous-ensemble des dossiers enregistrés sur le support s'affiche. Si vous sélectionnez "Afficher tout" dans le menu d'options (• page 35), tous les dossiers enregistrés sur le support s'affichent.

#### **Notice**

Pour plus d'informations sur la sauvegarde des fichiers enregistrés sur le disque dur, reportez-vous au document Sécurité et support technique.

## **6** Jeu Utilisation de jeux

#### **Jeux compatibles avec ce système**

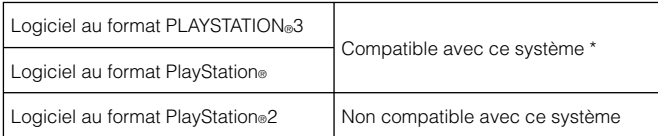

\* Il n'est pas garanti que tous les logiciels au format PlayStation® soient compatibles. Consultez le site http://www.us.playstation.com pour en savoir plus sur les logiciels compatibles avec ce système.

#### **Jouer**

Ce modèle de système PLAYSTATION®3 est conçu pour l'exécution des logiciels au format PLAYSTATION®3 et n'offre qu'une compatibilité rétroactive limitée. Ce système n'est pas compatible avec les logiciels au format PlayStation®2 et ne peut pas les lire. Certains logiciels au format PlayStation® peuvent être lus sur ce système. Pour plus d'informations, visiter www.us.playstation.com.

## **Démarrage d'un jeu**

Lorsque vous insérez le disque, le jeu démarre automatiquement.

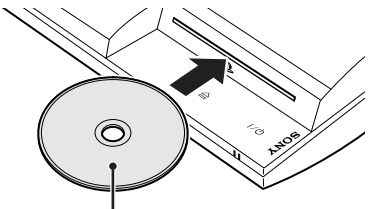

#### Insérez le disque en orientant la face de l'étiquette vers le haut.

### **Fermeture d'un jeu**

Pendant le jeu, appuyez sur la touche PS de la manette sans fil. Sélectionnez ensuite "Quitter le jeu" depuis l'écran affiché.

## **Paramètres de la manette**

Les paramètres de la manette peuvent être modifiés en cours de jeu. Appuyez sur la touche PS de la manette sans fil, choisissez "Paramètres manette", puis sélectionnez les éléments dans l'écran affiché

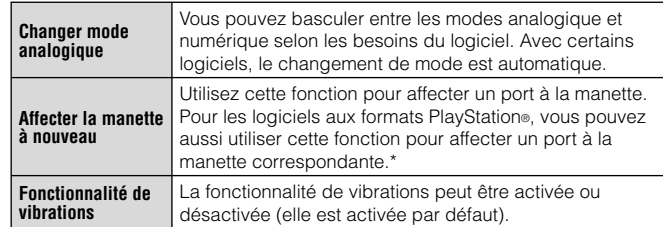

\* Le port de manette 2D ne peut pas être affecté avec ce système.

#### **Données enregistrées pour le logiciel au format PS3™**

Les données enregistrées pour le logiciel au format PS3™ sont mémorisées sur le disque dur du système. Les données s'affichent sous  $(\text{Jeu}) \rightarrow (\text{Utilitaire des données sauvegardées}).$ 

## Utilisation de jeux

#### **Données enregistrées pour le logiciel au format PlayStation®**

Pour sauvegarder les données du logiciel au format PlayStation®, vous devez créer des Memory Cards internes sur le disque dur et les affecter à des fentes.

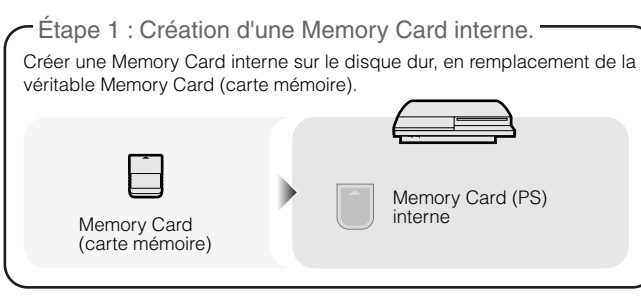

Étape 2 : Attribution d'une fente.

Insérer une Memory Card interne dans la fente interne du disque dur plutôt que d'utiliser la fente pour carte mémoire.

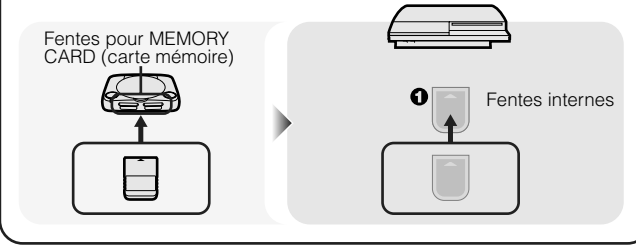

#### **Notice**

Ce système ne prend pas en charge la lecture des logiciels au format PlayStation®2. Même si vous créez une Memory Card interne pour les logiciels au format PlayStation®2, vous ne pourrez pas l'utiliser.

#### **Étape 1 : Création d'une Memory Card interne**

**1 Sélectionnez (Utilitaire de Memory Card (PS/PS2)) sous (Jeu) dans le menu d'accueil, puis appuyez sur la**   $t$ ouche  $\hat{\infty}$ .

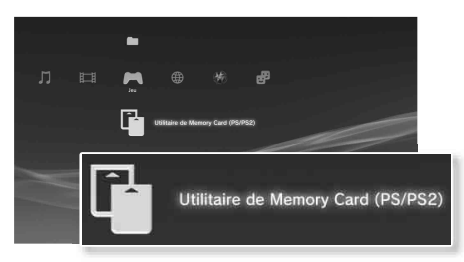

- **2** Sélectionnez l'icône,  $\left[\begin{matrix} 1 \\ 1 \end{matrix}\right]$  (Nouvelle Memory Card interne), puis appuyez sur la touche  $\left(\hat{x}\right)$ .
- **3 Sélectionnez "Memory Card (PS) interne", puis appuyez sur**  la touche  $\left(\hat{\mathsf{x}}\right)$ .

Affectez un nom à la Memory Card interne, puis sauvegardez-la.

#### **Conseil**

Même si, lors de l'étape 3, vous créez une "Memory Card (PS2) interne", vous ne pourrez pas l'utiliser pour jouer avec des logiciels au format PlayStation®2.

**FR**

## Utilisation de jeux

## **Étape 2 : Attribution d'une fente**

- **1 Sélectionnez (Utilitaire de Memory Card (PS/PS2)) sous (Jeu) dans le menu d'accueil, puis appuyez sur la**  touche  $(\hat{X})$ .
- **2 Sélectionnez la Memory Card interne de votre choix, puis**  appuyez sur la touche  $\textcircled{4}$ .

Attribuez-lui une fente.

#### **Conseils**

- Selon le logiciel, il se peut que les fentes soient préattribuées. Pour plus de détails, reportez-vous aux instructions qui accompagnent le logiciel.
- Vous pouvez assigner des fentes pendant le jeu. Appuyez sur la touche PS de la manette sans fil, puis sélectionnez "Affecter fentes" dans l'écran affiché.

#### **Utilisation des données sauvegardées sur une Memory Card (carte mémoire)**

Vous pouvez copier des données sauvegardées sur une Memory Card (carte mémoire) (8 MB) (pour PlayStation<sup>®2</sup>) ou une Memory Card (carte mémoire) vers le disque dur en utilisant un adaptateur pour Memory Card (carte mémoire) (vendu séparément).

#### **Notice**

Même si vous copiez des données sauvegardées au format PlayStation®2 sur le disque dur, vous ne pourrez jouer à aucun jeu sur ce modèle de système PS3™ avec ces données sauvegardées.

**1 Sélectionnez (Utilitaire de Memory Card (PS/PS2)) sous (Jeu) dans le menu d'accueil, puis appuyez sur la touche**  $(\hat{\mathsf{X}})$ .

**2 Raccordez l'adaptateur pour Memory Card (carte mémoire) au système et insérez la Memory Card (carte mémoire).** L'icône (Memory Card (PS) ou (Memory Card (PS2)) s'affiche.

- **3 Sélectionnez les données sauvegardées que vous souhaitez copier, puis appuyez sur la touche .**
- **4** Sélectionnez "Copier", puis appuyez sur la touche  $\widehat{\mathsf{R}}$ ).

Conformez-vous aux instructions affichées pour achever l'opération.

#### **Conseils**

- Bien que ce système puisse effectuer des copies de données sauvegardées au format PlayStation®2, les logiciels de ce format ne peuvent pas être lus sur ce modèle du système.
- Si la quantité de données sauvegardées à copier est volumineuse, le système crée automatiquement plusieurs Memory Cards (PS) internes.
- Vous pouvez copier des données sauvegardées sur le disque dur vers une Memory Card (carte mémoire) (8 MB) (pour PlayStation®2), une Memory Card (carte mémoire) ou un périphérique de stockage de masse USB (clé USB à mémoire flash, etc.). Sélectionnez les données sauvegardées, puis sélectionnez "Copier" dans le menu d'options ( $\bullet\bullet$  page 35).
- Certaines données sauvegardées peuvent s'accompagner de restrictions qui empêchent leur copie. Dans ce cas, sélectionnez "Déplacer" à l'étape 4. Les données sauvegardées sont déplacées vers le disque dur et supprimées de la Memory Card (carte mémoire).

## Réseau<br>**Définition des paramètres du réseau**

#### **Utilisation d'une connexion par câble**

Les instructions suivantes expliquent comment se connecter à Internet à l'aide d'un câble Ethernet disponible dans le commerce.

#### **Exemple de configuration réseau câblée**

La configuration réseau et la méthode de connexion peuvent varier en fonction de l'appareil utilisé et de l'environnement réseau.

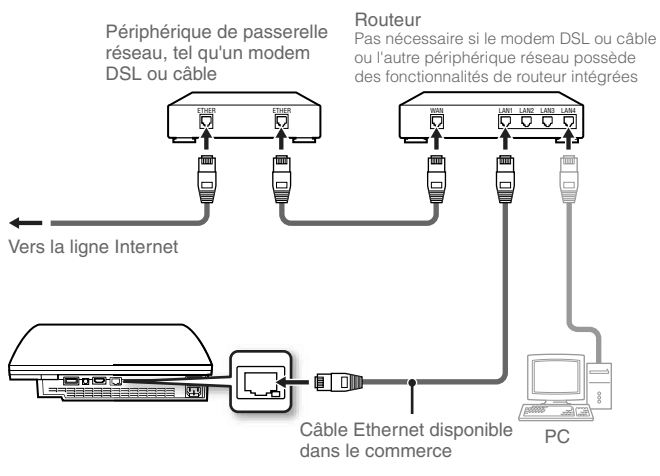

#### **Conseil**

Un routeur est un périphérique permettant de connecter plusieurs périphériques à une ligne Internet. Un routeur est nécessaire si un PC et un système PS3™ doivent se connecter à Internet simultanément à l'aide d'une même connection Internet.

## **Préparation des éléments nécessaires**

Les éléments suivants sont nécessaires pour une connexion câblée à Internet.

- Une connexion Internet haut débit par l'intermédiaire d'un périphérique de type modem DSL ou câble (la connexion de plusieurs périphériques peut nécessiter du matériel supplémentaire)
- Un câble Ethernet disponible dans le commerce

#### **Conseil**

L'utilisateur est responsable des frais des services Internet.

#### **Configuration de la connexion à Internet**

Les paramètres de connexion Internet varient selon l'environnement réseau et les appareils utilisés. La procédure suivante décrit une configuration standard.

#### **1 Connectez au système un câble Ethernet disponible dans le commerce.**

#### **2** Sélectionnez <sup>@</sup> ⊕ (Paramètres réseau) → "Paramètres **connexion Internet" sous (Paramètres) dans le menu**  d'accueil, puis appuyez sur la touche  $\mathcal{R}$ .

Lorsqu'un message indiquant que la connexion Internet sera interrompue s'affiche, choisissez "Oui", puis appuyez sur la touche  $(X)$ .

**FR**

**ES**

## Définition des paramètres du réseau

#### **3 Sélectionnez "Facile", puis appuyez sur la touche .**

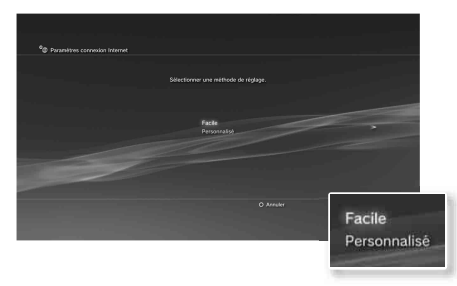

La liste des paramètres s'affiche une fois la configuration réseau vérifiée.

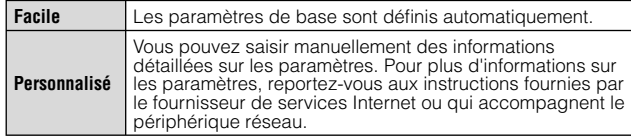

#### **4** Vérifiez les paramètres, puis appuyez sur la touche  $\otimes$ .

Pour obtenir des informations détaillées sur les paramètres réseau, reportez-vous au Mode d'emploi ( • page 61).

#### **Conseil**

Dans certains environnements réseau, les écrans de définition d'options telles que PPPoE, le serveur proxy et l'adresse IP peuvent s'afficher au cours de cette procédure. Si c'est le cas, reportez-vous aux instructions fournies par votre fournisseur de services Internet pour définir les éléments requis.

### **Utilisation d'une connexion sans fil**

Les instructions suivantes expliquent comment se connecter à Internet à l'aide d'une connexion sans fil

#### **Exemple de configuration réseau sans fil**

La configuration réseau et la méthode de connexion peuvent varier en fonction de l'appareil utilisé et de l'environnement réseau.

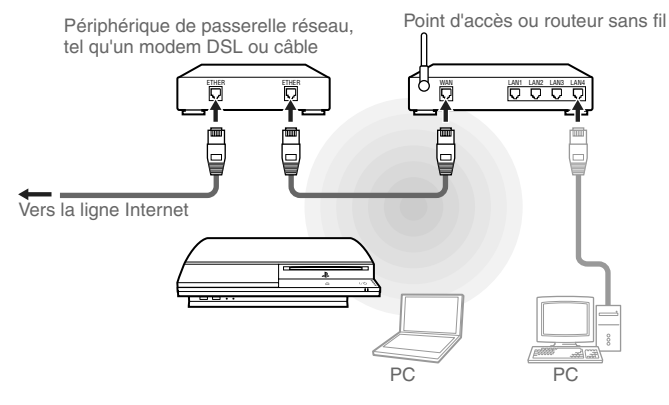

#### **Conseils**

- Un point d'accès est un périphérique qui vous permet de vous connecter à un réseau sans fil.
- Un routeur sans fil est un périphérique qui ajoute la fonctionnalité de point d'accès à un routeur. Un routeur est nécessaire si un PC et un système PS3™ doivent se connecter à Internet simultanément à l'aide d'une même connexion Internet.

## Réseau

## Définition des paramètres du réseau

#### **Préparation des éléments nécessaires**

Les éléments suivants sont nécessaires pour configurer le système en vue de la connexion sans fil à Internet

- Une connexion Internet haut débit par l'intermédiaire d'un périphérique de type modem DSL ou câble (la connexion de plusieurs périphériques peut nécessiter du matériel supplémentaire)
- un point d'accès ou un routeur sans fil
- les valeurs des paramètres du point d'accès (SSID, clé WEP, clé WPA)

#### **Conseils**

- SSID, la clé WEP et la clé WPA sont des types d'informations de sécurité requis pour se connecter à un point d'accès.
- Lors de la connexion à Internet sans fil, des interférences dans les signaux peuvent survenir selon les conditions d'usage des appareils du réseau sans fil. Si la vitesse de transfert des données Internet diminue ou si la manette sans fil ne fonctionne pas correctement, connectez-vous à Internet par l'intermédiaire d'un câble Ethernet disponible dans le commerce.
- Selon le point d'accès utilisé, il se peut que vous deviez disposer de l'adresse MAC de votre système lors de la connexion à Internet. Pour déterminer l'adresse MAC du système, accédez à (Paramètres)  $\Rightarrow$   $\bullet$  (Paramètres système)  $\Rightarrow$  "Informations système".
- L'utilisateur est responsable des frais des services Internet.

#### **Configuration de la connexion à Internet**

Les paramètres de connexion Internet varient selon l'environnement réseau et les appareils utilisés. La procédure suivante décrit une configuration standard.

- Vérifiez qu'aucun câble Ethernet n'est connecté au système.
- **2** Sélectionnez <sup>*©*</sup> ⊕ (Paramètres réseau) ⇒ "Paramètres **connexion Internet" sous (Paramètres) dans le menu d'accueil, puis appuyez sur la touche .**

Lorsqu'un message indiquant que la connexion Internet sera interrompue s'affiche, choisissez "Oui", puis appuyez sur la touche  $\chi$ ).

**3** Sélectionnez "Facile", puis appuyez sur la touche .

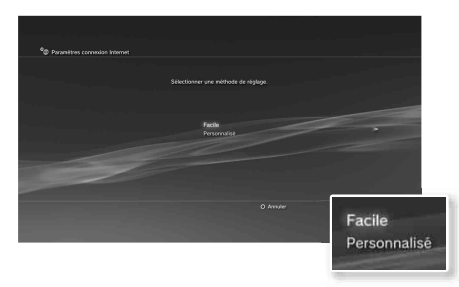

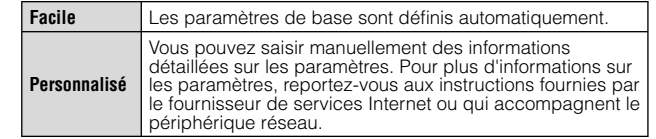

**FR**

## Définition des paramètres du réseau

#### Sélectionnez "Sans fil", puis appuyez sur la touche .

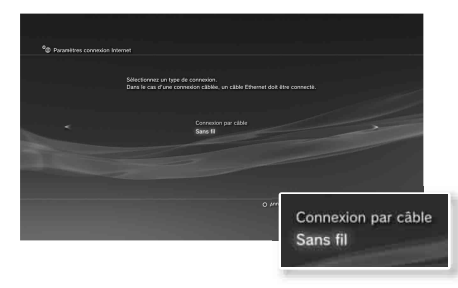

## **5** Sélectionnez "Scan", puis appuyez sur la touche .

Le système recherche les points d'accès proches et les affiche sous forme de liste.

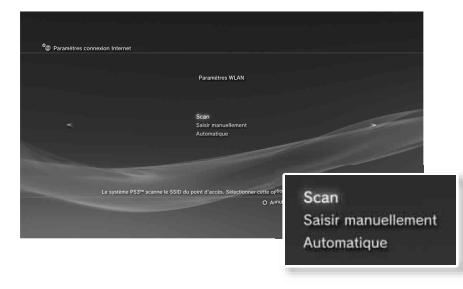

#### **Conseil**

Si vous utilisez un point d'accès prenant en charge la configuration automatique, sélectionnez "Automatique" et conformez-vous aux instructions affichées. Les paramètres nécessaires sont définis automatiquement. Pour plus d'informations sur les points d'accès prenant en charge la configuration automatique, contactez les fabricants des points d'accès.

#### puis appuyez sur la touche  $\mathcal{R}$ . Un SSID est un code ou un nom attribué au point d'accès. Si vous ne savez pas quel SSID utiliser ou si le SSID ne s'affiche pas, contactez la

**6 Sélectionnez le point d'accès que vous souhaitez utiliser,** 

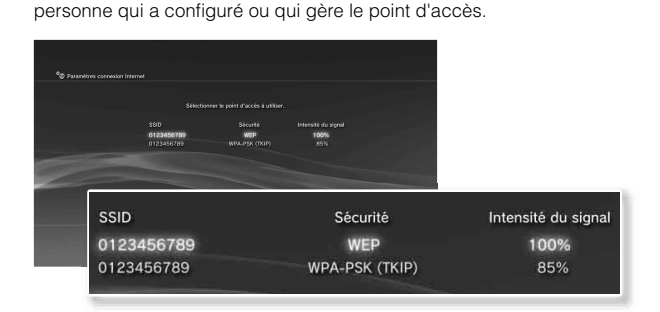

 $\overline{I}$  Vérifiez le SSID du point d'accès, puis appuyez sur la touche  $\blacktriangleright$ .

## Définition des paramètres du réseau

#### **8 Le cas échéant, sélectionnez les paramètres de sécurité, puis**  appuyez sur la touche .

Les paramètres de sécurité varient selon le point d'accès utilisé. Pour déterminer les paramètres à utiliser, contactez la personne qui a configuré ou qui gère le point d'accès.

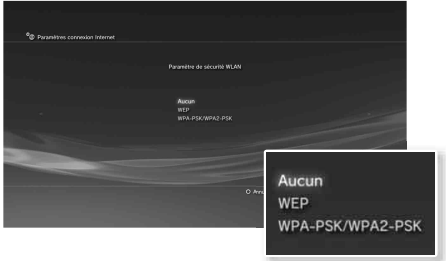

#### **9** Utilisez la clé de chiffrement, puis appuyez sur la touche .

Le champ de la clé de chiffrement affiche un astérisque (\*) pour chaque caractère saisi. Si vous ne connaissez pas la clé, contactez la personne qui a configuré ou qui gère le point d'accès.

Lorsque vous avez terminé de saisir la clé de chiffrement et de vérifier la configuration réseau, la liste des paramètres s'affichera.

#### **10** Vérifiez les paramètres, puis appuyez sur la touche  $\otimes$ .

Pour obtenir des informations détaillées sur les paramètres réseau, reportez-vous au Mode d'emploi ( • page 61).

#### **Conseil**

Dans certains environnements réseau, les écrans de définition d'options telles que PPPoE, le serveur proxy et l'adresse IP peuvent s'afficher au cours de cette procédure. Si c'est le cas, reportez-vous aux instructions fournies par votre fournisseur de services Internet pour définir les éléments requis.

## Réseau **08** Connexion à Internet

Si les paramètres réseau sont déjà définis, le système PS3™ se connecte automatiquement à Internet, une fois le système mis sous tension. La connexion reste active aussi longtemps que le système est allumé.

#### **Utilisation du navigateur Internet**

#### **1** Sélectionnez www (Navigateur Internet) sous **(E)** (Réseau) dans le menu d'accueil, puis appuyez sur la touche  $\hat{\left( \text{x} \right)}$ .

Le navigateur Internet s'ouvre. Une icône Occupé s'affiche pendant le chargement de la page.

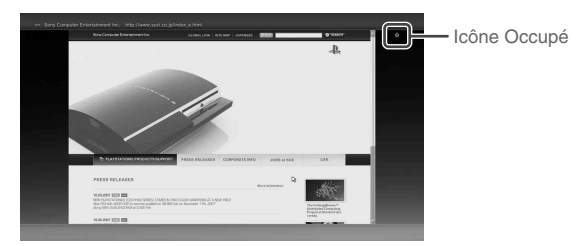

## **Opérations de base du navigateur Internet**

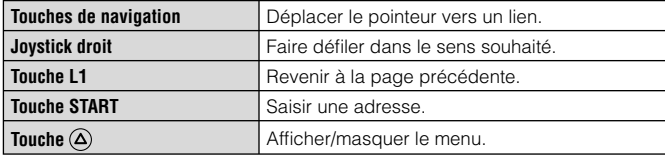

#### **Affi chage du Mode d'emploi**

Vous pouvez utiliser le navigateur Internet pour afficher le Mode d'emploi du système PS3™. Sélectionnez ? (Mode d'emploi en ligne) sous  $\bigoplus$  (Réseau) dans le menu d'accueil, puis appuyez sur la touche  $(\hat{\mathsf{x}})$ .

#### **Mode d'emploi du système PLAYSTATION®3**

http://manuals.playstation.net/document/

Vous pouvez également le consulter à l'aide du navigateur Web de votre PC.

#### **Compte PLAYSTATION®Network**

En créant un compte PLAYSTATION®Network, vous pouvez utiliser le chat sous  $\mathbf{F}$  (Amis) ou télécharger des jeux ou des vidéos à partir de **@** (PLAYSTATION®Store). Accédez à <sup>(2</sup>) (PLAYSTATION®Network), choisissez (S'inscrire à PLAYSTATION®Network), puis appuyez sur la touche  $\circledR$ . L'écran de création du compte sera affiché.

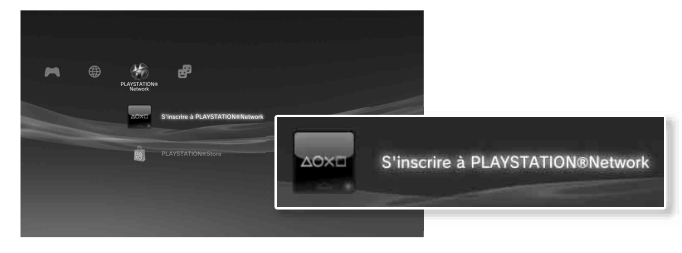

**Conseils**

- Il faut une connexion Internet pour créer le compte.
- Le contenu du service PLAYSTATION®Network peut varier selon la région.

## Mises à jour<br>**Mises à jour du système PS3<sup>™</sup>**

En mettant à jour le logiciel du système PS3™, vous pouvez ajouter des fonctionnalités et/ou des correctifs de sécurité. Mettez fréquemment à jour votre système afin d'utiliser la dernière version du logiciel du système. Pour obtenir les dernières informations sur les mises à jour, visitez le site Web http://www.us.playstation.com/PS3.

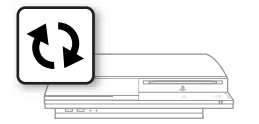

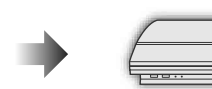

Utilisez les données de mise à jour pour écraser le logiciel existant du système.

Le logiciel du système est mis à jour.

#### **Notices**

- Pendant une mise à jour, ne mettez pas le système hors tension et ne retirez pas le support. Si une mise à jour est annulée avant d'être terminée, le logiciel système risque d'être endommagé et peut exiger la réparation ou l'échange du système.
- Pendant une mise à jour, la touche d'alimentation située à l'avant du système et la touche PS de la manette sont inactives.
- Selon le contenu, il se peut que vous ne puissiez pas procéder à la lecture sans effectuer auparavant la mise à jour du logiciel du système.
- Une fois le logiciel du système mis à jour, vous ne pouvez pas revenir à une version antérieure.

### **Vérifi cation de la version du logiciel du système**

Vous pouvez vérifier les informations sur la version du système en sélectionnant **(B** (Paramètres)  $\Rightarrow$  <sup>0</sup> (Paramètres système)

 $\rightarrow$  "Informations système". La version actuelle s'affiche dans le champ "Logiciel système".

## **Méthodes de mise à jour**

Vous pouvez procéder à une mise à jour d'une des manières décrites ci-dessous.

### **Mise à jour réseau**

Vous pouvez effectuer la mise à jour en téléchargeant les données de mise à jour à partir d'Internet. La dernière mise à jour est automatiquement téléchargée.

Sélectionnez  $\triangle$  (Paramètres)  $\rightarrow$  (Mise à jour système)  $\rightarrow$  "Mise à jour par Internet".

## **Mise à jour à l'aide d'un support de stockage**

Vous pouvez effectuer la mise à jour à l'aide des données de mise à jour enregistrées sur un lecteur flash USB ou autre support. Sélectionnez  $\triangle$  (Paramètres)  $\rightarrow$  t) (Mise à jour système)  $\rightarrow$  "Mise à jour par support de stockage".

## **Mise à jour à partir d'un disque**

Des données de mise à jour peuvent aussi être contenues sur certains disques de jeu ou sur d'autres types de disques. Lorsque vous lisez un disque contenant des données de mise à jour, un écran d'aide vous sert de guide.

#### **Conseil**

Si vous ne pouvez pas procéder à une mise à jour par l'une des méthodes décrites ci-dessus, appelez le Service consommateurs SCEA au 1-800-345- 7669.

## Paramètres de sécurité<br>**Définition du niveau de contrôle parental**

Le système PS3™ possède une fonction de contrôle parental. Celleci vous permet de définir un mot de passe et de limiter la lecture des contenus concernés par un niveau de contrôle parental (jeux, vidéos et autres contenus). En définissant le niveau de contrôle parental sur le système, vous pouvez empêcher vos enfants de lire du contenu qui ne leur est pas destiné.

#### **Modifi cation des paramètres de sécurité**

Vous pouvez définir un niveau de contrôle parental pour les jeux, les disques Blu-ray Disc ou tout autre contenu sous  $\triangleq$  (Paramètres)  $\Rightarrow$ **<sup>o</sup>n** (Paramètres sécurité).

Un mot de passe est nécessaire pour modifier les paramètres de contrôle parental. Vous pouvez définir un mot de passe sous

**Ta** (Paramètres sécurité)  $\Rightarrow$  "Changer le mot de passe". Le mot de passe par défaut est "0000".

### **Niveaux de contrôle parental pour les jeux**

Vous pouvez définir le niveau de contrôle parental pour les jeux sous  $^{\circ}$ **O** (Paramètres sécurité)  $\Rightarrow$  "Contrôle parental". Sélectionnez "Non" ou un des 11 niveaux.

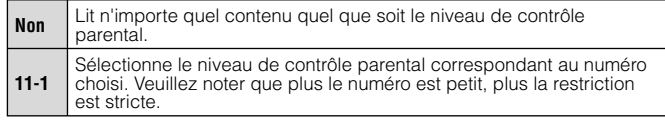

La combinaison des niveaux de contrôle parental du système PS3™ et du contenu détermine si le contenu peut être lu.

Exemple : Si le niveau de contrôle parental du système est réglé sur "7", le contenu dont le niveau est compris entre "1" et "7" peut être affiché sur le système.

#### **Jeux**

La plupart des emballages de jeux portent un symbole indiquant le groupe d'âges auquel s'adresse le jeu. Les symboles correspondent au niveau de contrôle parental du jeu, comme suit.

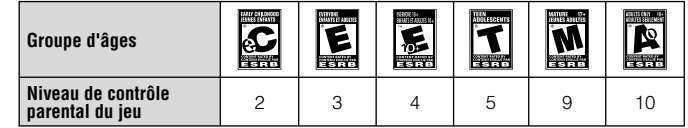

Selon les informations disponibles au moment de la publication. Pour obtenir des informations sur les jeux et les classifications ESRB, visitez notre site Web http://www.us.playstation.com. Pour plus d'informations sur le système de classification ESRB, visitez http://www.esrb.org.

#### **Autres paramètres de sécurité**

Vous pouvez définir des restrictions de contrôle parental sur un contenu autre que les jeux sous <sup>o</sup>n (Paramètres sécurité), comme décrit ci-dessous.

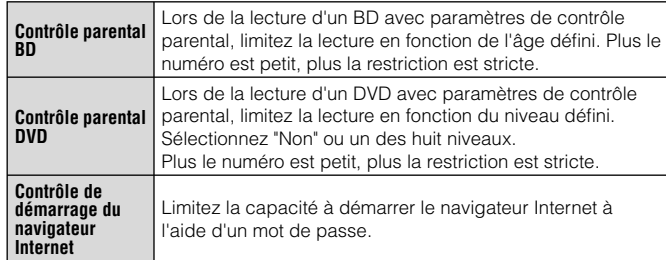

## Clavier<br>**Utilisation du clavier virtuel**

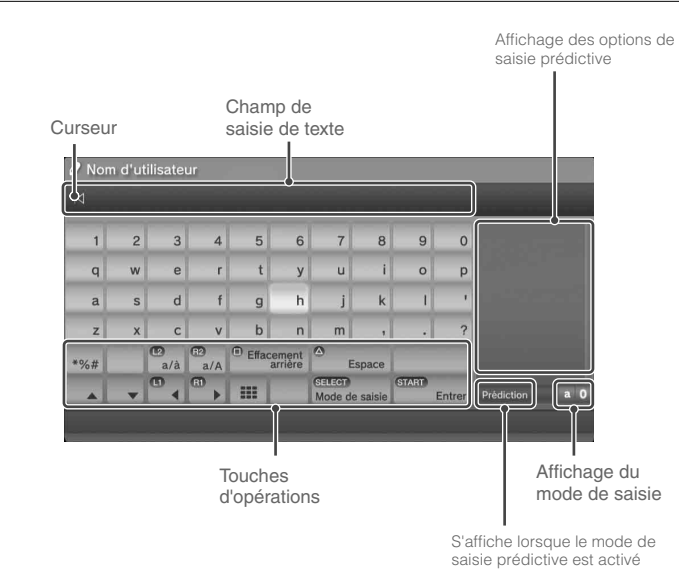

#### **Liste des touches**

Les touches qui s'affichent varient selon le mode de saisie et d'autres conditions.

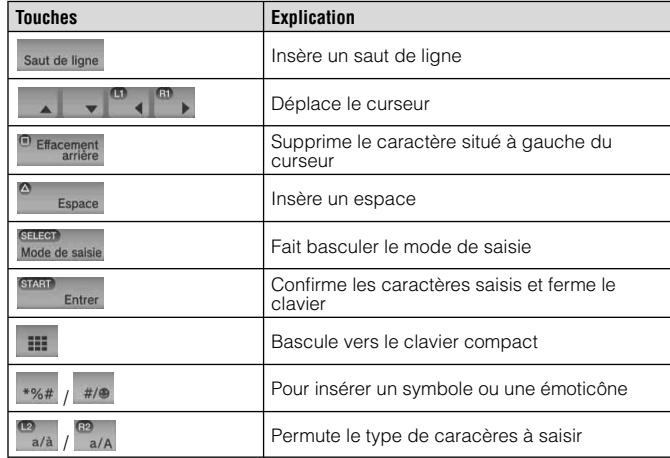

## **Clavier**

## Utilisation du clavier virtuel

#### **Saisie de caractères**

Le mode de saisie prédictive vous permet de saisir les premières lettres du mot et d'afficher ainsi la liste des mots les plus courants commençant par ces lettres. Vous pouvez ensuite choisir le mot voulu à l'aide des touches de navigation. Lorsque vous avez terminé de saisir du texte, sélectionnez la touche "Entrer" pour quitter le clavier.

#### **Conseils**

• Les langues que vous pouvez utiliser pour la saisie de texte sont les langues système prises en charge. Vous pouvez définir la langue système en accédant à (Paramètres) (Paramètres système) "Langue système".

 Exemple : Si "Langue système" a la valeur "Français", vous pouvez saisir du texte en français.

• Les émoticônes peuvent être saisies uniquement lors de la création d'un message sous **P** (Amis).

#### **Utilisation d'un clavier externe**

Vous pouvez saisir des caractères à l'aide d'un clavier USB ou d'un clavier compatible Bluetooth® disponibles dans le commerce. Pendant l'affichage de l'écran de saisie de texte, si yous appuyez sur une touche quelconque du clavier connecté, l'écran de saisie de texte vous permet d'utiliser le clavier.

#### **Conseil**

Le mode de saisie prédictive n'est pas disponible lors de l'utilisation d'un clavier externe.

#### **Acerca de la documentación del sistema PS3™**

La documentación del sistema PS3™ incluye lo siguiente:

#### **• Seguridad y soporte técnico**

Antes de utilizar el producto, lea detenidamente este documento. Contiene información sobre la seguridad relacionada con el uso del sistema PS3™, resolución de problemas, especifi caciones y otra información.

#### **• Referencia rápida (este documento)**

Este documento contiene información sobre la configuración del sistema PS3™, la preparación para su uso y la realización de operaciones básicas con el hardware.

#### **• Guía del usuario (http://manuals.playstation.net/document/)**

Se puede acceder a este documento online a través de Internet. Este documento contiene información detallada relacionada con el uso del software del sistema PS3™ ( página 93).

Compruebe que dispone de los siguientes elementos. Si falta algún elemento, póngase en contacto con el servicio de atención al cliente SCEA a través del número de teléfono 1 -800-345-7669 (EE. UU.).

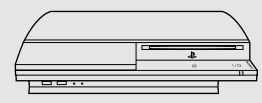

□ Sistema PLAYSTATION®3

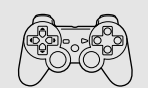

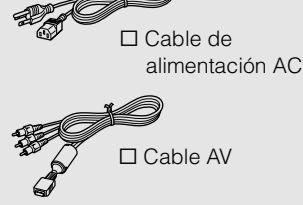

□ Mando inalámbrico DUALSHOCK®3

 $\square$  Materiales impresos  $\square$  Cable USB

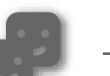

#### **Amigos**

Conversación e intercambio de mensajes

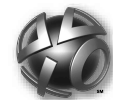

## **PLAYSTATION®Network**

Utilización de servicios PLAYSTATION®Network

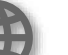

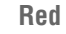

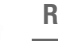

Conexión a Internet

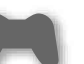

#### **Juego**

Jugar a juegos

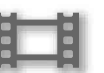

#### **Vídeo**

Reproducción de vídeos

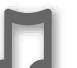

#### **Música**

Reproducción de música

#### **Foto**

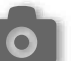

Visualización de imágenes

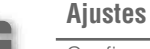

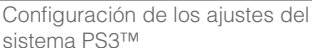

#### **Usuarios**

Selección de los usuarios que podrán iniciar sesión en el sistema PS3™

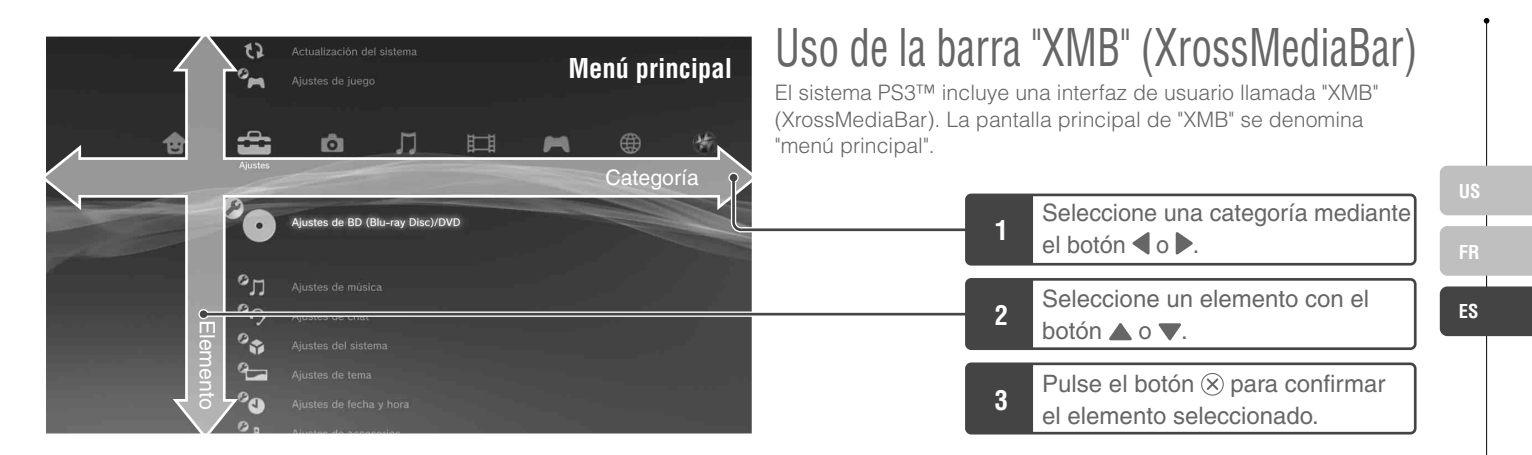

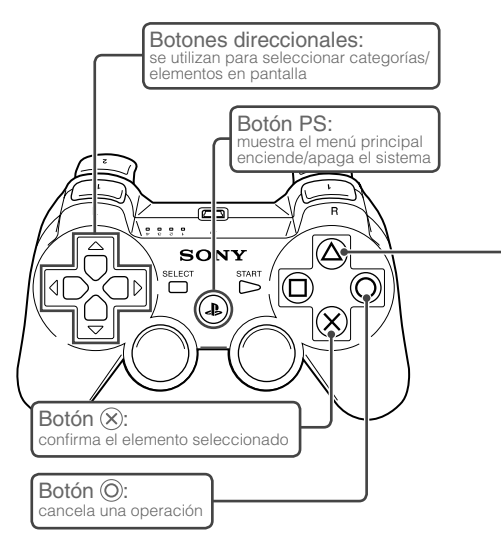

## Botón  $\Omega$ : muestra las opciones del menú/panel de control

Si selecciona un icono y pulsa el botón  $\overline{A}$ , aparecerá el menú de opciones.

Л

 $\mathcal{H}_{\mathcal{A}}$ 

**CERTIFICION** 

en.

Si pulsa el botón  $\Omega$  durante la reproducción del contenido, aparecerá el panel de control.

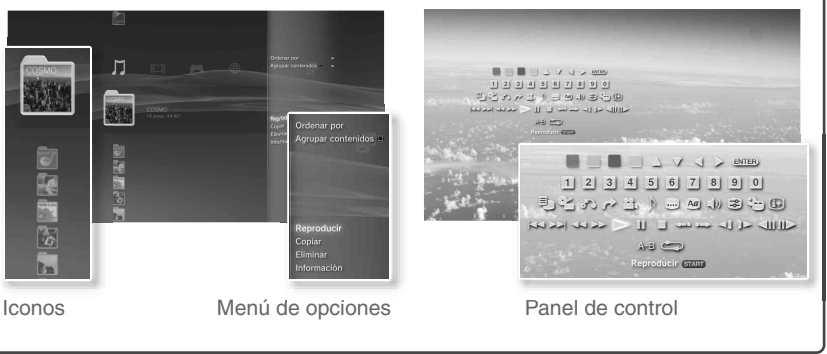

## Procedimientos iniciales<br> **Nombres de los componentes**

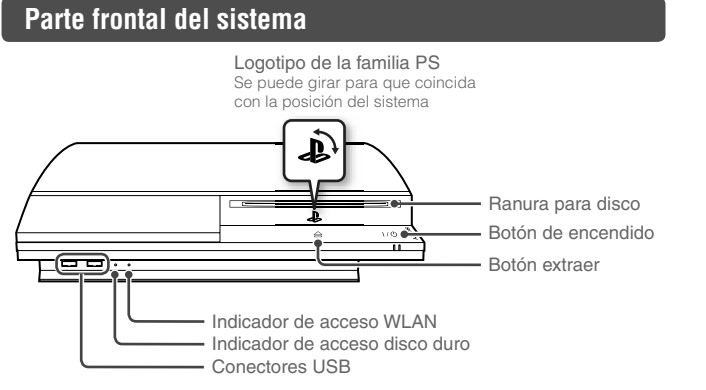

#### **Parte posterior del sistema**

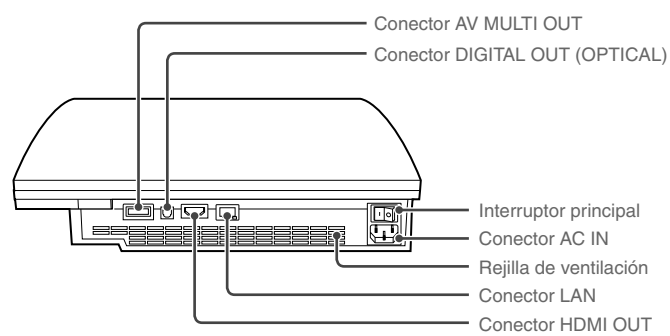

#### **Nota**

El sistema puede situarse en posición horizontal o vertical. Siga el diagrama de la derecha para colocarlo en posición vertical.

#### **Aviso**

No coloque el sistema en un área donde haya exceso de polvo o humo de cigarrillos. La acumulación de suciedad o residuos de humo de cigarrillos en los componentes internos (como los lectores ópticos) puede ocasionar fallos en el sistema.

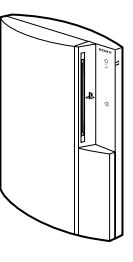

#### **Precaución**

- No use el sistema en un armario cerrado ni en otras ubicaciones en las que pueda acumularse calor. Si lo hace el sistema puede sobrecalentarse y provocar incendios, lesiones o averías.
- Si la temperatura interna del sistema aumenta demasiado, el indicador de encendido parpadeará alternativamente en rojo y verde. En ese caso, apague el sistema (+> página 80) y no lo utilice durante un tiempo. Cuando el sistema se enfríe, trasládelo a una ubicación bien ventilada y luego reanude su uso.

## Procedimientos iniciales

Nombres de los componentes

#### **Mando inalámbrico DUALSHOCK®3**

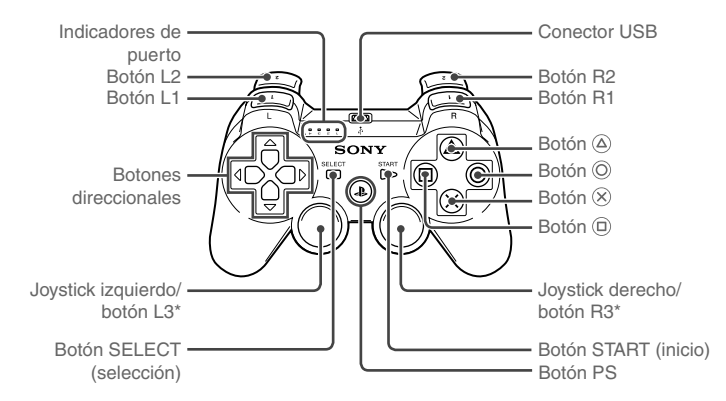

\* Los botones L3 y R3 funcionan cuando se pulsan los joysticks.

#### **Nota**

Para obtener más información acerca del mando inalámbrico, consulte "Utilización del mando inalámbrico" (•• página 81).

#### **Aviso**

Algunos periféricos de PlayStation® y PlayStation®2, como el control analógico (DUALSHOCK®) y el control analógico (DUALSHOCK®2) no son compatibles con el sistema PS3™. Para obtener más detalles, visite la página Web http://www.us.playstation.com.

**ES**

# **02** Procedimientos iniciales **Configuración del sistema PS3<sup>™</sup>**

## **Flujo de procedimiento para confi gurar el sistema** Paso 1: conecte el sistema a un televisor • Página 70  $\blacklozenge$ Paso 2: conecte los dispositivos de sonido digital Página 73 Paso 4: conecte el cable de alimentación AC **··▶ Página 75** Paso 5: configuración inicial del software del sistema **··▶ Página 75**  $\blacklozenge$  $\blacklozenge$  $\blacklozenge$ Paso 3: conecte un cable Ethernet • Página 74

## **Paso 1: conecte el sistema a un televisor**

### **Salida de vídeo del sistema PS3™**

El sistema PS3™ puede mostrar dos tipos de resoluciones: HD y SD. Consulte el manual de instrucciones del televisor que está utilizando para comprobar el modo de vídeo compatible.

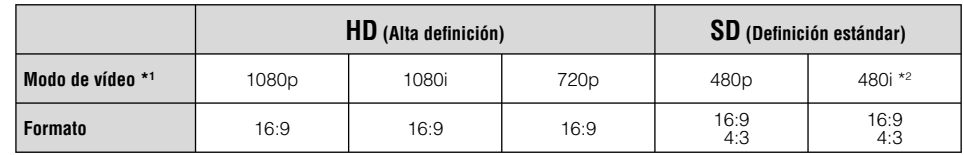

\*1 Este número indica el número de líneas de exploración. Tenga en cuenta que "i" significa "entrelazar" y "p" significa "progresivo". El uso del modo progresivo da como resultado vídeo de alta calidad con parpadeo mínimo.

\*2 Los ajustes de salida de vídeo del sistema se mostrarán como "Estándar (NTSC)".

## **Pantallas que muestran la diferencia en la resolución**

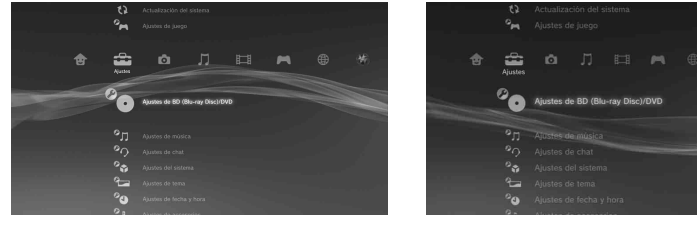

Pantalla HD Pantalla SD

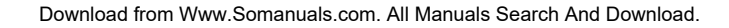

## **Tipos de cable de salida de vídeo**

La resolución que se muestra en el televisor varía en función de los conectores de entrada del televisor y el tipo de cable que se esté utilizando. Seleccione un cable que corresponda con el televisor que utiliza.

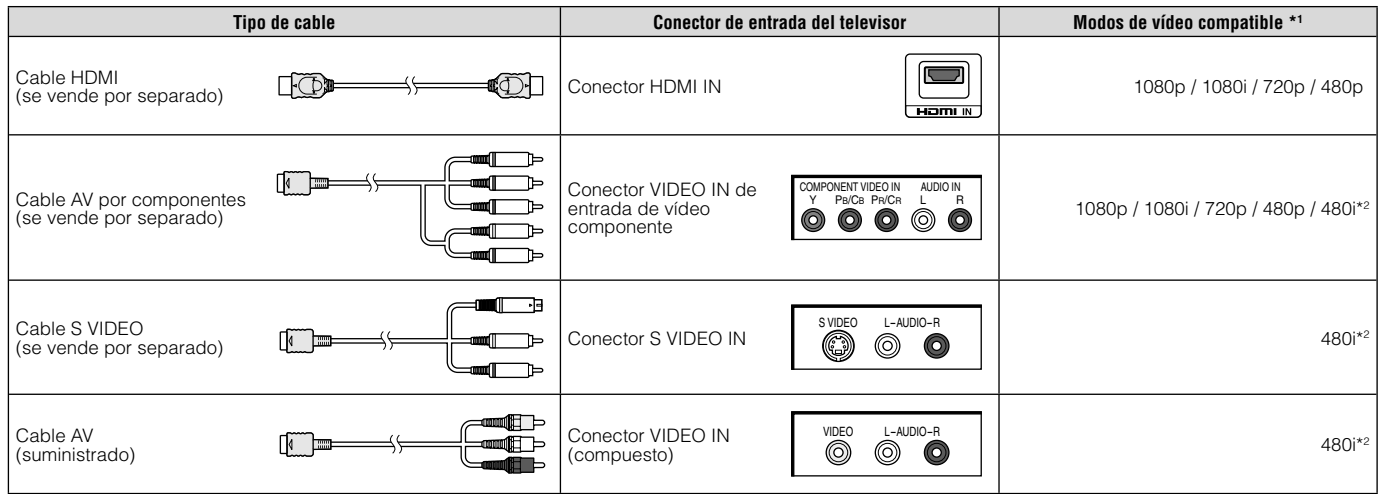

\*1 Es posible que algunos modos de vídeo no se reconozcan según el tipo de televisor o el contenido reproducido.

Si se conecta un dispositivo no compatible con el estándar HDCP (High-bandwidth Digital Content Protection, Protección de contenido digital de alto ancho de banda) al sistema mediante un cable HDMI, no se podrá emitir vídeo ni audio.

Discos de video Blu-ray protegidos por derechos de autor solo pueden enviar señal a 1080p utilizando un cable HDMI conectado a un dispositivo que sea compatible con la norma de Protección de Contenido Digital de banda ancha).

\*2 Los ajustes de salida de vídeo del sistema se mostrarán como "Estándar (NTSC)".

**ES**

## Procedimientos iniciales

## Configuración del sistema PS3™

#### **Métodos de conexión**

#### **Precaución**

- No enchufe el cable de alimentación AC del sistema en una toma de corriente eléctrica hasta haber realizado todas las conexiones. Asegúrese de que el TV u otros dispositivos estén desconectados de la toma de corriente eléctrica antes de enchufar el sistema.
- Cualquier TV u otro dispositivo conectados al sistema deben funcionar correctamente y estar libres de defectos. Si un TV u otro dispositivo conectado al sistema tienen fallas o defectos, pueden causar daños al TV u otro dispositivo, o al sistema en si. Como con todos los productos eléctricos, la conexión a componentes con fallas o defectos, o el uso de un enchufe con un cableado no adecuado puede causar chispas y suponer un peligro de incendio.
- La toma de corriente debe estar instalada cerca de los aparatos y debe ser fácilmente accesible.

### **Conexión a un televisor con un cable HDMI**

Conecte el sistema al televisor mediante un cable HDMI (se vende por separado). Un cable HDMI permite emitir vídeo y audio, así como disfrutar de vídeo y audio de calidad digital con un deterioro mínimo de la calidad de imagen.

![](_page_71_Figure_9.jpeg)

### **Conexión con otro tipo de cables**

Conecte cables que no sean HDMI al conector AV MULTI OUT del sistema.

![](_page_71_Figure_12.jpeg)

Ejemplo: si utiliza el cable AV suministrado

![](_page_71_Picture_14.jpeg)

Si cambia el tipo de cable utilizado para conectar el sistema, es posible que no se visualice el vídeo. Si esto ocurre, apague el sistema y vuelva a encenderlo pulsando el botón de encendido en la parte frontal del sistema por al menos cinco segundos (hasta que el sistema emita dos pitidos). Los ajustes de salida de vídeo se restablecerán a la resolución estándar.
Configuración del sistema PS3™

### **Paso 2: conecte los dispositivos de sonido digital**

Es posible conectar dispositivos de audio que admitan la salida de audio digital, como un receptor de AV para fines de entretenimiento doméstico.

#### **Nota**

Al conectar un dispositivo de audio digital al sistema, vaya a  $\triangle$  (Ajustes)  $\Rightarrow$  $\gamma$  (Ajustes de sonido)  $\rightarrow$  "Ajustes de salida de audio" y, a continuación, configure los ajustes según sea necesario para el dispositivo de audio.

#### **Salida de audio del sistema PS3™**

Los canales admitidos pueden variar en función del conector de salida que se vaya a utilizar.

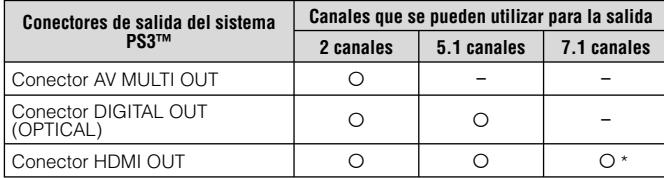

\* Es necesario un dispositivo compatible con el PCM lineal de 7.1 canales para emitir audio de 7.1 canales desde el conector HDMI OUT.

#### **Conexión con un cable digital óptico**

El audio se emitirá a través del cable digital óptico. El vídeo se emitirá a través del cable de salida de vídeo.

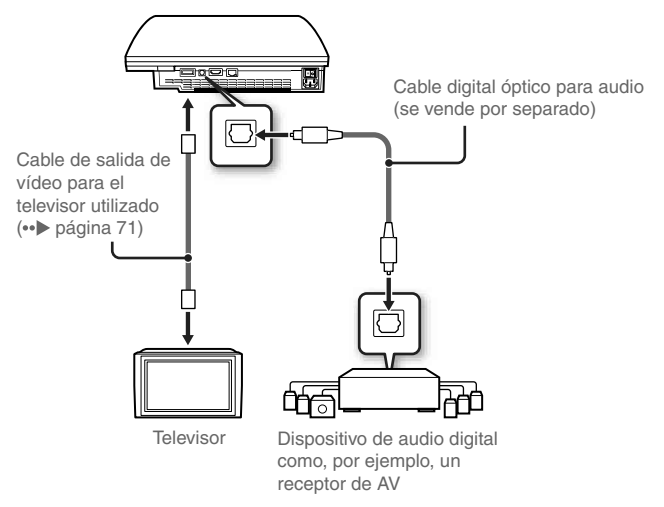

#### **Nota**

Normalmente no se puede reproducir sonido simultáneamente desde varios conectores de salida. Por ejemplo, si su sistema PS3™ está conectado a un televisor mediante de un cable HDMI y a un dispositivo de audio mediante un cable digital óptico y si "Salida digital (Óptica)" está configurada en "Ajustes de salida de audio", el sonido no se reproducirá por el televisor, sino sólo por el dispositivo de audio.

## Configuración del sistema PS3™

#### **Conexión con un cable HDMI**

Tanto el audio como el vídeo se emitirán a través del cable HDMI. La imagen del televisor puede emitirse a través de un dispositivo de audio.

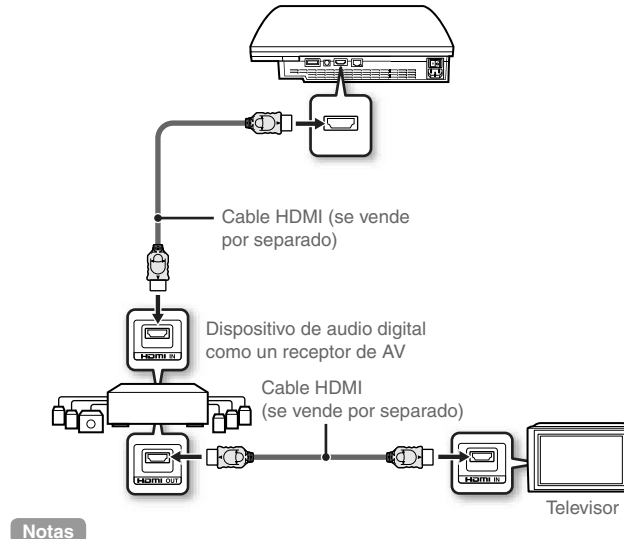

- Si el televisor no está equipado con un conector de entrada HDMI, utilice un tipo de cable de salida de vídeo adecuado para el televisor (•• página 71) para conectarlo al sistema directamente.
- Si se conecta un dispositivo al sistema PS3™ mediante un cable HDMI, no apague el dispositivo mientras el sistema esté encendido (indicador de encendido iluminado en verde intenso). No encienda ni apague el dispositivo que esté conectado al sistema con el cable HDMI, ya que esto podría causar distorsiones de sonido o producir sonidos anormales.

#### **Paso 3: conecte un cable Ethernet**

Si utiliza un cable Ethernet disponible en el mercado, podrá conectar el sistema a Internet. Para obtener más información sobre la configuración de la red, consulte "Configuración de los ajustes de red" (…► página 88).

#### **Precaución**

El sistema es compatible con las redes 10BASE-T, 100BASE-TX y 1000BASE-T. No conecte una línea de teléfono estándar ni cables de otro tipo que no sean compatibles con el sistema directamente al conector LAN, ya que podría ocasionar sobrecalentamiento, un incendio o un fallo en el funcionamiento del sistema.

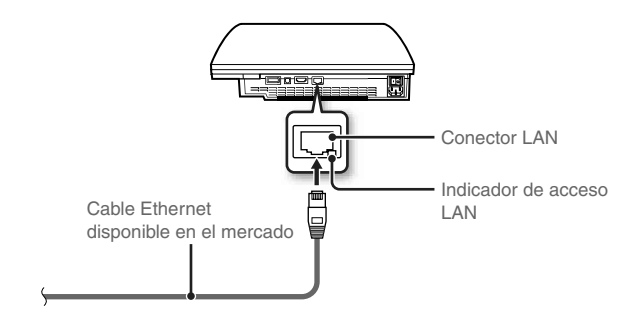

#### **Nota**

Puede conectarse a Internet sin usar un cable Ethernet. Para obtener más información, consulte "Utilización de una conexión inalámbrica"  $\leftrightarrow$  página 89).

## Configuración del sistema PS3™

## **Paso 4: conecte el cable de alimentación AC**

Conecte el cable de alimentación AC.

#### **Precaución**

- No enchufe el cable de alimentación AC del sistema en una toma de corriente eléctrica hasta haber realizado todas las conexiones.
- Para evitar posibles daños al sistema, al TV u otro dispositivo conectado, el cable de alimentación AC debe de estar enchufado a una toma de corriente eléctrica polarizada de tres puertos, con el cableado correcto y con conexión a tierra. Como con todos los productos eléctricos, la conexión a componentes con fallas o defectos, o el uso de un enchufe con un cableado no adecuado puede causar chispas y suponer un peligro de incendio.
- La toma de corriente debe estar instalada cerca de los aparatos y debe ser fácilmente accesible.

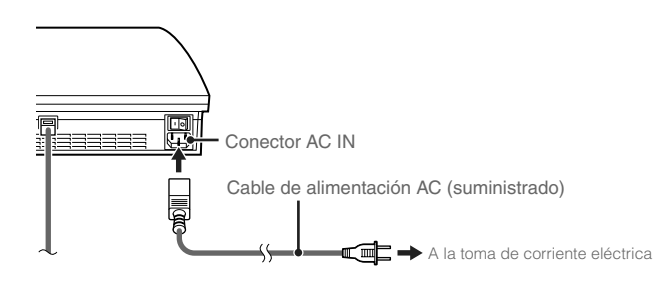

## Paso 5: configuración inicial del software del sistema

Después de encender el sistema, efectúe la configuración inicial.

- **1 Encienda el televisor.**
- **2 Encienda el interruptor principal.**

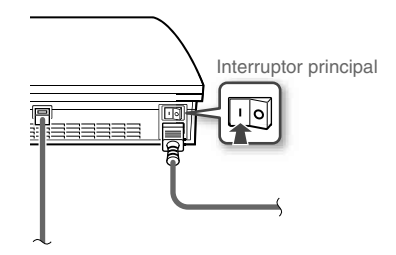

El indicador de encendido se ilumina en rojo intenso para indicar que el sistema ha pasado al modo de espera.

#### **3 Pulse el botón de encendido.**

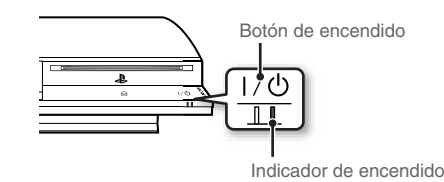

El indicador de encendido se ilumina en verde y la imagen se muestra en la pantalla del televisor.

**FR**

**ES**

## Configuración del sistema PS3™

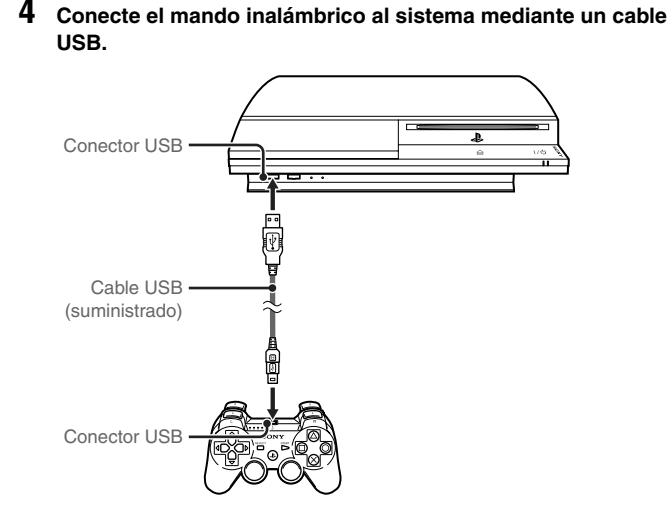

### **5 Pulse el botón PS del mando.**

El sistema reconocerá el mando. Una vez reconocido el mando, aparecerá la pantalla de configuración inicial.

#### **6** Realice la Configuración inicial.

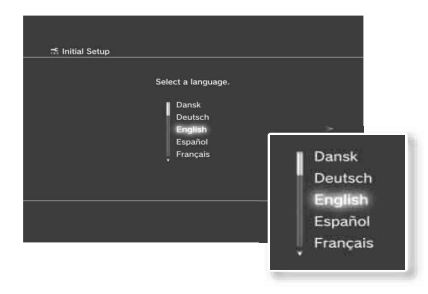

Siga las instrucciones en pantalla para introducir la configuración del idioma del sistema, zona horaria, fecha y hora y nombre de usuario. Tras completar la configuración inicial, aparecerá la pantalla para configurar la conexión a Internet.

Si sigue las instrucciones en pantalla, cuando realice la conexión mediante un cable Ethernet, se seleccionarán automáticamente los ajustes básicos. Cuando realice la conexión mediante una red LAN inalámbrica, consulte "Configuración de la conexión a Internet" ( $\cdot \cdot \cdot$  página 90) y siga los pasos que se indican a partir del número 4.

Una vez finalizada la configuración, aparecerá el menú principal ( • página 67) en la pantalla del televisor.

#### **Notas**

- Al utilizar un cable HDMI para conectar el sistema a un televisor, la pantalla para cambiar la resolución de salida de vídeo se mostrará durante la configuración inicial. Si selecciona "Sí" en la pantalla y, a continuación, pulsa el botón  $\otimes$ , la resolución óptima de salida de vídeo se seleccionará automáticamente.
- Para obtener información acerca de cómo introducir texto, consulte "Utilización del teclado en pantalla" (•• página 96).
- Los ajustes introducidos durante la configuración inicial se pueden cambiar en  $\triangle$  (Ajustes) o  $\triangle$  (Usuarios). Para obtener más información, consulte la

Download from Www.Somanuals.com. All Manuals Search And Download.<br>Download from Www.Somanuals.com. All Manuals Search And Download.

## Configuración del sistema PS3™

#### **Confi guración de los ajustes de salida de vídeo**

En función del tipo de cables y conectores utilizados, es posible que sea necesario configurar los ajustes de salida de vídeo del sistema PS3™ para emitir vídeo en alta resolución (• página 70) en un televisor.

#### **Nota**

Si el vídeo no se muestra en el televisor, realice las siguientes operaciones:

- Cambie la entrada de vídeo del televisor para coincidir con la entrada del conector utilizado para conectar el sistema.
- Apague el sistema y vuelva a encenderlo pulsando el botón de encendido en la parte frontal del sistema por al menos cinco segundos (hasta que el sistema emita dos pitidos). Los ajustes de salida de vídeo se restablecerán a la resolución estándar.
- **Desde el menú principal, seleccione 命 (Ajustes) →** <sup>©</sup>∩ (Ajustes de pantalla)  $\Rightarrow$  "Ajustes de salida de vídeo" y, a continuación, pulse el botón  $\mathcal{R}$ .
- **2** Seleccione el conector de entrada (↔▶ página 71) en uso en el televisor y, a continuación, pulse el botón **▶**.

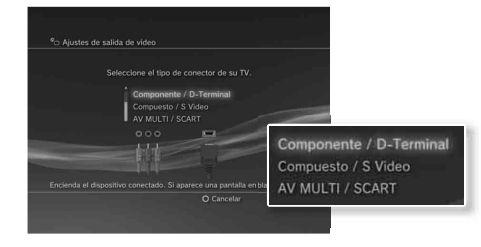

Si selecciona "HDMI", tendrá la opción de escoger "Automático" o "Personalizados" en la siguiente pantalla. En la mayoría de los casos, seleccione "Automático", y los ajustes de salida de vídeo se completaran automáticamente.

Si selecciona "AV MULTI / SCART", debe escoger el tipo de señal de salida en la siguiente pantalla. En la mayoría de los casos, seleccione "Y Pb/Cb Pr/Cr"

## **3** Confirme la pantalla y, a continuación, pulse el botón  $\widehat{\mathsf{x}}$ ).

Si ha cambiado el conector en el paso 2, aparecerá una pantalla para confirmar el cambio.

#### **4 Confi rme los ajustes, seleccione "Sí" y, a continuación, pulse**  el botón  $\mathcal{R}$ .

Si ha cambiado el conector en el paso 2, aparecerá una pantalla para confirmar el cambio.

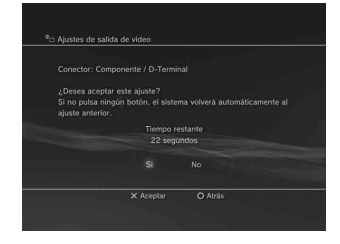

Download from Www.Somanuals.com. All Manuals Search And Download.

**FR**

## Configuración del sistema PS3™

#### **5 Seleccione las resoluciones compatibles con el televisor y, a**  continuación, pulse el botón ...

La resolución mostrada en el televisor varía en función del conector de entrada y del tipo de cable utilizado (•• página 71). La resolución más alta será seleccionada para la emisión de vídeo.

En función del conector seleccionado en el paso 2, es posible que no aparezca esta pantalla.

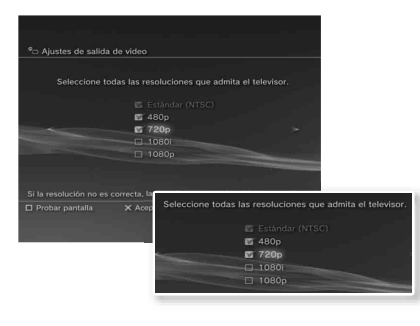

#### **6** Confirme los ajustes, seleccione "Sí" y, a continuación, pulse el botón  $\mathcal{R}$ .

En función del conector seleccionado en el paso 2 y las resoluciones seleccionadas en el paso 5, es posible que no aparezca esta pantalla.

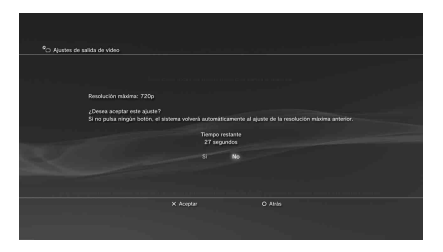

#### **7 Seleccione el tipo de televisor y, a continuación, pulse el**  botón **.**

Si selecciona "Estándar (NTSC)" o "480p" en el paso 5, aparecerá una pantalla para seleccionar el tamaño del televisor.

Si selecciona "720p" o una resolución mayor en el paso 5, el tipo de televisor se ajustará automáticamente en 16:9 y no aparecerá la pantalla para seleccionar el tamaño del televisor.

## Configuración del sistema PS3™

## **8** Confirme los ajustes y, a continuación, pulse el botón  $\otimes$ .

Los ajustes de salida de vídeo se guardarán en el sistema.

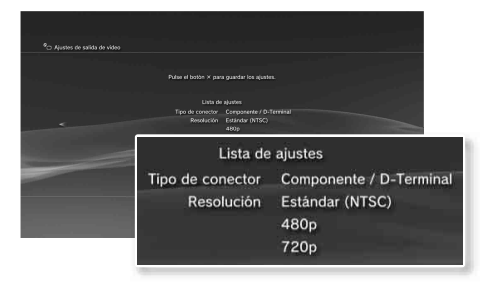

## **9** Configurar los aiustes de salida de audio.

Continué para configurar los ajustes de salida de audio. Configure los ajustes para ajustarse al televisor o dispositivo de audio en uso.

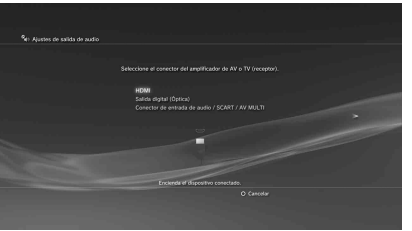

Si selecciona "HDMI", tendrá la opción de escoger "Automático" o "Manual" en la siguiente pantalla. En la mayoría de los casos, seleccione "Automático". Si utiliza un cable distinto a un cable HDMI para emitir audio del televisor, seleccione "Conector de entrada de audio / SCART / AV MULTI". Si utiliza un cable digital óptico para emitir audio, seleccione "Salida digital (Óptica)" y seleccione un formato de salida en la siguiente pantalla.

## **10** Confirme los ajustes y, a continuación, pulse el botón  $\otimes$ .

Los ajustes de salida de audio se guardarán en el sistema.

**Nota**

Puede configurar los ajustes de salida de audio en  $\bigoplus$  (Ajustes)  $\Rightarrow$  (Ajustes de sonido) "Ajustes de salida de audio".

**ES**

# O3 **Operaciones básicas**<br>
Encendido y apagado del sistema PS3™

## **Utilización de un mando inalámbrico**

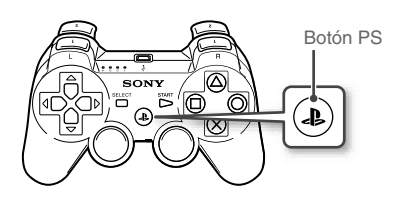

## Pulse el botón PS. **Apagado del sistema**

Mantenga pulsado el botón PS durante un segundo o más. Cuando se muestre el mensaje "Apague el sistema" en la pantalla, selecciónelo y, a continuación, pulse el botón  $\infty$ .

#### **Nota**

Antes de utilizar un mando inalámbrico, primero debe emparejarlo con el sistema  $\leftrightarrow$  página 81).

## **Utilización del botón del sistema**

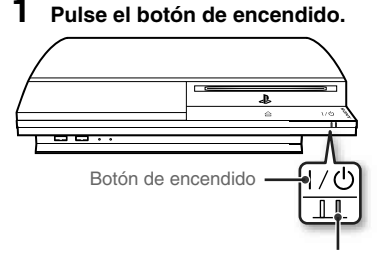

## **Estado del indicador de encendido**

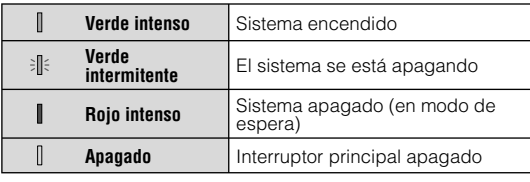

Indicador de encendido

## **2 Pulse el botón PS del mando inalámbrico.**

Se asigna un número de mando.

## **Apagado del sistema**

Pulse el botón de encedido durante dos segundos o más.

#### **Aviso**

No utilice el interruptor principal MAIN POWER situado en la parte posterior del sistema para apagar un sistema que no se encuentre en modo de espera (indicador de encendido rojo), ya que, si lo hace, podrían perderse los datos o producirse daños en el sistema.

## Operaciones básicas **04** Utilización del mando inalámbrico

## **Preparación para su utilización**

Para utilizar un mando inalámbrico, primero debe registrar o "emparejar" el mando con el sistema PS3™ y asignarle un número.

Paso 1: Empareje el sistema y el mando.

- Cuando se utiliza por primera vez
- Cuando se utiliza con un sistema PS3™ diferente  $\ddag$

Paso 2: Asigne un número de mando. Cada vez que el sistema se enciende

## **Paso 1: empareje el sistema y el mando**

Cuando utilice el mando por primera vez o con un sistema PS3™ diferente, primero deberá emparejar los dispositivos. Si enciende el sistema y conecta el mando mediante un cable USB, el emparejamiento finalizará.

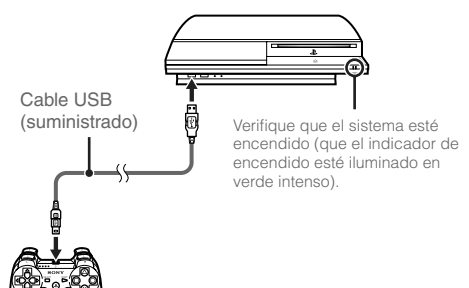

#### **Paso 2: asigne un número de mando**

Cada vez que encienda el sistema, deberá asignar un número al mando.

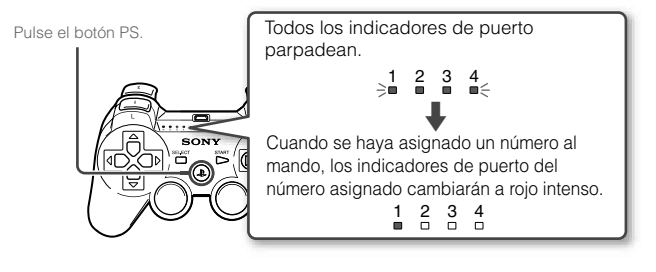

Es posible conectar hasta 7 mandos al mismo tiempo. El número del mando es el que se encuentra en la parte superior de los indicadores del puerto. Para los números del 5 al 7, añada los números de los indicadores encendidos.

> Ejemplo: se ha asignado el mando número 5.

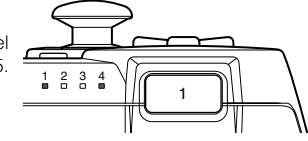

#### **Notas**

- El emparejamiento y la asignación de números del mando se pueden realizar sólo cuando el sistema está encendido (indicador de encendido iluminado en verde intenso).
- Cuando se utiliza un mando emparejado con otro sistema PS3™, se elimina el emparejamiento con el sistema original. Empareje el mando con el sistema nuevamente si el mando se ha utilizado con otro sistema.
- Si se apaga el mando o el sistema, los indicadores de puerto situados en el mando se apagarán y se borrará el número asignado.

#### Download from Www.Somanuals.com. All Manuals Search And Download.

**FR**

**ES**

## Operaciones básicas

## Utilización del mando inalámbrico

## **Utilización del mando de manera inalámbrica**

Si desconecta el cable USB, podrá utilizar el mando de forma inalámbrica. Para ello, la batería del mando debe estar cargada.

#### **Notas**

- El cable USB se puede conectar o desconectar con el mando y el sistema encendidos.
- Si el mando no funciona, pulse el botón PS y, a continuación, vuelva a asignar el número del mando.

## **Carga del mando**

Con el sistema encendido (indicador de encendido iluminado en verde intenso), conecte el mando al sistema mediante un cable USB. Los indicadores del puerto del mando parpadean lentamente y comienza la carga.

Cuando la carga se ha completado, los indicadores del puerto dejan de parpadear.

#### **Notas**

- El mando se puede utilizar durante la carga.
- Realice la carga en un lugar donde la temperatura ambiente oscile entre 10 °C y 30 °C (50 °F y 86 °F). Es posible que la carga no sea tan efectiva si se realiza en otros entornos.
- La batería tiene una vida útil limitada. La duración de la batería disminuirá gradualmente con el uso y el paso del tiempo.
- La vida útil de la batería también varía en función del método de almacenamiento, el estado de uso, el entorno y otros factores.

## **Nivel de carga de la batería**

Si mantiene pulsado el botón PS durante más de un segundo, podrá comprobar el nivel de carga de la batería en la pantalla.

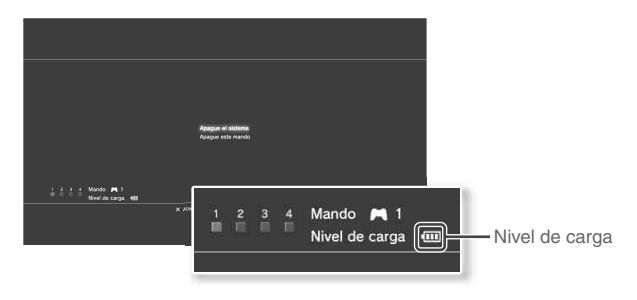

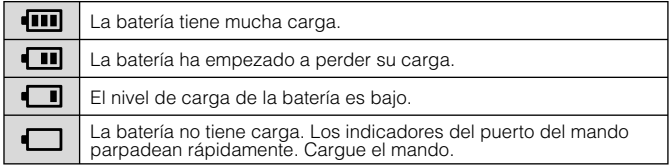

#### **Nota**

En función del entorno o de las condiciones de uso, es posible que el nivel de carga restante no se muestre correctamente y que la duración de la batería varíe.

# O5 **Deraciones básicas**<br> **05** Reproducción del contenido

## **Blu-ray Disc (BD)/DVD/Discos CD**

## **1 Inserte el disco.**

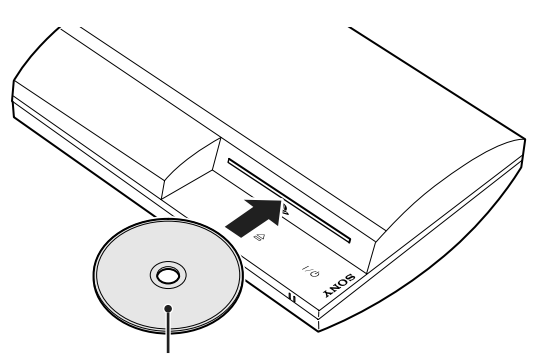

Introduzca el disco con la etiqueta orientada hacia arriba.

Aparece un icono en el menú principal y se inicia la reproducción del disco.

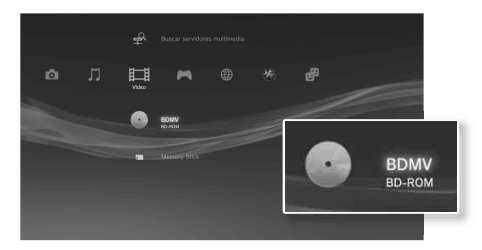

Si el disco no se inicia automáticamente, seleccione el icono correspondiente al disco en el menú principal y, a continuación, pulse el botón  $\mathcal{R}$ ).

#### **Extracción de un disco**

Detenga la reproducción y, a continuación, pulse el botón extraer.

#### **Nota**

Para obtener instrucciones sobre cómo salir de los juegos, consulte "Jugar a juegos"  $\leftrightarrow$  página 85).

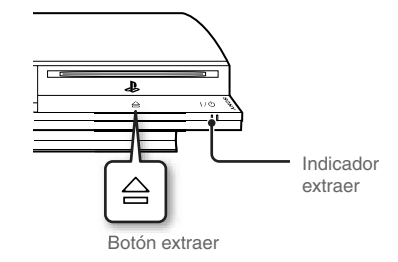

#### **Avisos**

- Los discos no compatibles con el sistema no podrán reproducirse. Para obtener más información, consulte el documento "Seguridad y soporte técnico".
- Para reproducir software comercial de vídeo en BD, en ciertos casos es necesario renovar la clave de encriptación\*. La clave puede renovarse al actualizar el software del sistema (•• página 94).
- \* Clave AACS (Sistema de Control de Acceso Avanzado)

Download from Www.Somanuals.com. All Manuals Search And Download.

**FR**

**ES**

## Operaciones básicas

## Reproducción del contenido

#### **Dispositivos USB**

Puede conectar dispositivos externos, como, por ejemplo, dispositivos compatibles con la clase de almacenamiento masivo USB, mediante un cable USB. Es posible conectar dispositivos con el sistema encendido. Consulte también las instrucciones suministradas con el dispositivo.

#### **1 Conecte el dispositivo USB.**

Aparece un icono en el menú principal.

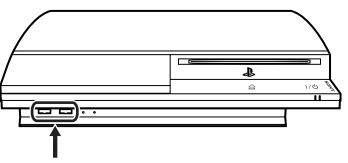

Dispositivo externo como, por ejemplo, una cámara digital

#### **2 Seleccione el icono y, a continuación, pulse el botón**  $\otimes$ **.**

Aparecerá una lista del contenido que se puede reproducir.

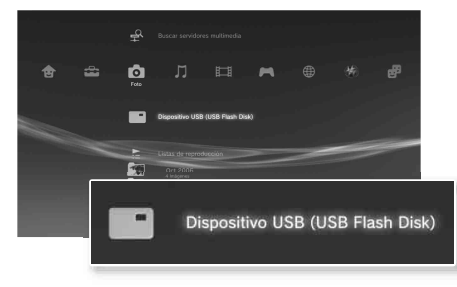

#### **Avisos**

- No extraiga dispositivos USB ni apague el sistema mientras se guardan, cargan o eliminan datos. Si lo hace, puede que los datos se pierdan o resulten dañados.
- Si utiliza un dispositivo de memoria USB con interruptor de protección contra escritura, no accione el interruptor cuando el dispositivo esté conectado al sistema. Si lo hace, puede que los datos se pierdan o resulten dañados.

#### **Formatos de archivo que se pueden reproducir o visualizar**

Entre los formatos de archivo que se pueden reproducir o visualizar en este sistema, se incluyen ATRAC, MP3, AAC, JPEG y MPEG-4. Para obtener información actualizada, consulte la guía del usuario  $\left( \bullet \bullet \right)$  página 93).

**Notas**

- Sólo los archivos que se pueden reproducir o visualizar en el sistema PS3™ aparecen en la columna de la categoría compatible (ejemplo: los datos de imagen aparecen en la categoría Foto).
- En función del soporte de almacenamiento, sólo se puede mostrar un subconjunto de las carpetas que contiene el soporte. Si selecciona "Mostrar todo" en el menú de opciones (••) página 67), se mostrarán todas las carpetas guardadas en el soporte.

#### **Aviso**

Para obtener más información acerca de copias de seguridad de archivos guardados en el disco duro, consulte el documento de Seguridad y soporte técnico.

## Juego **06** Jugar a juegos

## **Juegos compatibles con este sistema**

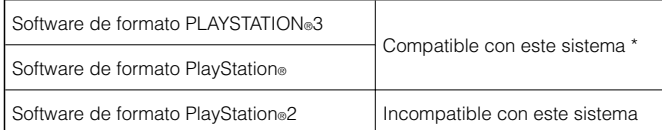

\* No se garantiza el funcionamiento de todos los títulos de software de formato PlayStation®. Visite http://www.us.playstation.com para obtener la información más actualizada sobre el software compatible con este sistema.

## **Jugar a juegos**

Este modelo del sistema PLAYSTATION®3 está diseñado para reproducir software de formato PLAYSTATION®3 y tiene compatibilidad retroactiva limitada. Este sistema no es compatible y no reproducirá software de formato PlayStation®2. Es posible reproducir ciertos títulos de software de formato PlayStation® en este sistema. Para más información, visite www.us.playstation.com.

## **Iniciar un juego**

Al insertar el disco, el juego se inicia de forma automática.

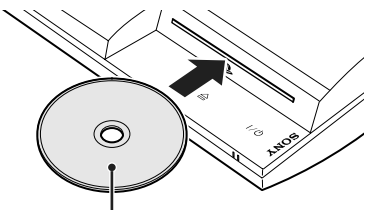

## **Salir de un juego**

Mientras juega, pulse el botón PS del mando inalámbrico. A continuación, seleccione "Salir del juego" en la pantalla que aparece.

## **Ajustes de mando**

Los ajustes de mando pueden ser cambiados durante el juego. Pulse el botón PS del mando inalámbrico, seleccione "Ajustes de mando" y luego seleccione los elementos desde la pantalla mostrada.

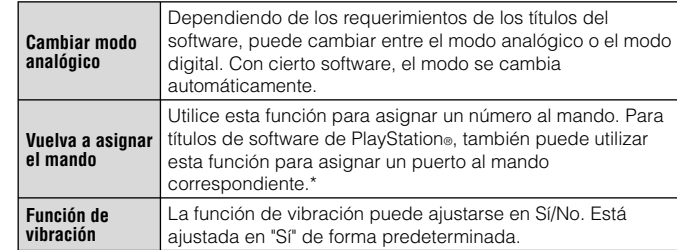

\* Utilizando este sistema el puerto de mando 2-D no puede ser asignado.

#### **Datos guardados para el software de formato PS3™**

Los datos guardados para el software de formato PS3™ se guardan en el disco duro del sistema. Los datos se muestran en  $\blacksquare$  (Juego) (Herramienta de datos guardados).

Introduzca el disco con la etiqueta orientada hacia arriba.

## Jugar a juegos

### **Datos guardados para el software de formato PlayStation®**

Para guardar datos de software de formato PlayStation®, debe crear Memory Card internas en el disco duro y asignarlas a las ranuras.

Paso 1: cree una Memory Card interna.

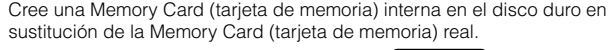

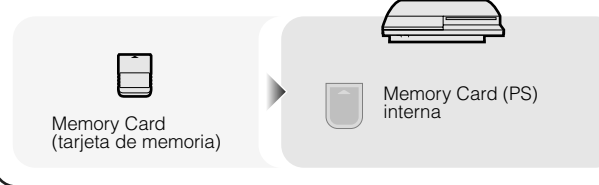

Paso 2: asigne una ranura.

Inserte la Memory Card interna en la ranura interna del disco duro en lugar de en la ranura para Memory Card.

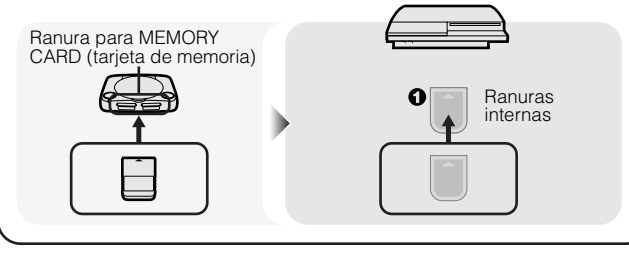

#### **Aviso**

Este sistema no reproduce software de formato PlayStation®2. Aunque cree una memory card interna para software con formato de PlayStation®2, no podrá utilizarla para jugar.

### **Paso 1: cree una Memory Card interna**

**1 Seleccione (Herramienta de Memory Card (PS/PS2)) en (Juego) en el menú principal y, a continuación, pulse el**   $\mathbf{b}$ otón  $\mathcal{R}$ .

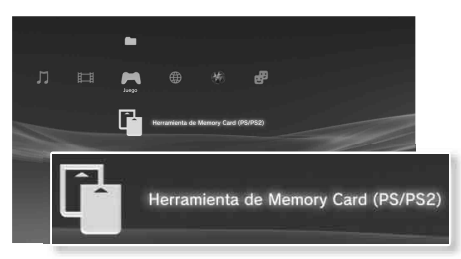

- **2** Seleccione  $\bigcap$ <sup>+</sup> (Nueva Memory Card interna) y, a  $continuación, pulse$  el botón  $\widehat{X}$ .
- **3 Seleccione "Memory Card (PS) interna" y a continuación pulse el botón**  $\mathcal{R}$ **.**

Asigne un nombre a la memory card interna y guárdela.

#### **Nota**

Aunque cree una "Memory Card (PS2) interna" en el paso 3, no podrá utilizarla para jugar a software de formato PlayStation®2.

## Juego

#### **Paso 2: asigne una ranura**

- **1 Seleccione (Herramienta de Memory Card (PS/PS2)) en (Juego) en el menú principal y, a continuación, pulse el**   $\mathsf{hotón}(\mathsf{X})$
- **2 Seleccione la Memory Card interna que desea utilizar y, a**  continuación, pulse el botón  $\bigcirc$ .

Asigne una ranura.

#### **Notas**

- En función del software, es posible que las ranuras estén asignadas previamente. Para obtener más información, consulte las instrucciones suministradas con el software.
- Puede asignar ranuras durante un juego. Pulse el botón PS del mando inalámbrico y, a continuación, seleccione "Asignar ranuras" en la pantalla que aparece.

#### **Utilización de datos guardados en una Memory Card (tarjeta de memoria)**

Puede copiar los datos guardados en una Memory Card (tarjeta de memoria) (8MB) (para PlayStation®2) o en una Memory Card (tarjeta de memoria) al disco duro utilizando un adaptador para Memory Card (tarjeta de memoria) (se vende por separado).

#### **Aviso**

Incluso si copia datos guardados de software de formato PlayStation®2 al disco duro, no podrá jugar a juegos en este modelo del sistema PS3™ utilizando estos datos guardados.

- **1 Seleccione (Herramienta de Memory Card (PS/PS2)) en (Juego) en el menú principal y, a continuación, pulse el botón**  $\mathcal{R}$ .
- **2 Conecte el adaptador para Memory Card (tarjeta de memoria) al sistema y, a continuación, inserte la Memory Card (tarjeta de memoria).**

Se muestra el icono para (Memory Card (PS)) o (Memory Card (PS2))

- **3 Seleccione los datos guardados que desee copiar y, a**  continuación, pulse el botón  $\Omega$ .
- Seleccione "Copiar" y, pulse el botón  $\widehat{\mathsf{x}}$ ).

Siga las instrucciones en pantalla para completar la operación.

#### **Notas**

- Este sistema puede realizar operaciones de copia en datos guardados de software de formato PlayStation®2, pero el software de formato PlayStation®2 en sí, no puede reproducirse en este modelo del sistema.
- Si la cantidad de datos guardados que se copiará es demasiado grande, el sistema creará automáticamente varias Memory Card (PS) internas.
- Es posible copiar los datos guardados en el disco duro en una Memory Card (tarjeta de memoria) (8MB) (para PlayStation®2), una Memory Card (tarjeta de memoria) o un dispositivo de almacenamiento masivo USB (unidad USB Flash, etc.). Seleccione los datos guardados y, a continuación, seleccione "Copiar" del menú de opciones ( • página 67).
- Es posible que algunos datos guardados tengan restricciones de protección contra copia. En tal caso, seleccione "Mover" en el paso 4. Los datos guardados se mueven al disco duro y se eliminan de la Memory Card (tarjeta de memoria).

## Red<br>**Configuración de los ajustes de red**

## **Utilización de una conexión por cable**

Las siguientes instrucciones explican cómo conectarse a Internet mediante un cable Ethernet disponible en el mercado.

## Ejemplo de la configuración de una red por cable

La configuración de la red y el método de conexión pueden variar en función del equipo que utilice y del entorno de la red.

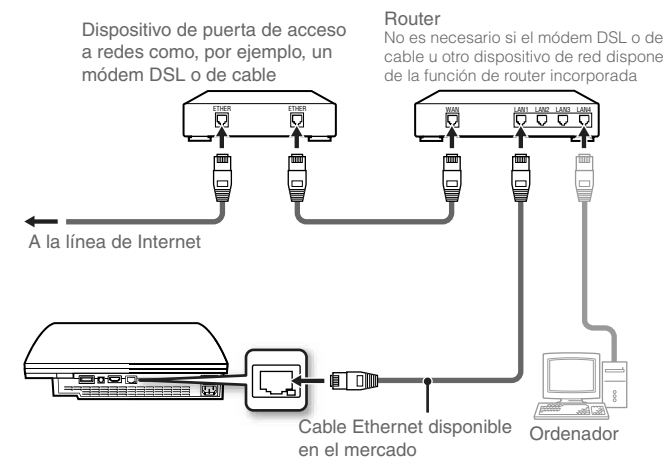

#### **Nota**

Un router es un dispositivo que permite la conexión de varios dispositivos a una línea de Internet. Es necesario disponer de un router si desea conectar un ordenador y un sistema PS3™ a Internet al mismo tiempo utilizando solo una conexión a Internet.

## **Preparación de los elementos necesarios**

Se requieren los siguientes elementos para realizar la conexión por cable a Internet.

- Conexión a Internet de banda ancha a través de un dispositivo como un DSL o cable módem (la conexión de dispositivos múltiples puede requerir hardware adicional)
- Un cable Ethernet disponible en el mercado

#### **Nota**

Los usuarios son los responsables del pago de los servicios de Internet.

## **Confi guración de la conexión a Internet**

Los ajustes de conexión a Internet varían en función del entorno de red y de los dispositivos que se utilicen. A continuación se describe el procedimiento habitual a seguir para realizar la configuración.

#### **1 Conecte al sistema un cable Ethernet disponible en el mercado.**

#### **2 Seleccione <sup>©</sup> ⊕ (Ajustes de red)**  $\Rightarrow$  **"Ajustes de conexión a** Internet" en **Ω** (Ajustes) en el menú principal y, a continuación, pulse el botón  $\otimes$ .

Cuando aparezca un mensaje que diga que la conexión a Internet se terminará, seleccione "Sí", y luego presione el botón  $\mathcal{R}$ ).

**FR**

**ES**

## Configuración de los ajustes de red

#### **3 Seleccione "Fáciles" y, a continuación, pulse el botón .**

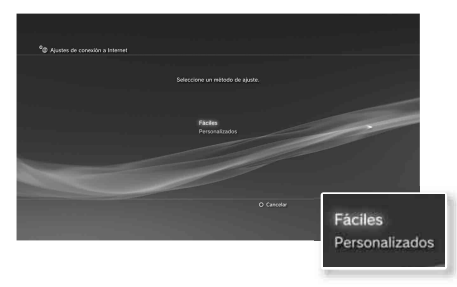

Después de comprobar la configuración de red, se visualizará una lista de ajustes.

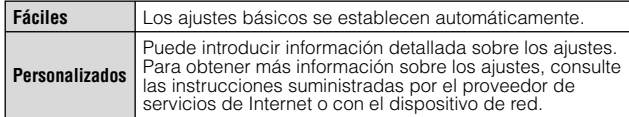

#### **6 Compruebe los ajustes y, a continuación, pulse el botón**  $\widehat{\mathsf{R}}$ **.**

Para obtener información detallada sobre los ajustes de red, consulte la quía del usuario (•• página 93).

#### **Nota**

En algunos entornos de red, es posible que durante este procedimiento aparezcan pantallas para ajustar opciones como PPPoE, servidor proxy y dirección IP. En tal caso, consulte las instrucciones suministradas por su proveedor de servicios de Internet para ajustar los elementos solicitados.

## **Utilización de una conexión inalámbrica**

Las siguientes instrucciones explican cómo conectarse a Internet mediante una conexión inalámbrica.

#### Ejemplo de la configuración de una red inalámbrica

La configuración de la red y el método de conexión pueden variar en función del equipo que utilice y del entorno de la red.

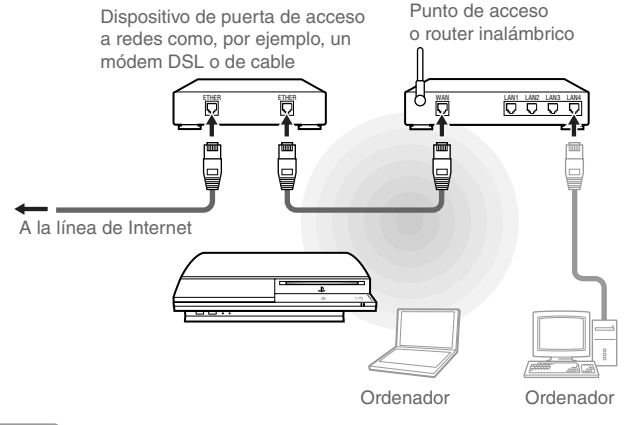

#### **Notas**

- Un punto de acceso es un dispositivo que le permite conectarse a una red de manera inalámbrica.
- Un router inalámbrico es un dispositivo que añade la funcionalidad de un punto de acceso a un router. Es necesario disponer de un router si desea conectar un ordenador y un sistema PS3™ a Internet al mismo tiempo utilizando solo una conexión a Internet.

## Configuración de los ajustes de red

#### **Preparación de los elementos necesarios**

Los elementos siguientes son necesarios para configurar el sistema para que se conecte de forma inalámbrica a Internet.

- Conexión a Internet de banda ancha a través de un dispositivo como un DSL o cable módem (la conexión de dispositivos múltiples puede requerir hardware adicional)
- Punto de acceso o router inalámbrico
- Información sobre los ajustes para el punto de acceso (SSID, clave WEP, clave WPA)

#### **Notas**

- SSID, clave WEP y clave WPA son tipos de información de seguridad necesarios para la conexión a un punto de acceso.
- Al conectarse a Internet de forma inalámbrica, pueden producirse interferencias de señal en función de la condición de uso de los dispositivos de la red inalámbrica. Si se experimenta una velocidad de transferencia de datos de Internet lenta, o si el mando inalámbrico no funciona adecuadamente, utilice un cable Ethernet disponible en el mercado para establecer una conexión a Internet.
- En función del punto de acceso que utilice, es posible que deba utilizar la dirección MAC de su sistema cuando se conecte a Internet. Podrá encontrar la dirección MAC para el sistema si va a  $\mathbb{S}$  (Ajustes)  $\Rightarrow$   $\circ$  (Ajustes del sistema)  $\Rightarrow$  "Información del sistema".
- Los usuarios son los responsables del pago de los servicios de Internet.

#### **Confi guración de la conexión a Internet**

Los ajustes de conexión a Internet varían en función del entorno de red y de los dispositivos que se utilicen. A continuación se describe el procedimiento habitual a seguir para realizar la configuración.

- **1 Asegúrese de que el cable Ethernet no se encuentra conectado al sistema.**
- **2 Seleccione (Ajustes de red) "Ajustes de conexión a Internet" en (Ajustes) en el menú principal y, a continuación pulse el botón .**

Cuando aparezca un mensaje que diga que la conexión a Internet se terminará, seleccione "Sí", y luego presione el botón  $(\widehat{\mathsf{x}})$ .

#### **3 Seleccione "Fáciles" y, a continuación, pulse el botón .**

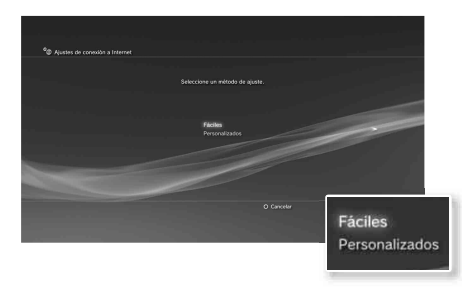

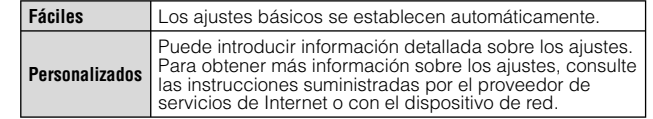

**FR**

**ES**

## Configuración de los ajustes de red

#### **4 Seleccione "Inalámbrico" y, a continuación, pulse el botón .**

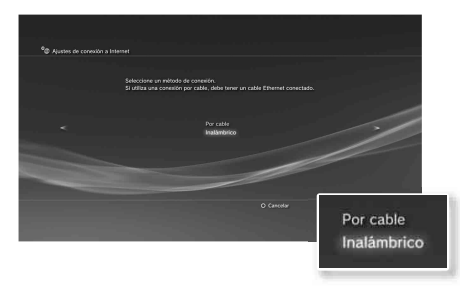

### **5** Seleccione "Escanear" y, a continuación, pulse el botón .

El sistema buscará los puntos de acceso dentro de un rango y los mostrará en una lista.

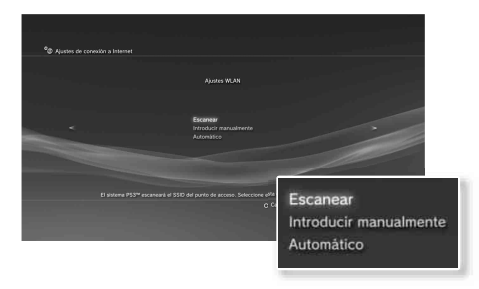

#### **Nota**

Cuando utilice un punto de acceso que admita una configuración automática, seleccione "Automático" y siga las instrucciones en pantalla. Los ajustes necesarios se completarán automáticamente. Para obtener más información sobre los puntos de acceso que admiten una configuración automática, póngase en contacto con los fabricantes del punto de acceso.

#### **6 Seleccione el punto de acceso que desee utilizar y, a**  continuación, pulse el botón  $\mathcal{R}$ .

SSID es un código o nombre que se asigna al punto de acceso. Si desconoce el SSID que debe utilizar o éste no aparece, póngase en contacto con la persona que configura o mantiene el punto de acceso.

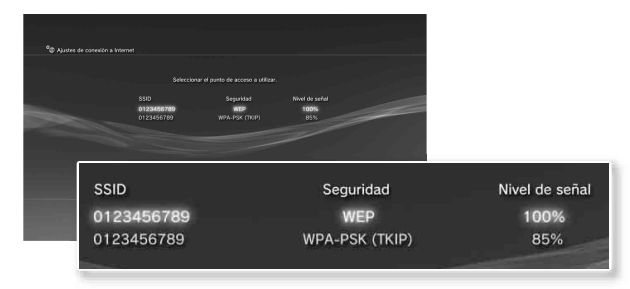

**7 Confi rme el SSID para el punto de acceso y, a continuación, pulse el botón .** 

## Configuración de los ajustes de red

#### **8 Seleccione los ajustes de seguridad según sea necesario y, a**  continuación, pulse el botón ...

Los ajustes de seguridad varían en función del punto de acceso que se utilice. Para determinar los ajustes, póngase en contacto con la persona que configura o mantiene el punto de acceso.

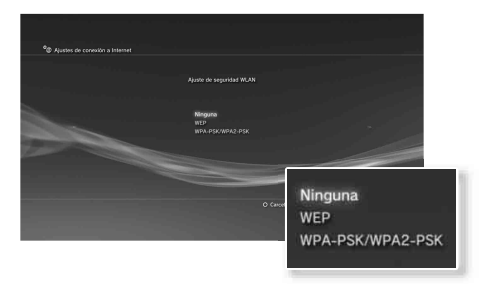

#### **9 Introduzca la clave de encriptación y, a continuación, pulse el**  botón **.**

El campo de la clave de encriptación mostrará un asterisco (\*) por cada carácter que introduzca. Si no conoce la clave, póngase en contacto con la persona que configura o mantiene el punto de acceso.

Cuando haya acabado de introducir la clave de encriptación y se haya comprobado la configuración de red, se visualizará una lista de ajustes.

#### **10** Compruebe los ajustes y, a continuación, pulse el botón  $\otimes$ .

Para obtener información detallada sobre los ajustes de red, consulte la quía del usuario (•• página 93).

#### **Nota**

En algunos entornos de red, es posible que durante este procedimiento aparezcan pantallas para ajustar opciones como PPPoE, servidor proxy y dirección IP. En tal caso, consulte las instrucciones suministradas por su proveedor de servicios de Internet para ajustar los elementos solicitados.

## Red<br>**Conexión a Internet**

Si los ajustes de la red ya están completados, el sistema PS3™ se conectará automáticamente a Internet cuando se encienda el sistema. La conexión permanecerá activa siempre que el sistema esté encendido.

## **Utilización del navegador de Internet**

#### **1** Seleccione www. (Navegador de Internet) en **(Red)** (Red) en el menú principal y, a continuación, pulse el botón  $\widehat{\mathsf{x}}$ ).

Se abre el navegador de Internet. Aparece un icono de ocupado mientras se carga la página.

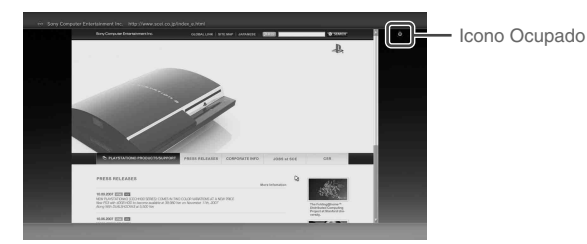

**Operaciones básicas del navegador de Internet**

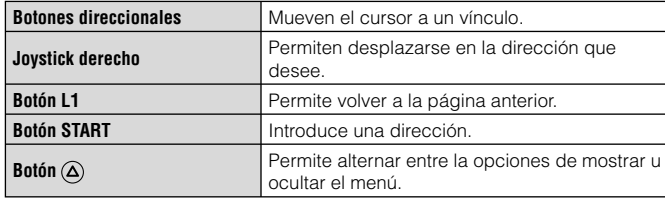

## **Visualización de la guía del usuario**

Puede utilizar el navegador de Internet para ver la guía del usuario del sistema PS3™. Seleccione ? (Manuales de instrucciones online) en  $\bigoplus$  (Red) en el menú principal y, a continuación, pulse el botón  $\otimes$ .

#### **Guía del usuario del sistema PLAYSTATION®3**

http://manuals.playstation.net/document/

La guía también se puede ver mediante el navegador Web del ordenador.

## **Crear una cuenta PLAYSTATION®Network**

Al crear una cuenta PLAYSTATION®Network, podrá chatear en (Amigos) o descargar juegos o vídeos desde **B** (PLAYSTATION®Store). Vaya a (C) (PLAYSTATION®Network), seleccione (Registrarse en PLAYSTATION®Network) y, a continuación, pulse el botón  $\circledX$ . Se mostrará la pantalla para crear una cuenta.

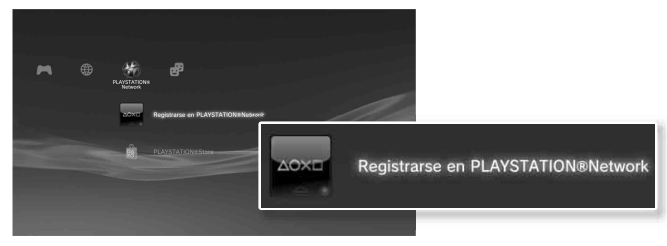

**Notas**

- Para crear una cuenta es necesaria una conexión a Internet.
- El contenido del servicio de PLAYSTATION®Network puede variar en función de la región.

Download from Www.Somanuals.com. All Manuals Search And Download.

## Actualizaciones **09** Actualizaciones del sistema PS3™

Mediante la actualización del software del sistema PS3™, puede añadir funciones o revisiones de seguridad. Actualice su sistema periódicamente para utilizar la versión más reciente del software del sistema. Para obtener información actualizada sobre las actualizaciones, visite la página Web http://www.us.playstation.com/PS3.

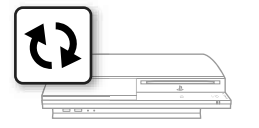

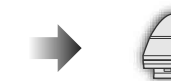

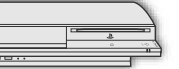

Utilice los datos de actualización para sobrescribir el software existente del sistema.

El software del sistema está actualizado.

#### **Avisos**

- Durante una actualización, no desactive el sistema ni extraiga el soporte. Si se cancela una actualización antes de completarse, el software del sistema puede resultar dañado y se puede precisar una reparación o intercambio del sistema.
- Durante una actualización, el botón de encendido de la parte frontal del sistema y el botón PS situado en el mando están inactivos.
- En función del contenido, es posible que no pueda jugar sin primero actualizar el software del sistema.
- Después de actualizar el software del sistema, no es posible volver a una versión anterior.

## **Comprobación de la versión del software del sistema**

Puede comprobar la información de la versión del sistema mediante la selección de  $\bigoplus$  (Ajustes)  $\Rightarrow$   $\circ$  (Ajustes del sistema) "Información del sistema". La versión actual se muestra en el campo "Software del sistema".

## **Métodos de actualización**

Puede llevar a cabo una actualización de cualquiera de las formas descritas a continuación.

## **Actualización a través de la red**

Puede realizar la actualización mediante la descarga de los datos de actualización de Internet. Las actualizaciones más recientes se descargan automáticamente.

Seleccione  $\triangle$  (Ajustes)  $\rightarrow \bullet$ ) (Actualización del sistema) "Actualizar mediante Internet".

## **Actualización mediante soporte de almacenamiento**

Puede realizar una actualización mediante los datos de actualización guardados en un dispositivo de almacenamiento masivo USB u otros tipos de soportes. Seleccione  $\triangle$  (Ajustes)  $\rightarrow$  (Actualización del sistema)  $\rightarrow$  "Actualizar mediante un soporte de almacenamiento".

#### **Actualización mediante soportes de disco**

Los datos de actualización pueden estar incluidos en los discos de algunos juegos y otro tipo de soportes en disco. Cuando reproduzca un disco que contenga datos de actualización, aparecerá una pantalla para guiarle durante el proceso.

#### **Nota**

Si no puede realizar una actualización de ninguna de las maneras arriba descritas, póngase en contacto con el Servicio de atención al cliente SCEA llamando al 1-800-345-7669.

## 10 Ajustes de seguridad **10** Configuración del nivel de control paterno

El sistema PS3™ incluye una función de control paterno. Es posible utilizar esta función para establecer una contraseña y limitar la reproducción de contenido restringido mediante un nivel de control paterno (juegos, vídeos y otro contenido). Mediante el ajuste del nivel de control paterno en el sistema, puede impedir la reproducción del contenido restringido a los niños.

## **Cambio de los ajustes de seguridad**

Es posible ajustar el nivel de control paterno para juegos, discos Blu-ray u otros contenidos en  $\triangleq$  (Ajustes)  $\Rightarrow$   $^{\circ}$  $\Box$  (Ajustes de seguridad).

Para cambiar el ajuste de control paterno es necesario introducir una contraseña. Es posible establecer una contraseña en <sup>e</sup>n (Ajustes de seguridad)  $\rightarrow$  "Cambiar contraseña".

La contraseña viene ajustada en "0000" de manera predeterminada.

## **Nivel de control paterno para juegos**

Puede ajustar el nivel de control paterno para juegos en <sup>e</sup>n (Ajustes de seguridad) "Control paterno". Seleccione "No" o uno de los 11 niveles.

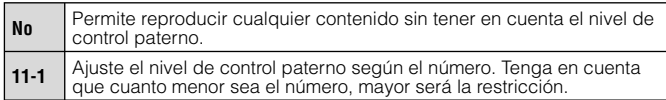

La combinación de los niveles de control paterno del sistema PS3™ y del contenido determina los contenidos que se pueden reproducir. Ejemplo: si el nivel de control paterno del sistema está ajustado en "7", es posible visualizar en el sistema el contenido con un nivel del "1" al "7".

## **Juego**

En la mayoría de embalajes de juegos aparece un símbolo que indica el grupo de edades para el que es adecuado el juego. Los símbolos corresponden al nivel de control paterno de los juegos como se indica a continuación.

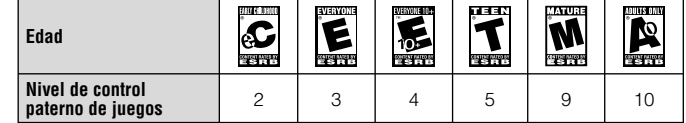

A partir de la fecha de publicación. Para obtener información sobre los juegos y las clasificaciones ESRB, visite nuestra página Web en http://www.us.playstation.com. Para obtener la información más reciente sobre

el sistema de clasificaciones ESRB, visite http://www.esrb.org.

#### **Otros ajustes de seguridad**

Es posible ajustar las limitaciones del control paterno en contenido distinto de juegos en  $^{\circ}$ a (Ajustes de seguridad), tal y como se describe a continuación.

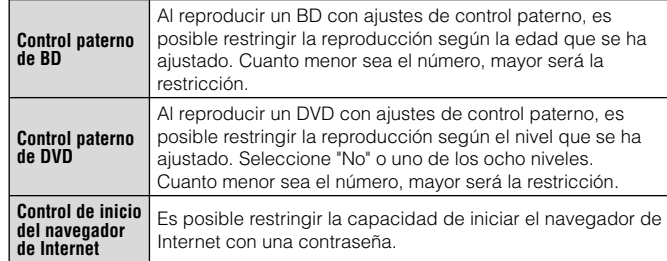

**FR**

## Teclado<br>Utilización del teclado en pantalla

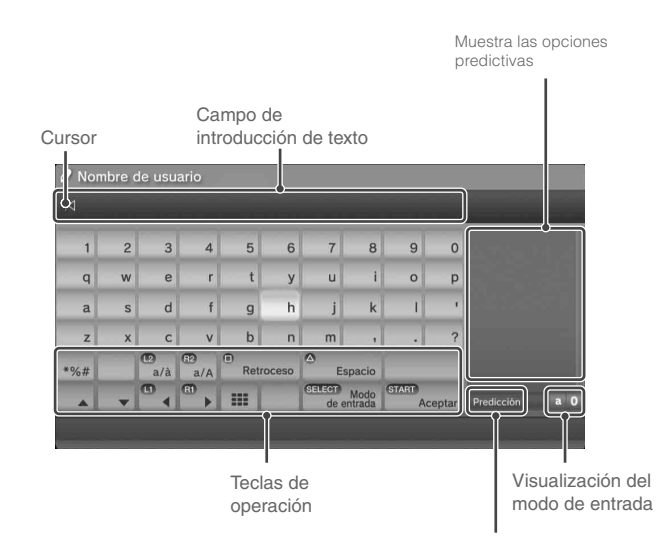

Muestra cuando el modo predictivo está activado

## **Lista de teclas**

Las teclas que se muestran varían en función del modo de entrada y otras condiciones.

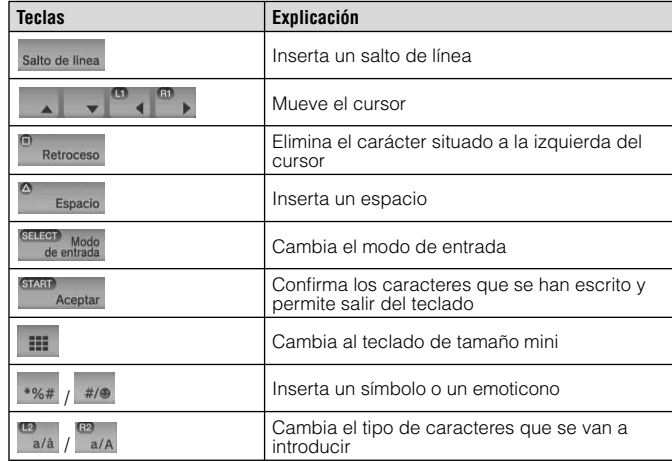

## Utilización del teclado en pantalla

#### **Introducción de caracteres**

El modo predictivo permite introducir las primera letras de una palabra para que aparezca una lista de palabras frecuentes que comiencen con esas letras. A continuación, mediante los botones direccionales podrá seleccionar la palabra deseada. Una vez introducido el texto, seleccione la tecla "Aceptar" para salir del teclado.

#### **Notas**

• Los idiomas que puede utilizar para la introducción de texto son los idiomas compatibles con el sistema. Puede configurar el idioma del sistema en  $\triangle$  (Ajustes)  $\Rightarrow$   $\degree$  (Ajustes del sistema)  $\Rightarrow$  "Idioma del sistema".

Ejemplo: si "Idioma del sistema" está configurado en "Français", podrá introducir texto en francés.

• Los emoticonos solamente se pueden introducir al crear un mensaje en  $\blacksquare$  (Amigos).

### **Utilización de un teclado externo**

Es posible introducir caracteres mediante un teclado USB o un teclado compatible con Bluetooth® disponible en el mercado. Si pulsa alguna tecla del teclado conectado mientras se visualiza la pantalla de introducción de texto, ésta le permitirá utilizar el teclado.

#### **Nota**

No es posible utilizar el modo intuitivo con un teclado externo.

**FR**

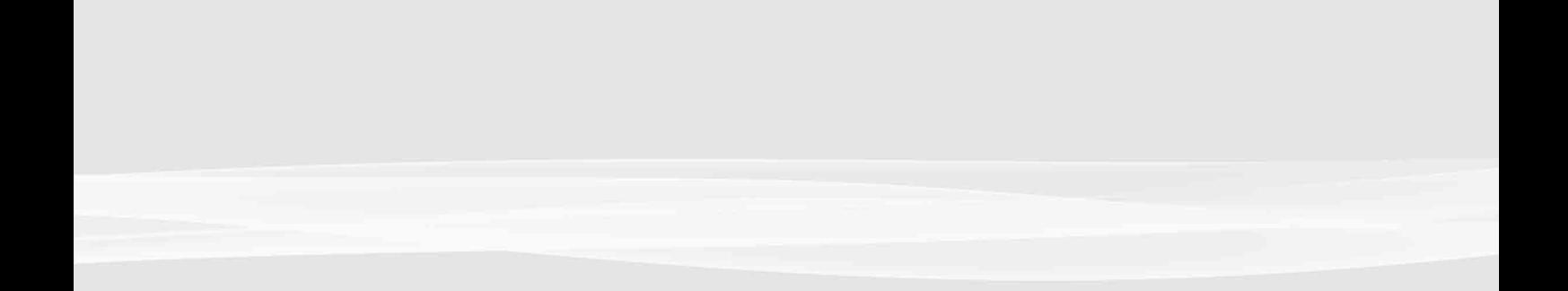

">>, "PlayStation", "PLAYSTATION" and "DUALSHOCK" are registered trademarks of Sony Computer Entertainment Inc. Also, "PS3" and " " are trademarks of the same company. "XMB" and "xross media bar" are trademarks of Sony Corporation and Sony Computer Entertainment Inc.

"SONY" and " " are registered trademarks of Sony Corporation. Also, "ATRAC" is a registered trademark or trademark of the same company.

"Blu-ray Disc" is a trademark.

HDML the HDMI logo and High-Definition Multimedia Interface are trademarks or registered trademarks of HDMI Licensing, LLC.

All other trademarks are the property of their respective owners.

">>, "PlayStation", "PLAYSTATION" et "DUALSHOCK" sont des marques déposées de Sony Computer Entertainment Inc. "PS3" et "<"> sont également des marques commerciales de la même société.

"XMB" et "xross media bar" sont des marques commerciales de Sony Corporation et Sony Computer Entertainment Inc.

"SONY" et " " sont des marques déposées de Sony Corporation. "ATRAC" est également une marque déposée ou une marque commerciale de la même société. "Blu-ray" est une marque commerciale.

HDMI, le logo HDMI et High-Definition Multimedia Interface sont des marques commerciales ou des marques déposées de HDMI Licensing, LLC.

Toutes les autres marques commerciales sont la propriété des détenteurs respectifs.

". "PlayStation", "PLAYSTATION" y "DUALSHOCK" son marcas comerciales registradas de Sony Computer Entertainment Inc. Asimismo, "PS3" y " "","" son marcas comerciales de dicha compañía.

"XMB" y "xross media bar" son marcas comerciales de Sony Corporation y de Sony Computer Entertainment Inc.

"SONY" y " " son marcas comerciales registradas de Sony Corporation. "ATRAC" es una marca comercial registrada o una marca comercial de dicha compañía. "Blu-ray Disc" es una marca comercial.

HDMI, el logotipo de HDMI y High-Definition Multimedia Interface son marcas comerciales o marcas comerciales registradas de HDMI Licensing, LLC.

Todas las demás marcas comerciales pertenecen a sus respectivos propietarios.

Information about system functionality and images published in this document may vary from those for your PS3™ system, depending on the system software version in use.

Les informations relatives aux fonctionnalités du système et les images publiées dans le présent document peuvent être différentes de celles de votre système PS3™, selon la version du logiciel du système utilisée.

La información sobre la funcionalidad del sistema y las imágenes publicadas en este documento pueden variar de lo que aparece en su sistema PS3™, en función de la versión de software que utilice.

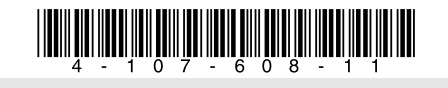

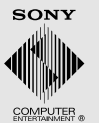

www.us.playstation.com

© 2008 Sony Computer Entertainment Inc. All rights reserved. / Tous droits réservés. Printed in China / Imprimé en Chine

Free Manuals Download Website [http://myh66.com](http://myh66.com/) [http://usermanuals.us](http://usermanuals.us/) [http://www.somanuals.com](http://www.somanuals.com/) [http://www.4manuals.cc](http://www.4manuals.cc/) [http://www.manual-lib.com](http://www.manual-lib.com/) [http://www.404manual.com](http://www.404manual.com/) [http://www.luxmanual.com](http://www.luxmanual.com/) [http://aubethermostatmanual.com](http://aubethermostatmanual.com/) Golf course search by state [http://golfingnear.com](http://www.golfingnear.com/)

Email search by domain

[http://emailbydomain.com](http://emailbydomain.com/) Auto manuals search

[http://auto.somanuals.com](http://auto.somanuals.com/) TV manuals search

[http://tv.somanuals.com](http://tv.somanuals.com/)